# SIGAA

### Roteiro de Utilização - Módulo Residência em Saúde – Coordenador de Programa

O Módulo Residência no SIGAA possibilita o gerenciamento das atividades acadêmicas sobre as Residências existentes na Instituição.

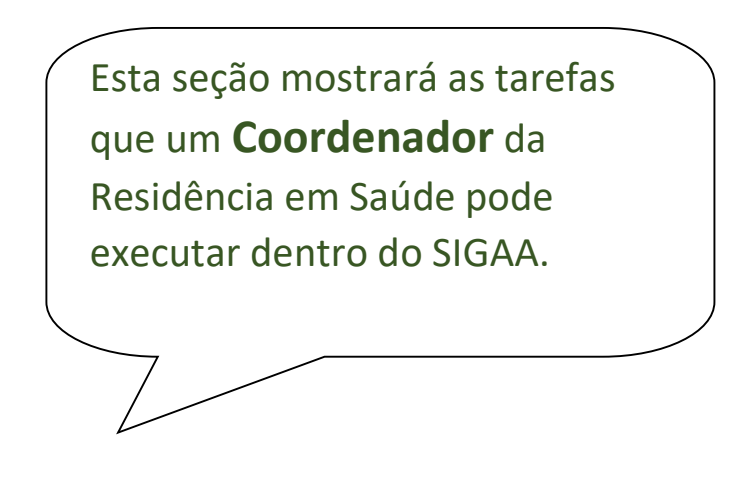

# Alunos

1) Cadastrar Discente

Quem faz? Coordenadores de residência.

Como faz? Acessar o SIGAA → Residência em Saúde → Alunos → Cadastrar Discente

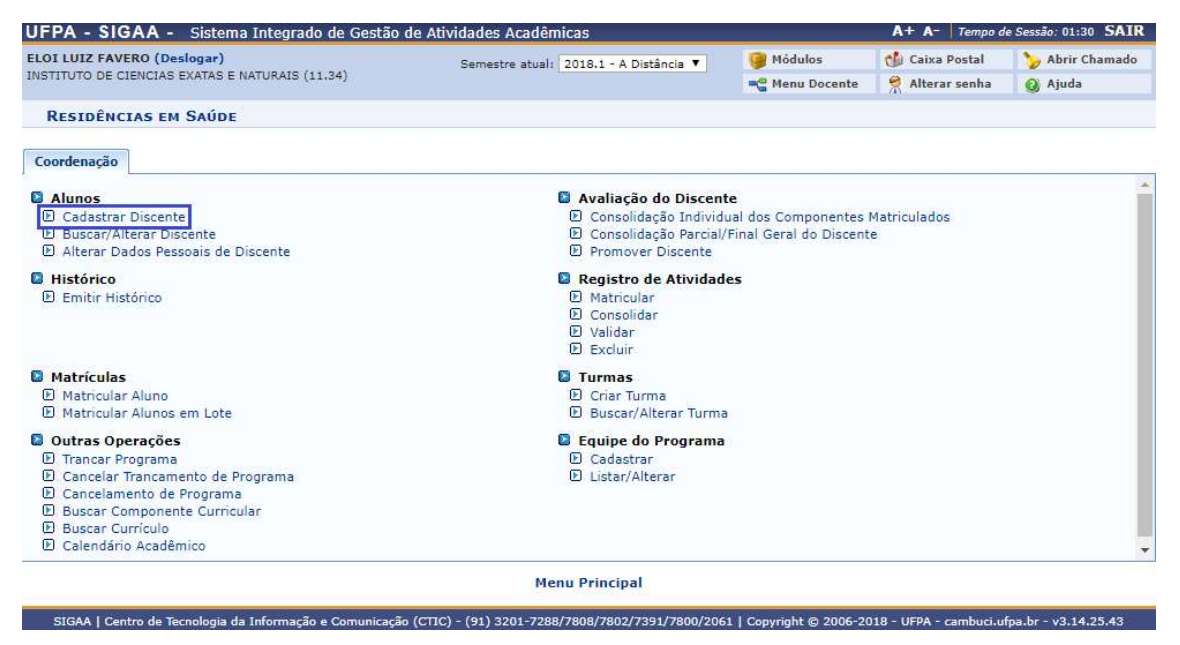

O primeiro formulário irá requerer que você insira o CPF do discente.

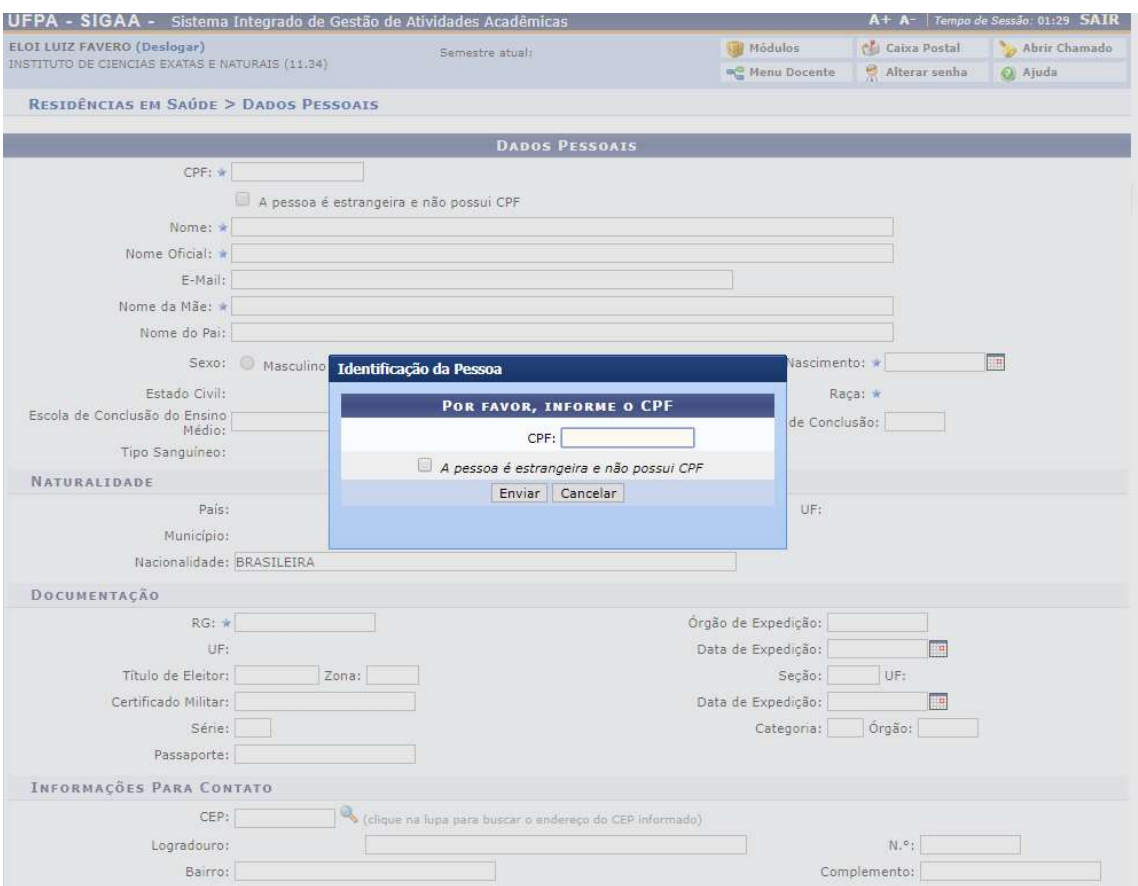

Após inserir o CPF do discente, se o discente foi cadastrado anteriormente, serão preenchidas automaticamente os campos que já foram completados anteriormente, senão, insira nos campos as informações requeridas para prosseguir.

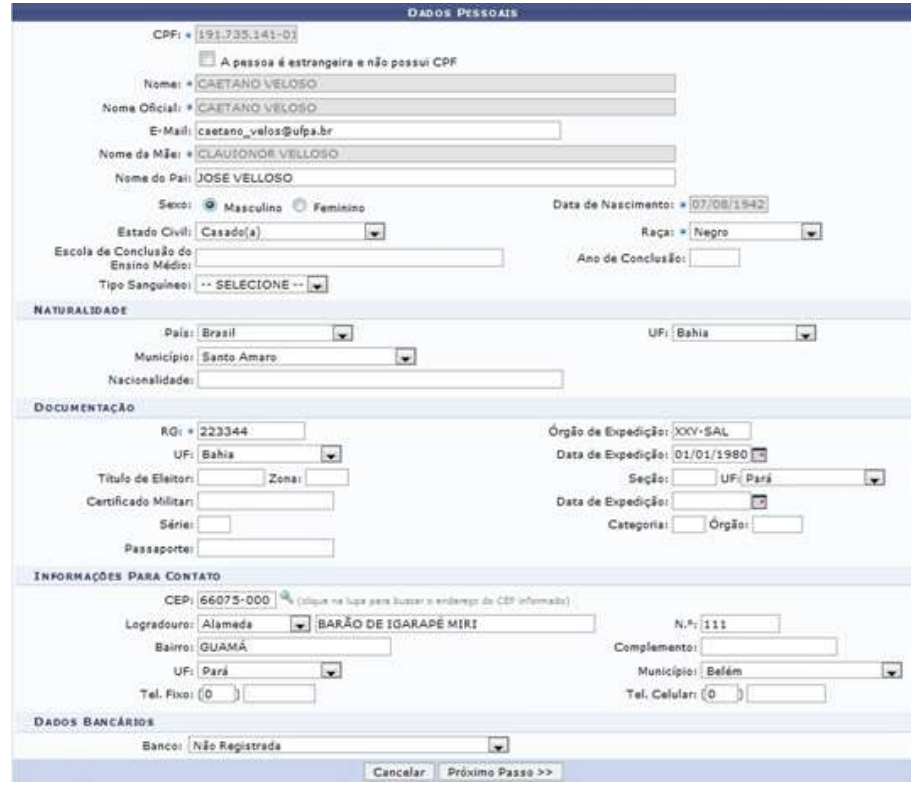

Após avançar, o novo formulário mostrado requer que sejam inseridas as informações sobre a residência que o discente irá entrar, qual o tipo do curso, o currículo em vigência e outras informações e clique em Confirmar.

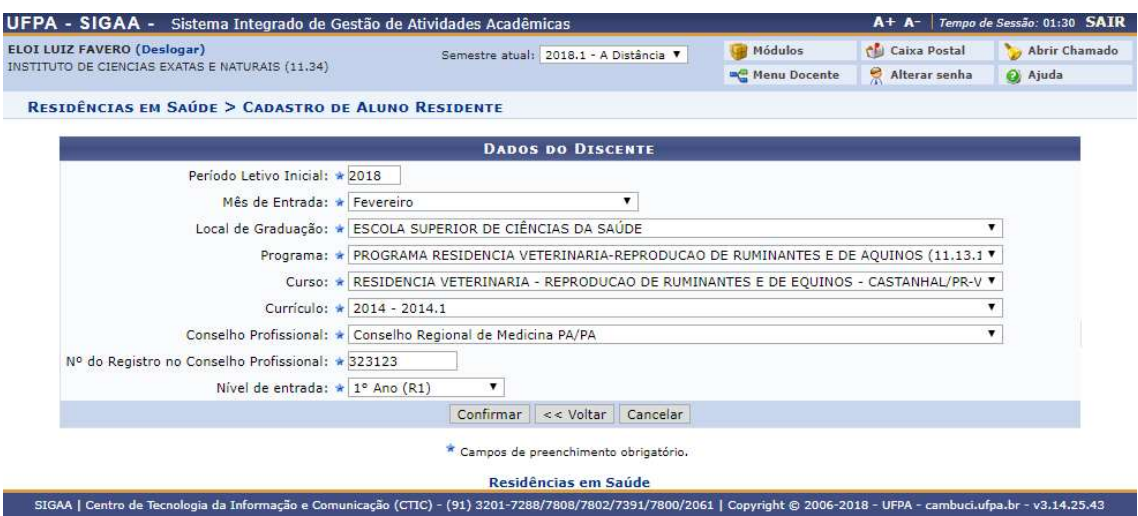

Após Confirmar, o cadastro do novo discente será confirmado junto com o seu novo número de matricula.

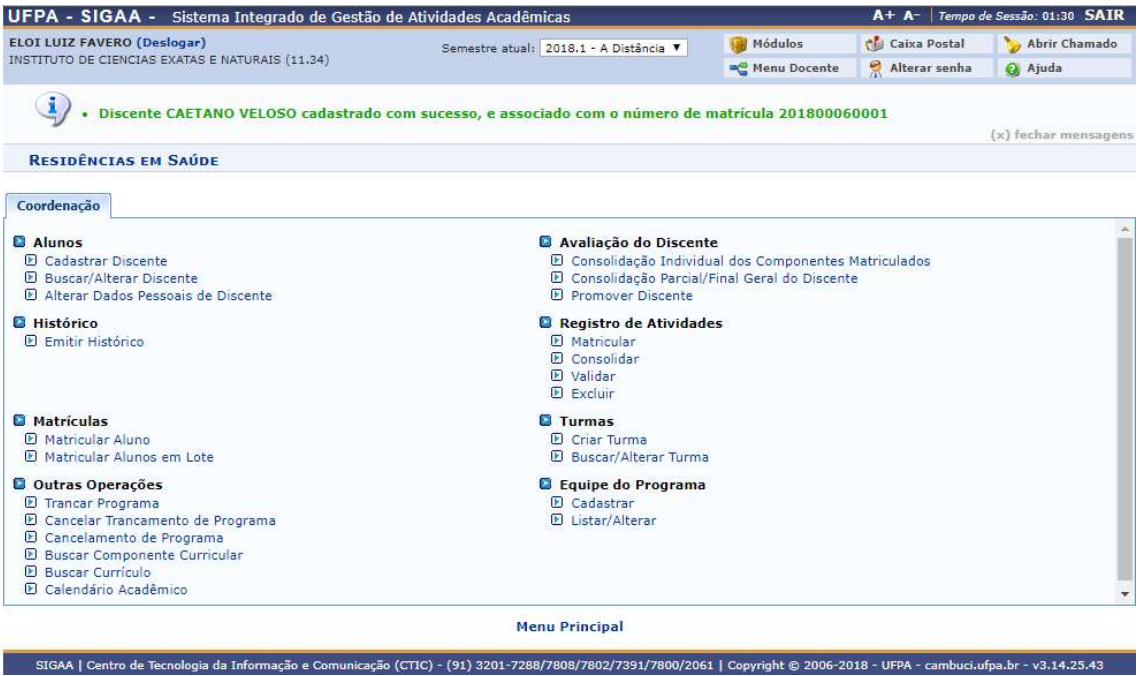

#### 2) Buscar/Alterar Discente

Quem faz? Coordenadores de residência.

Como faz? Acessar o SIGAA → Residência em Saúde → Alunos → Buscar/Alterar Discente

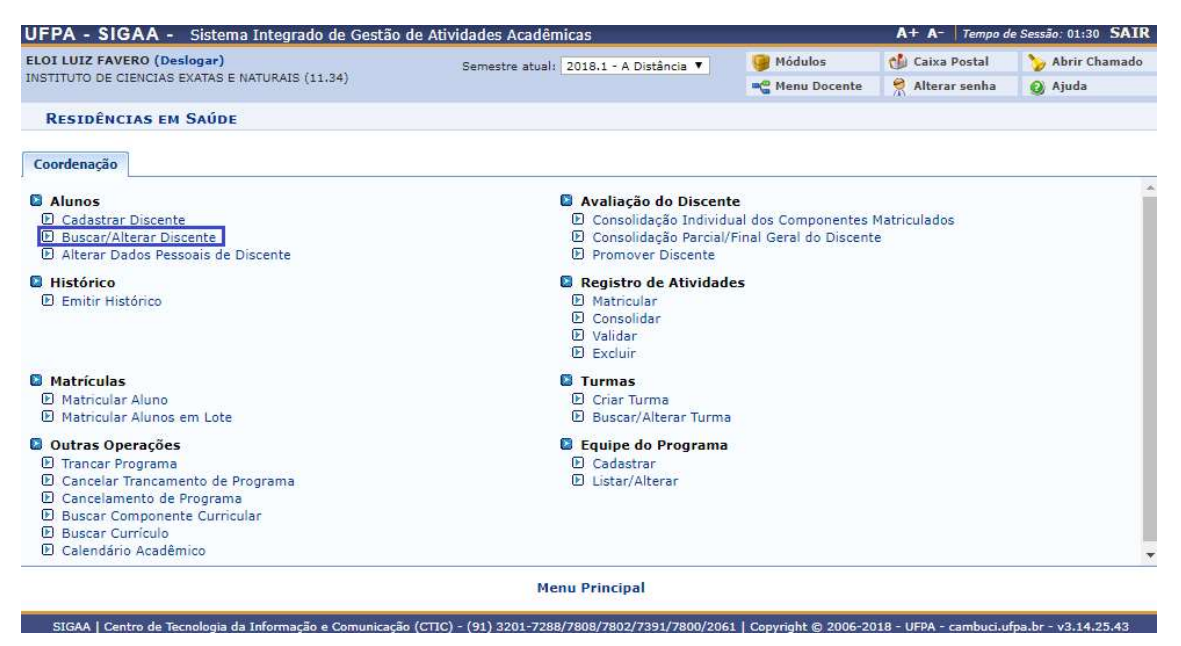

Insira os dados necessários para buscar o discente, pode ser somente um campo ou uma combinação de campos para efetuar uma filtragem exata do discente requerido.

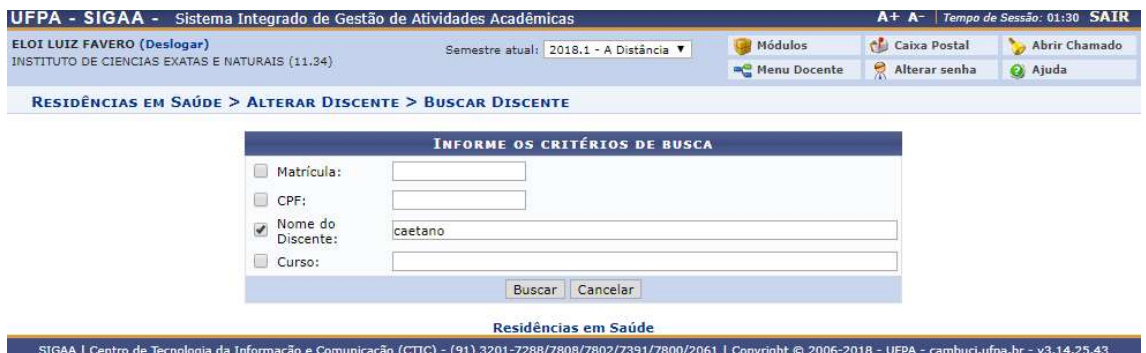

Após Buscar, uma lista com o discente(s) será apresentada, para selecionar o discente desejado, clique no símbolo  $\bullet$  para prosseguir.

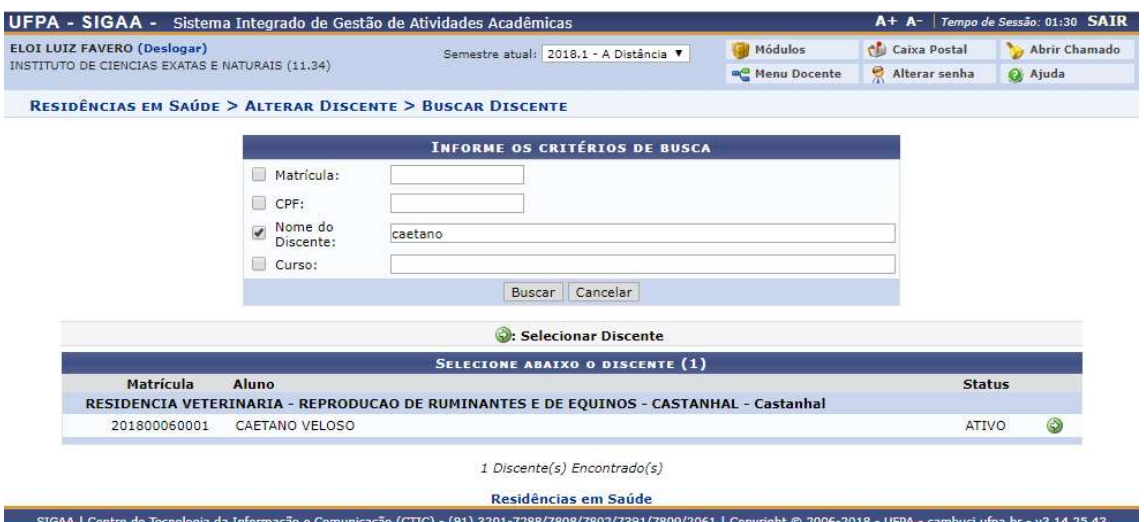

Um formulário com toda as informações existentes do cadastro do discente será apresentada, se deseja modificar alguma informação, modifique-a e clique em Confirmar Alteração para que a alteração seja salva.

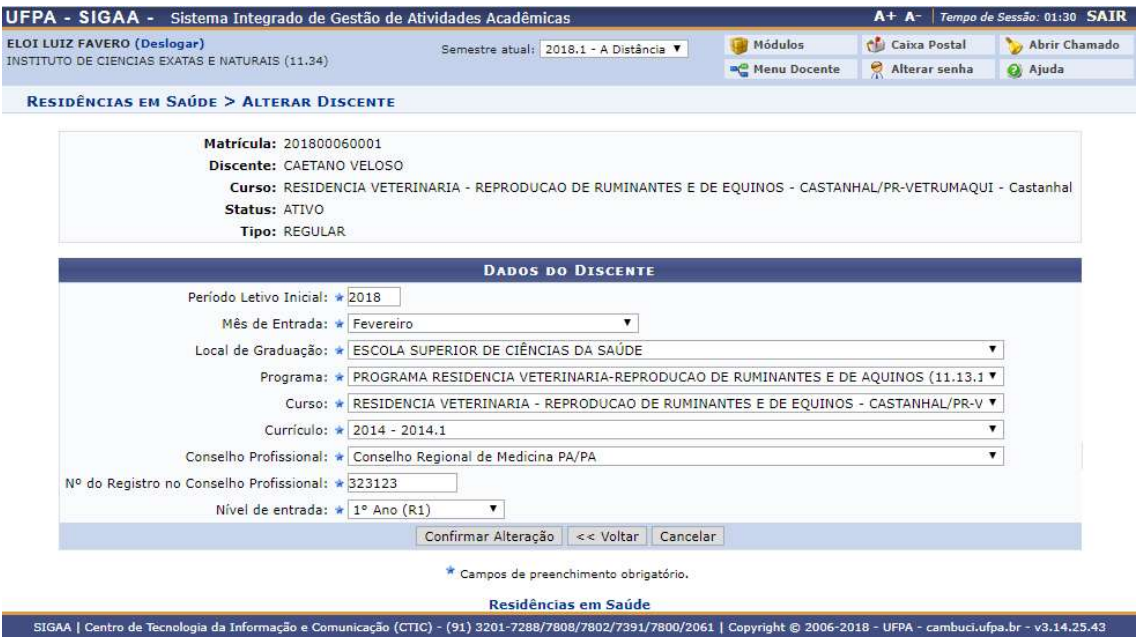

Após clicar em Confirmar Alteração, será exibido que o cadastro do discente foi atualizado com sucesso.

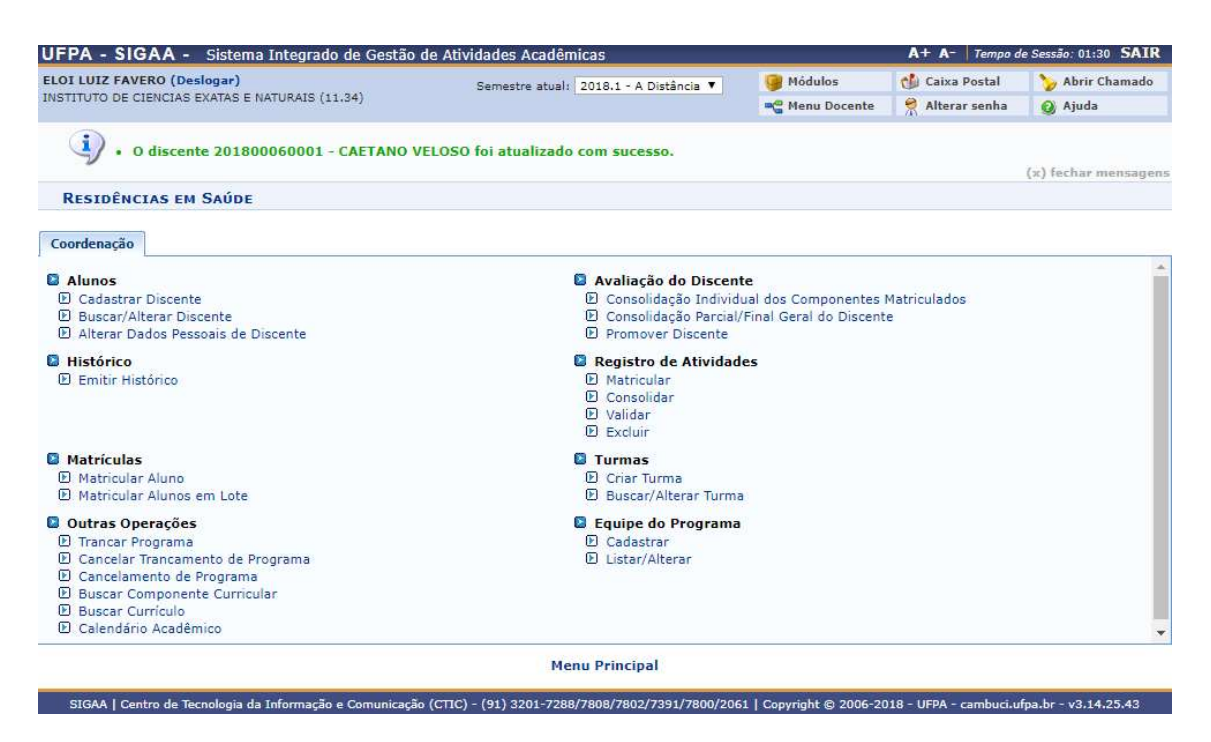

3) Alterar Dados Pessoais de Discente

Quem faz? Coordenadores de residência.

Como faz? Acessar o SIGAA → Residência em Saúde → Alunos → Alterar Dados Pessoais de Discente

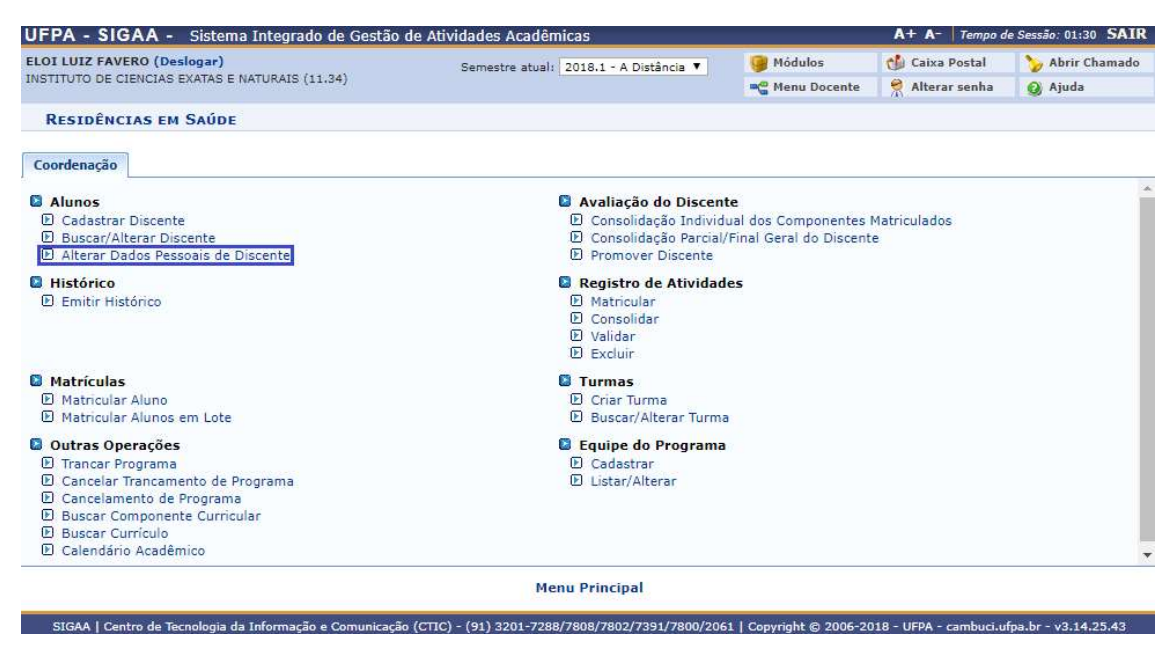

Insira os dados necessários para buscar o discente, pode ser somente um campo ou uma combinação de campos para efetuar uma filtragem exata do discente requerido.

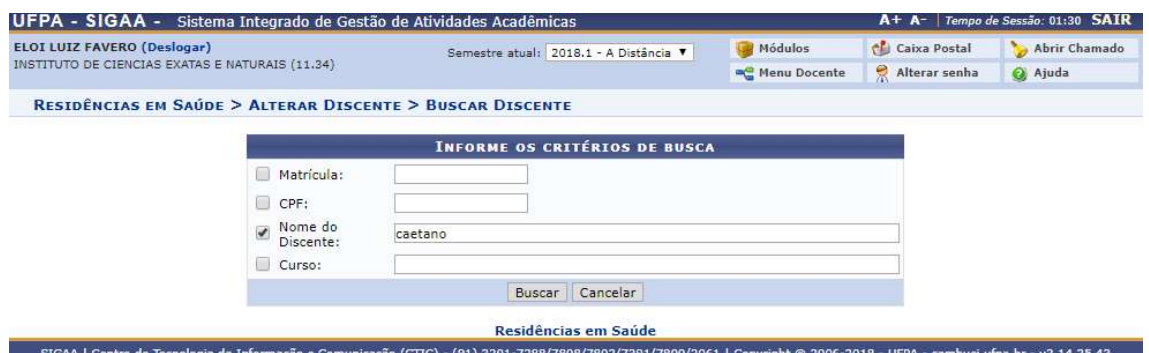

Após Buscar, uma lista com o discente(s) será apresentada, para selecionar o discente desejado, clique no símbolo  $\bigcirc$  para prosseguir.

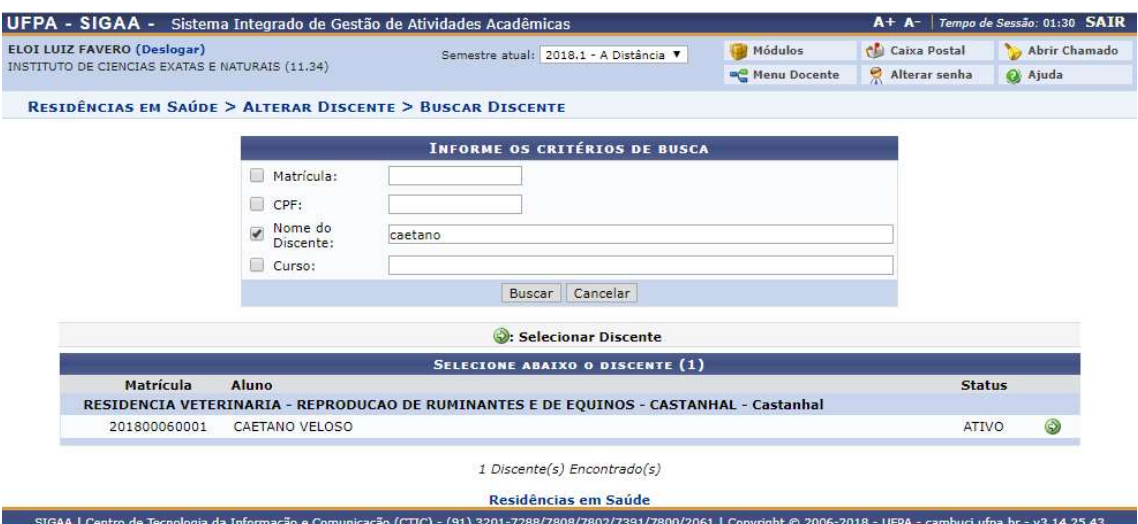

Após selecionar o discente, será exibido o formulário com os dados pessoais do discente que já foram previamente adicionados, para adicionar um novo dado ou alterar um dado anterior, insira-o no campo desejado, insira a sua senha no campo final e clique em Confirmar.

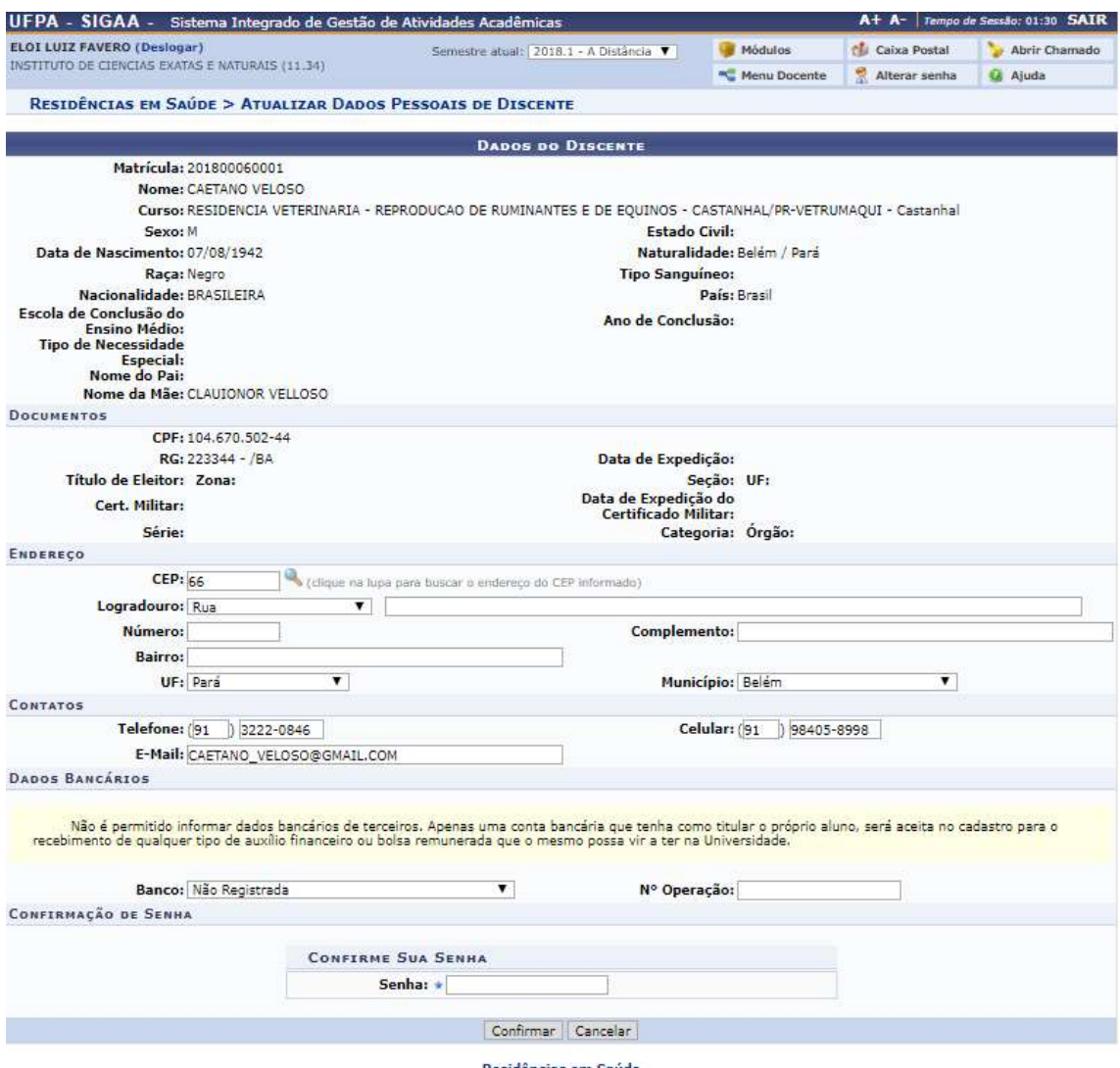

Residências em Saúde

Após Confirmar as alterações, será exibida uma tela de confirmação de que os dados do discente foram atualizados com sucesso.

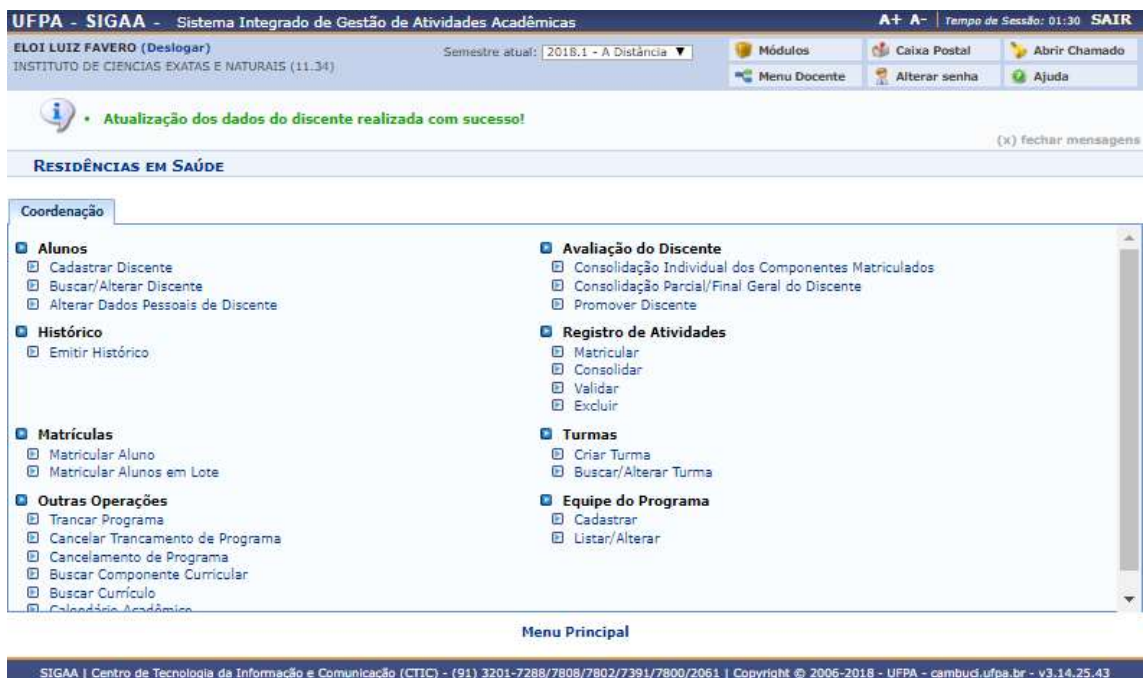

# Histórico

## 1) Emitir histórico

Quem faz? Coordenadores de residência.

Como faz? Acessar o SIGAA → Residência em Saúde → Histórico → Emitir Histórico

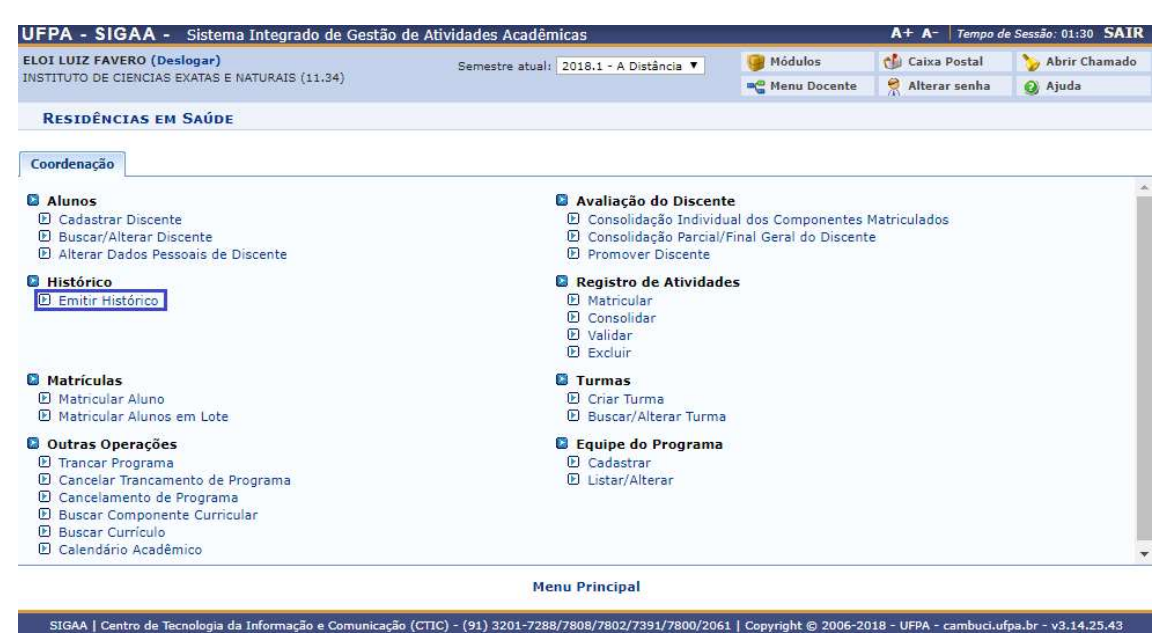

Insira os dados necessários para buscar o discente, pode ser somente um campo ou uma combinação de campos para efetuar uma filtragem exata do discente requerido.

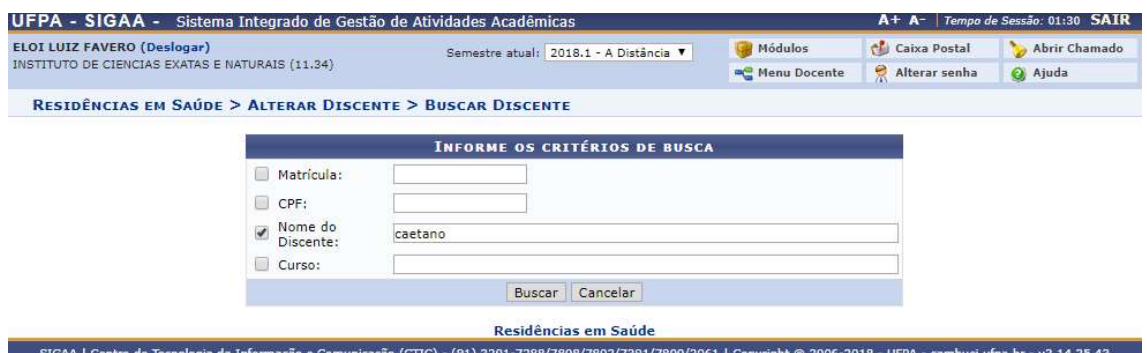

Após Buscar, uma lista com o discente(s) será apresentada, para selecionar o discente desejado, clique no símbolo  $\bullet$  para prosseguir.

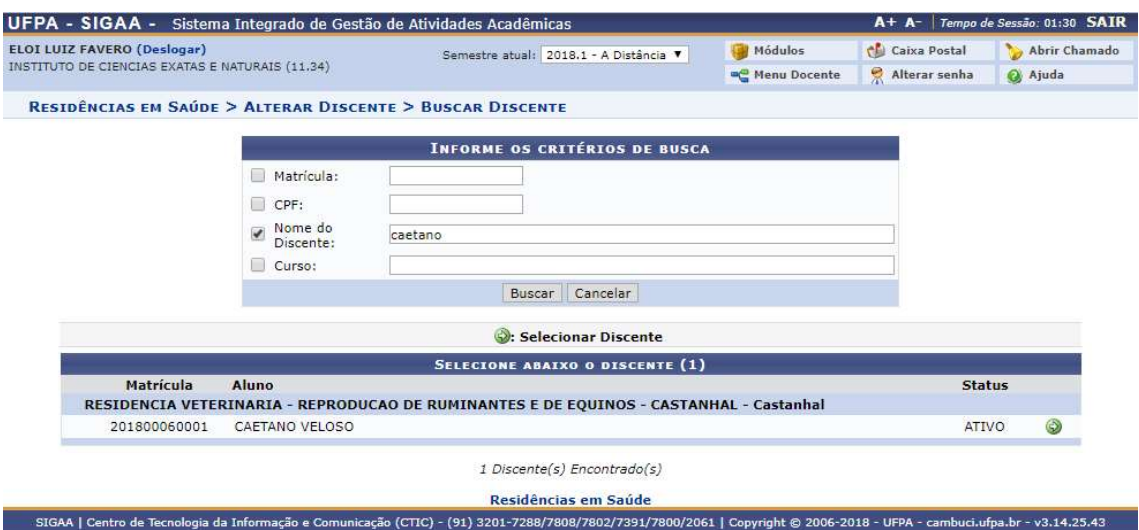

Assim que clicar no símbolo, o download automático do histórico será feito.

# **Matricula**

### 1) Matricular Aluno

Quem faz? Coordenadores de residência.

Como faz? Acessar o SIGAA → Residência em Saúde → Matricula → Matricular Aluno

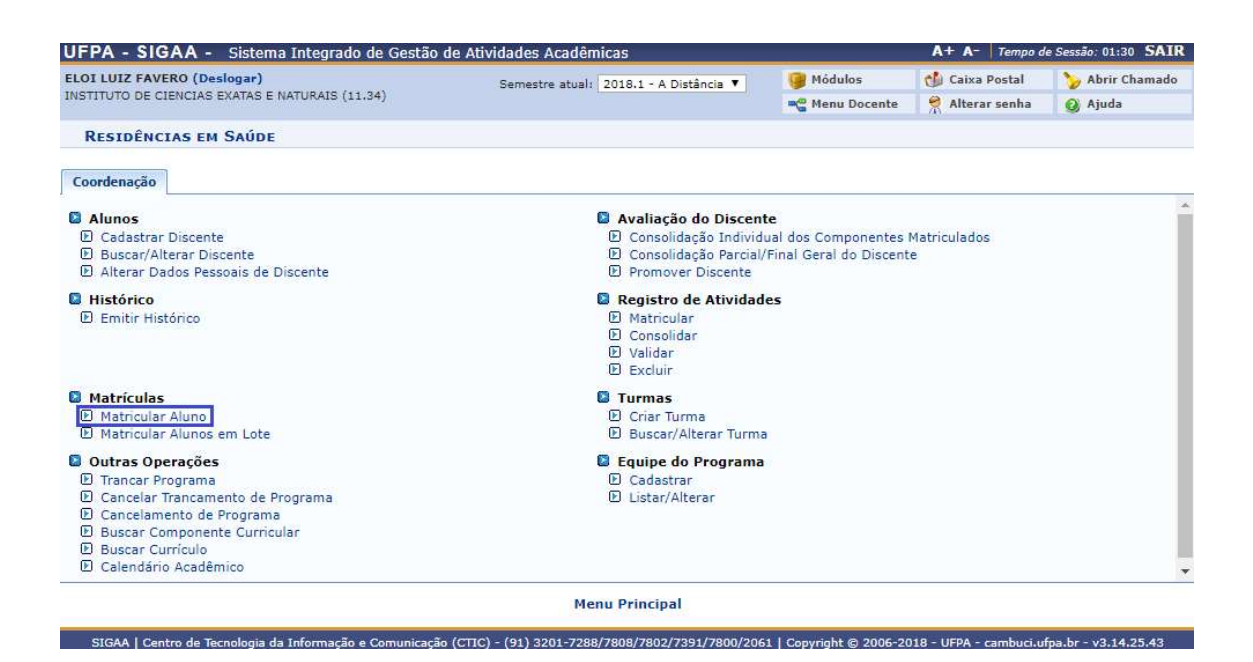

Insira os dados necessários para buscar o discente, pode ser somente um campo ou uma combinação de campos para efetuar uma filtragem exata do discente requerido.

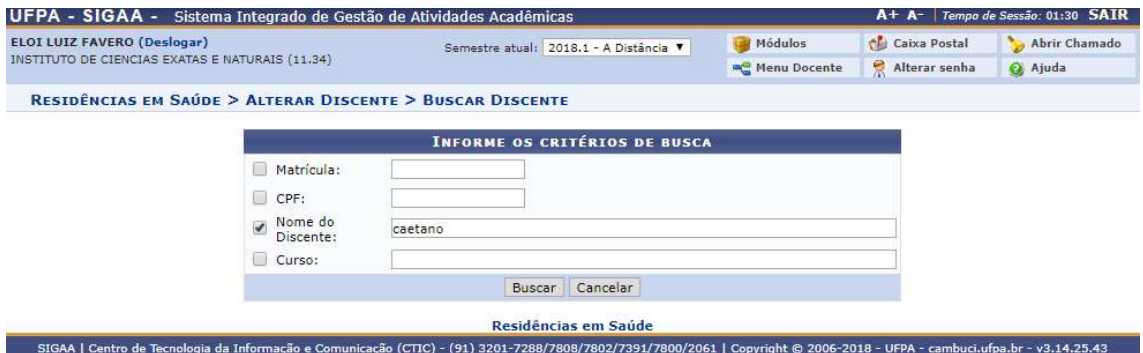

Após Buscar, uma lista com o discente(s) será apresentada, para selecionar o discente desejado, clique no símbolo  $\bullet$  para prosseguir.

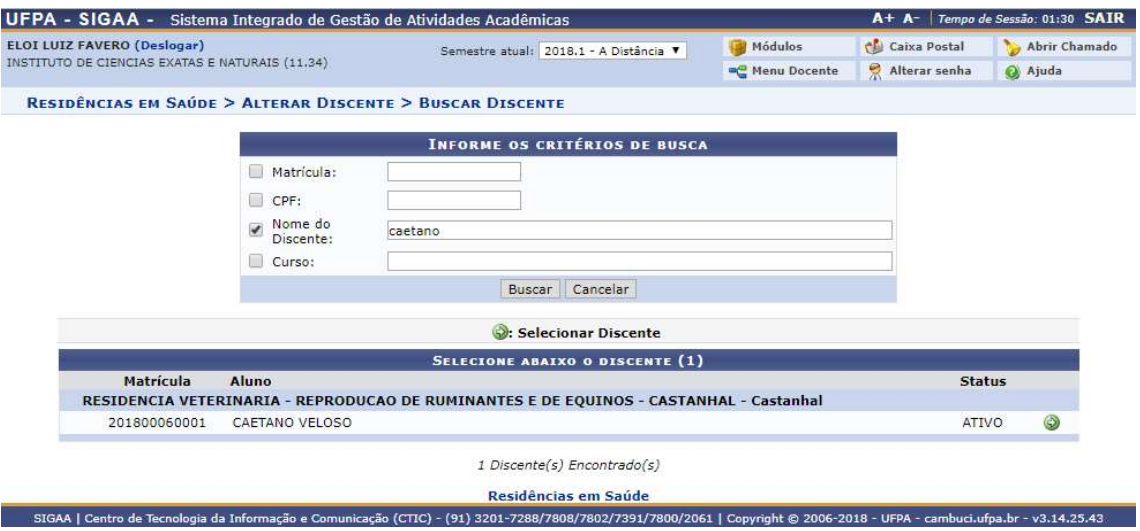

Após selecionar o discente, o formulário que será apresentado irá possuir as informações do discente selecionado, junto com a pesquisa de turmas abertas para que seja efetuada a matricula do discente selecionado, para buscar uma turma, selecione o campo desejado e insira os dados necessário e clique em Buscar.

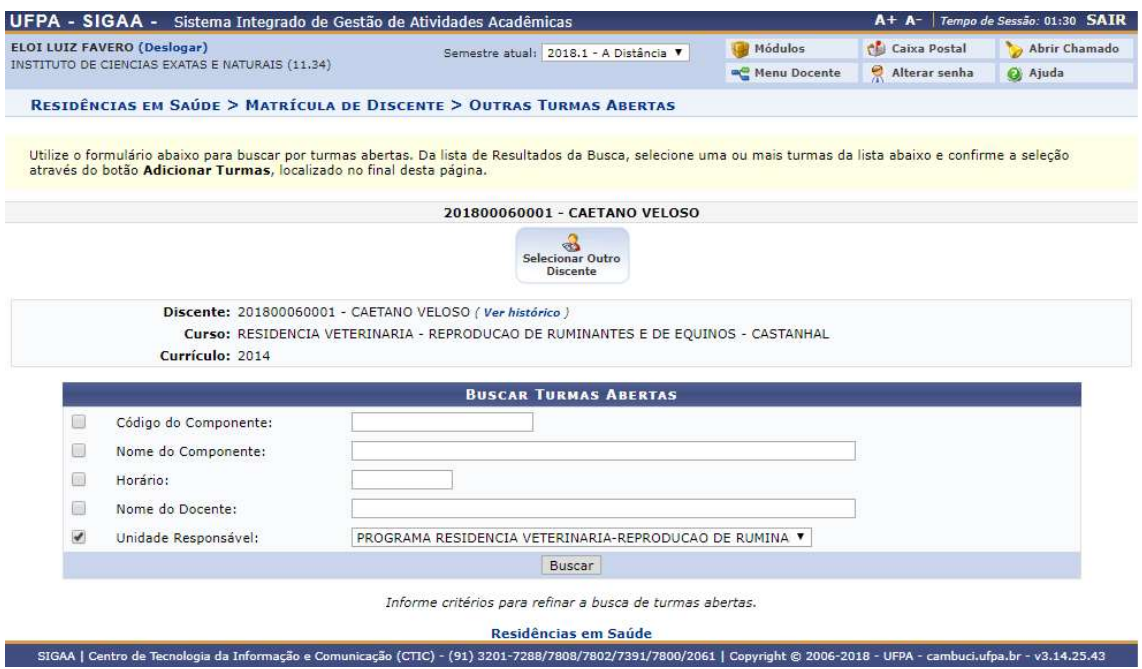

Após buscar as turmas abertas, seleciona as turmas desejadas para matricular o discente e clique no ícone de Adicionar Turmas.

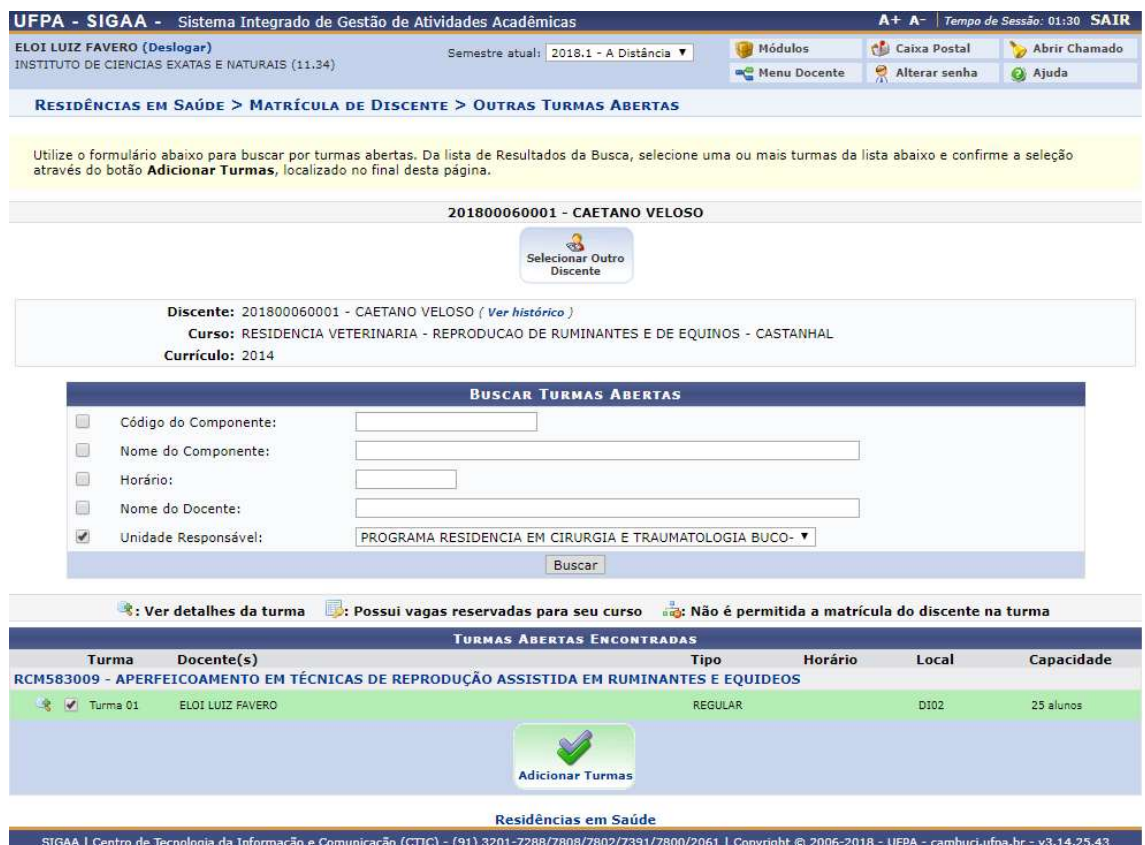

Ao adicionar as turmas, será exibido um resumo das turmas selecionados para matricula, a turma, a componente curricular e a carga horaria serão exibidas em forma de lista para todas as turmas, se deseja excluir uma turma da seleção, clique no ícone ,

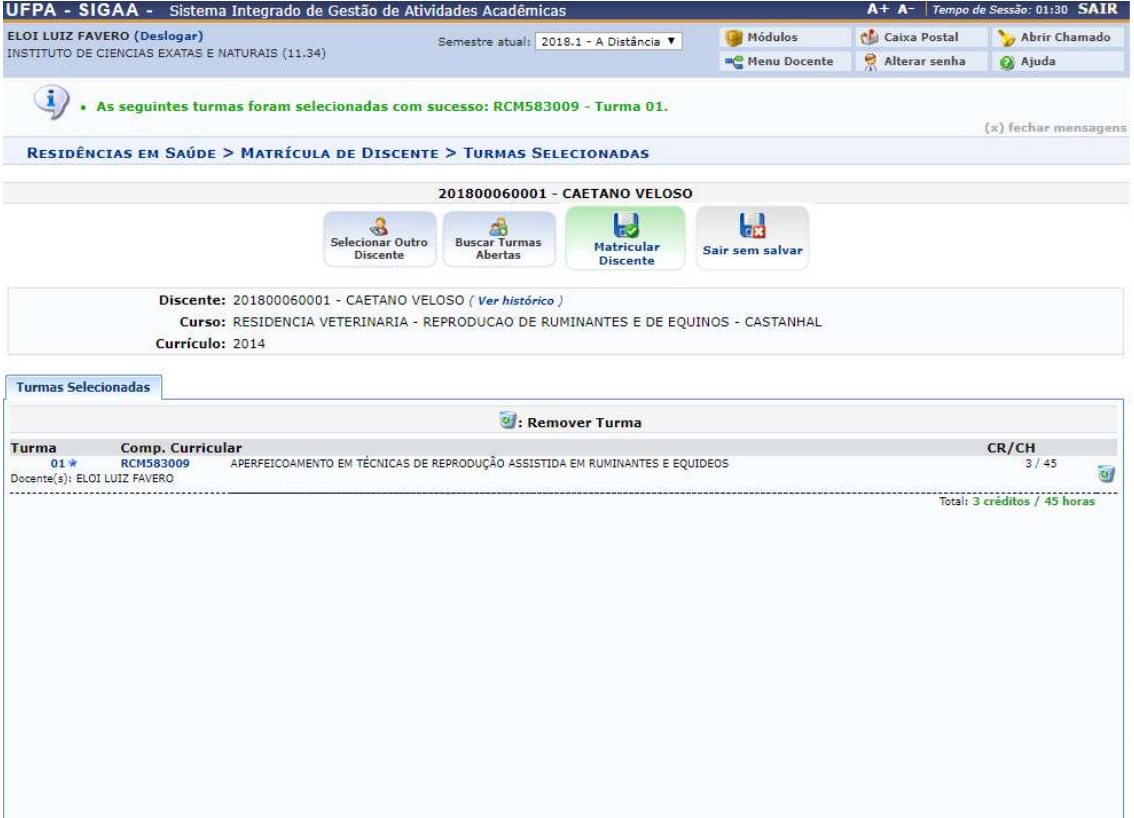

 $\begin{array}{c}\n\hline\n\downarrow \\
\text{Matrices,} \\
\text{Discentr}\n\end{array}$ para finalizar a matricula do aluno, clique no ícone

Será exibido que a matricula foi efetuada com sucesso, para receber o comprovante de F

matricula clique no ícone <sup>cOMPROVANTE</sup> para baixa-lo.

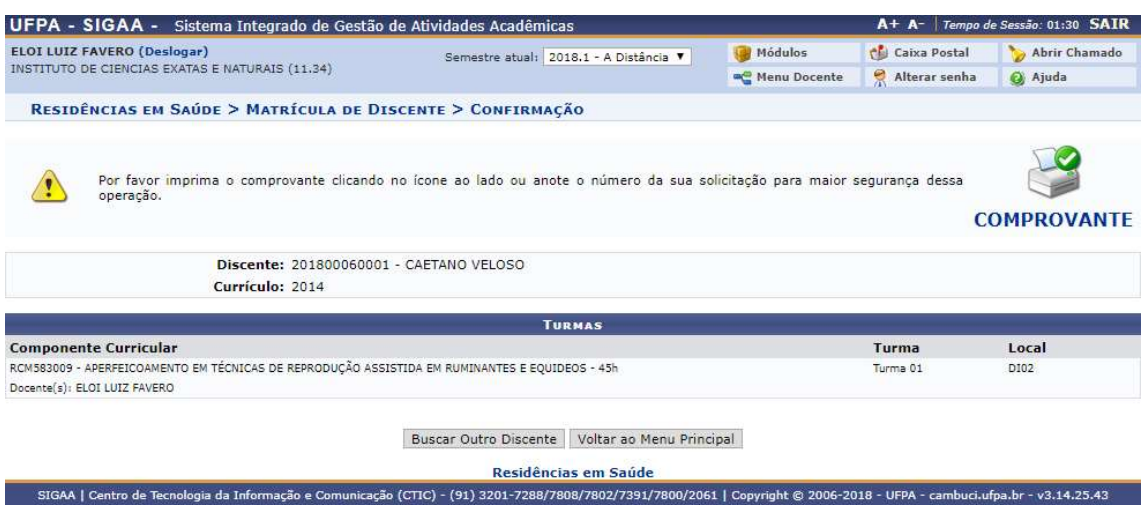

#### 2) Matricular Alunos em Lote

Quem faz? Coordenadores de residência.

Como faz? Acessar o SIGAA → Residência em Saúde → Matricula → Matricular Alunos em Lote

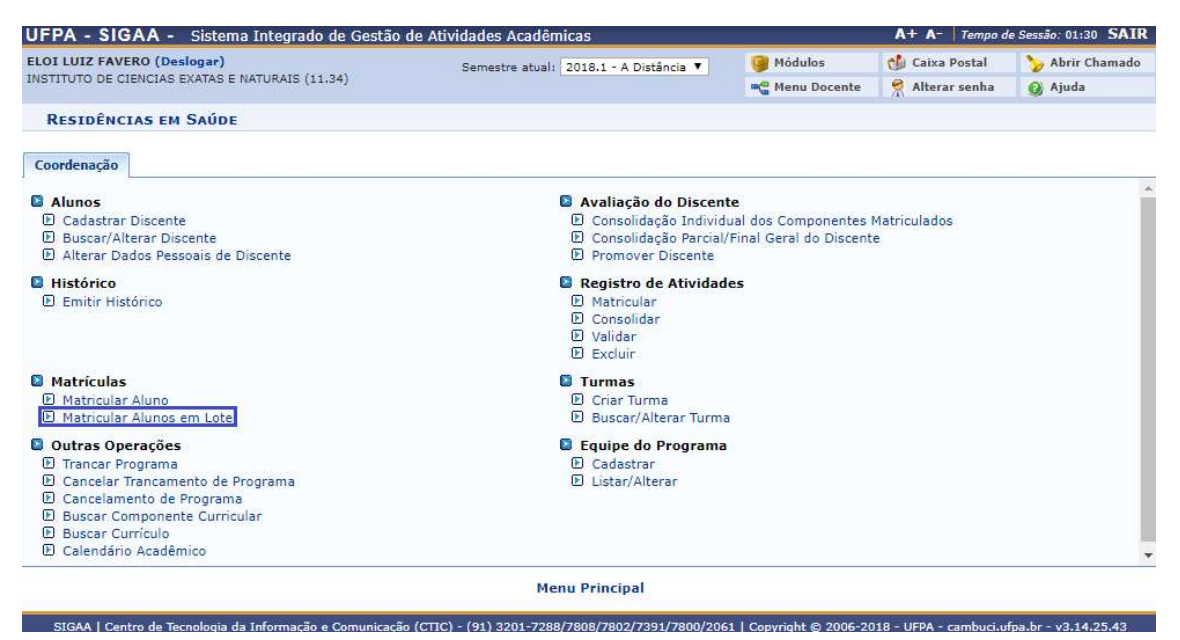

No formulário de busca exibido, insira dados em no mínimo um campo para que seja efetuada a procura, após a inserção de dados clique em Buscar. Após a busca, selecione  $\circ$  docente clicando no ícone  $\bullet$ .

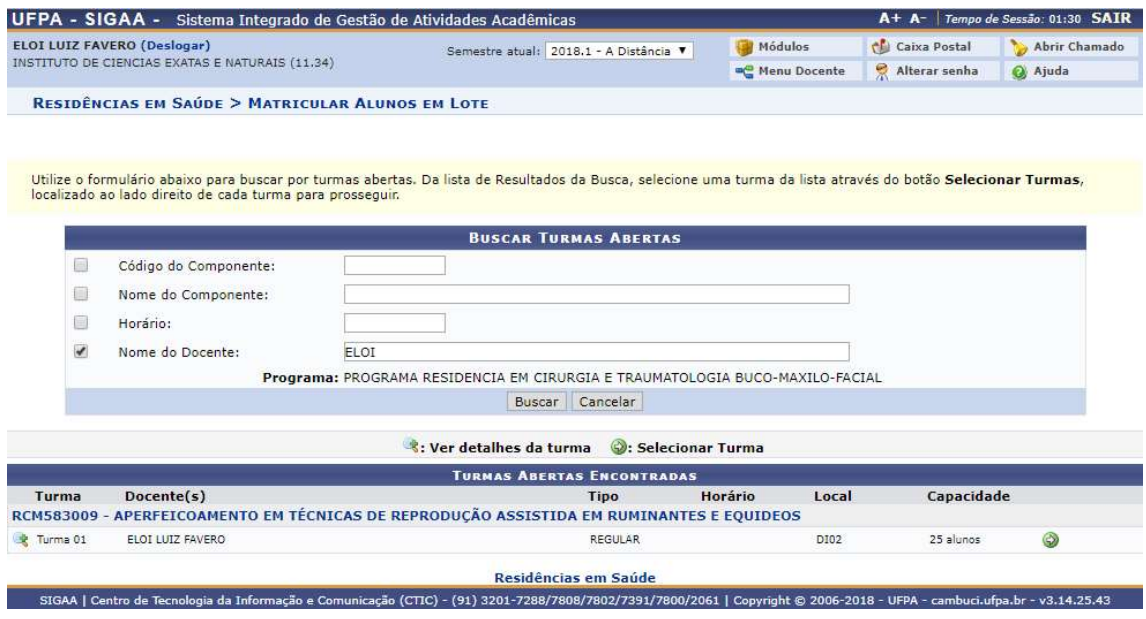

Uma lista com todos os discentes cadastrados no programa atual do docente que foi selecionado será exibido, para matricular um discente na turma, clique no discente que deseja matricular na turma e clique em Matricular Discentes.

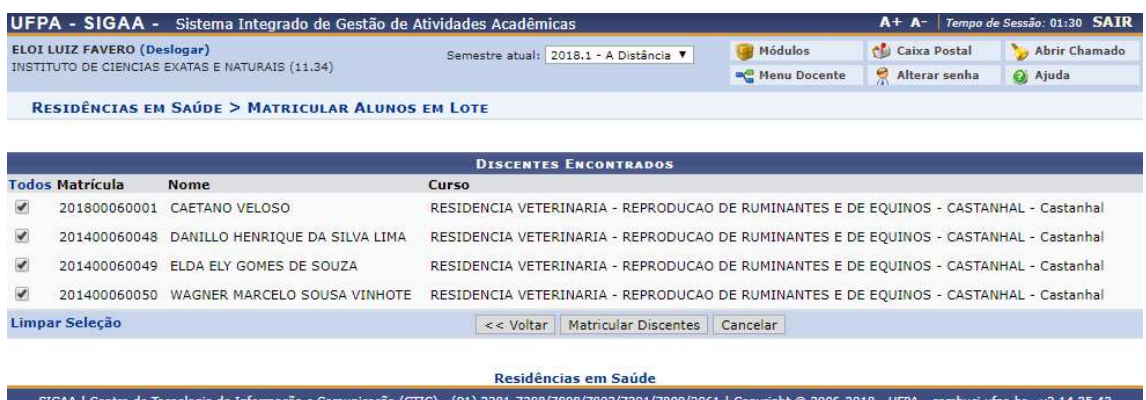

Um resumo dos discentes que serão matriculados na componente selecionada será exibido, para selecionar outra componente clique em << Selecionar Componente ou para selecionar outros discentes clique em <<Selecionar Discentes ou finalize a matricula dos discentes clicando em Confirmar Matricular.

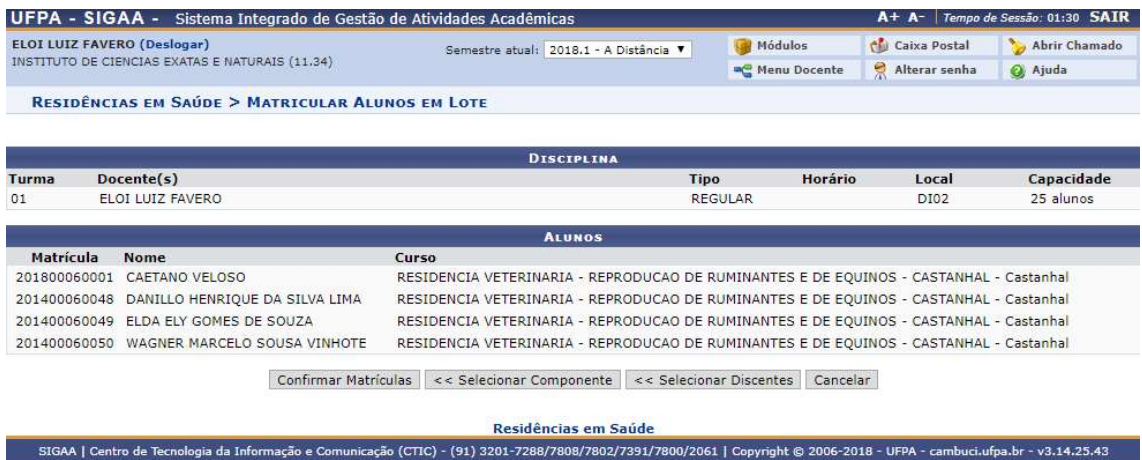

### Outras Operações

# 1) Trancar Programa

Quem faz? Coordenadores de residência.

Como faz? Acessar o SIGAA → Residência em Saúde → Outras Operações → Trancar Programa

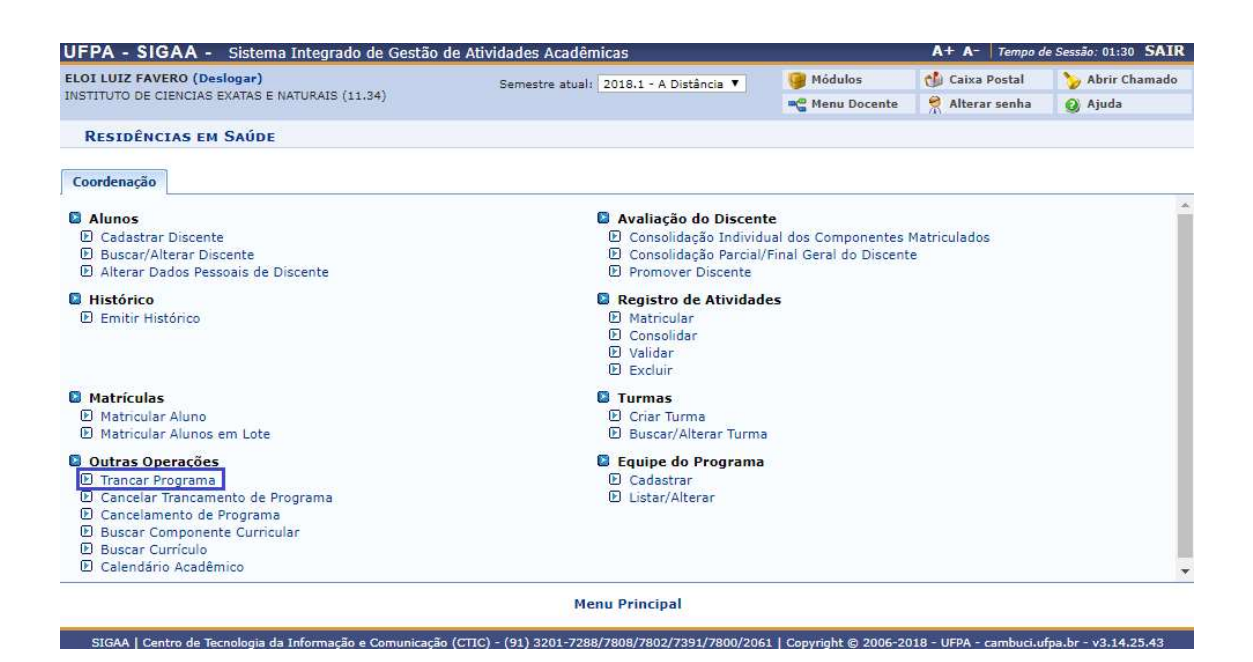

Insira os dados necessários para buscar o discente, pode ser somente um campo ou uma combinação de campos para efetuar uma filtragem exata do discente requerido.

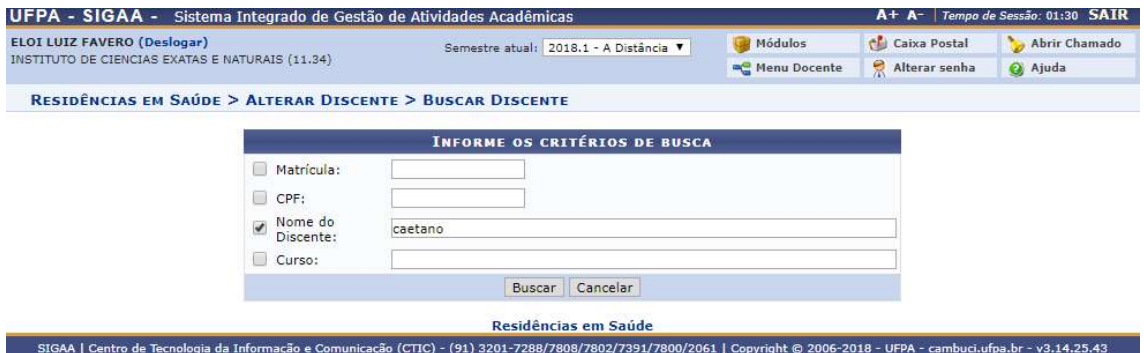

Após Buscar, uma lista com o discente(s) será apresentada, para selecionar o discente desejado, clique no símbolo  $\bullet$  para prosseguir.

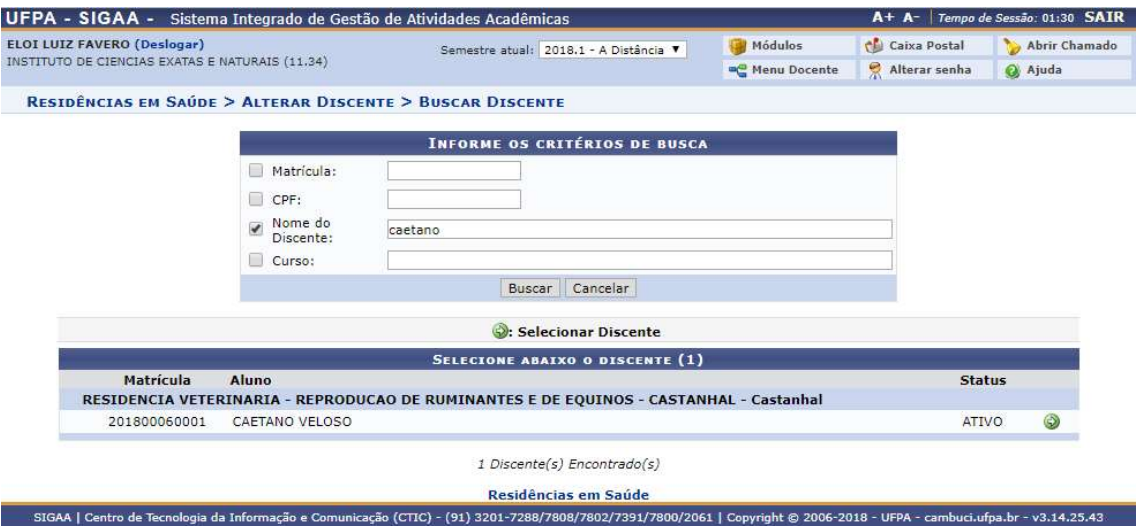

Após selecionar o discente, será exibido um resumo do discente com o seu curso, matricula, status e tipo, para efetuar o trancamento do discente, selecione o período para ser trancado e insira uma observação, a qual é opcional, em seguida clique em Próximo Passo>>.

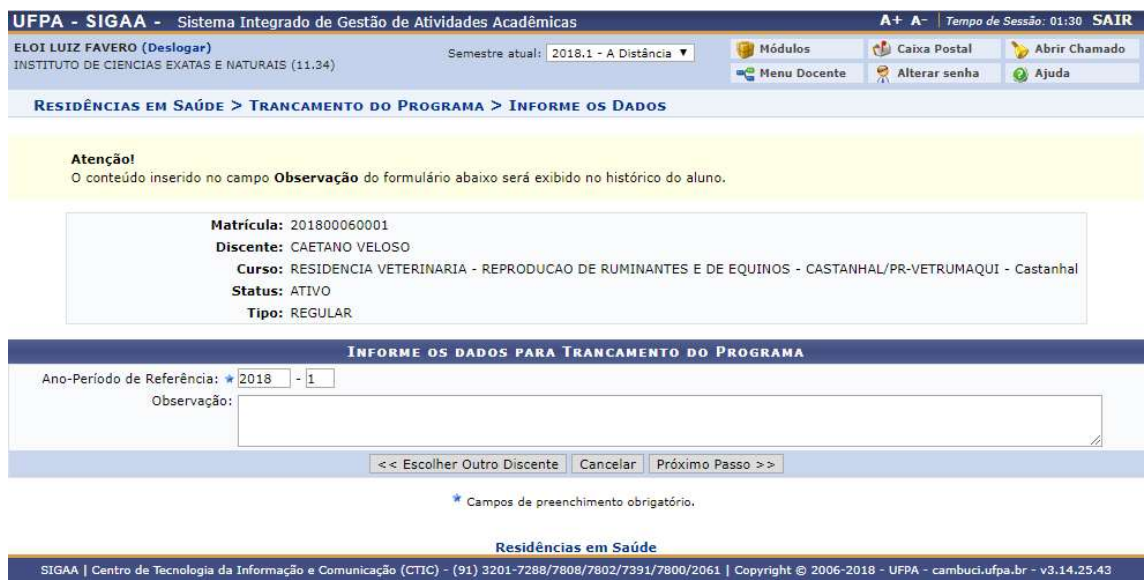

O resumo do discente que será trancado será exibido, para continuar insira a sua senha e clique em Confirmar.

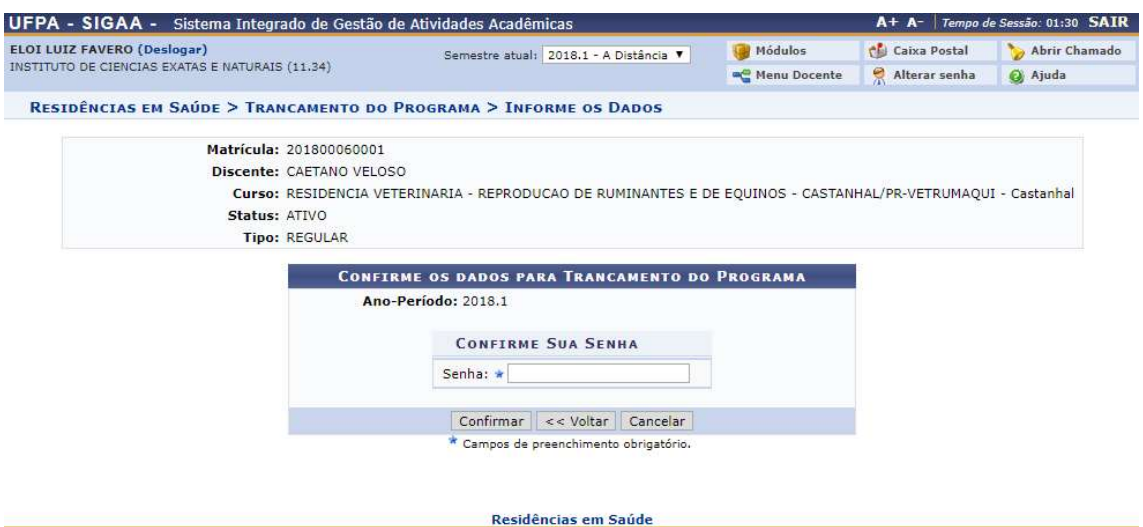

SIGAA | Centro de Tecnologia da Informação e Con right © 2006-2018 - UFPA - cambuci.ufpa.br - v3.14.25.43 nunicação (CTIC) - (91) 3201-7288/7808/7802/7391/7800/2061 | Cor

O trancamento do programa para o discente selecionado foi feito com sucesso.

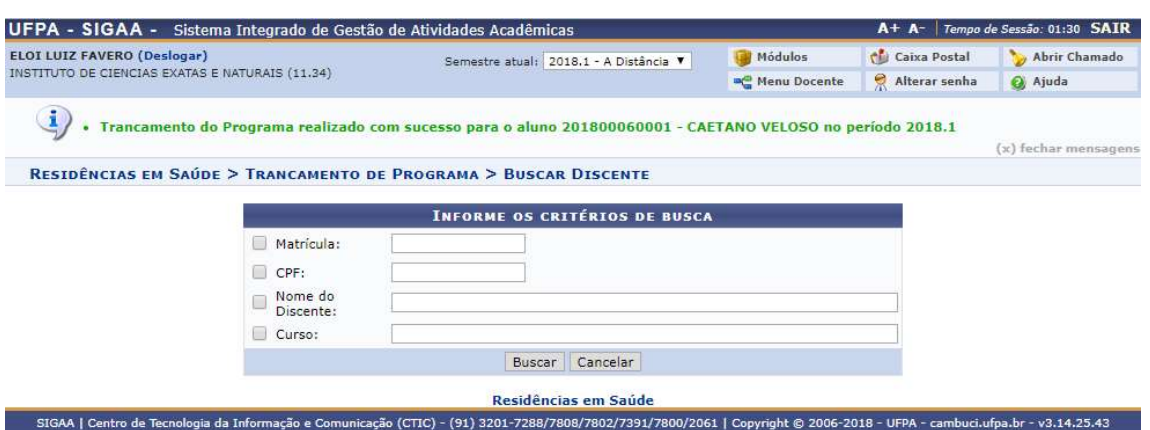

# 2) Cancelar Trancamento de Programa

Quem faz? Coordenadores de residência.

Como faz? Acessar o SIGAA → Residência em Saúde → Outras Operações → Cancelar Trancamento de Programa

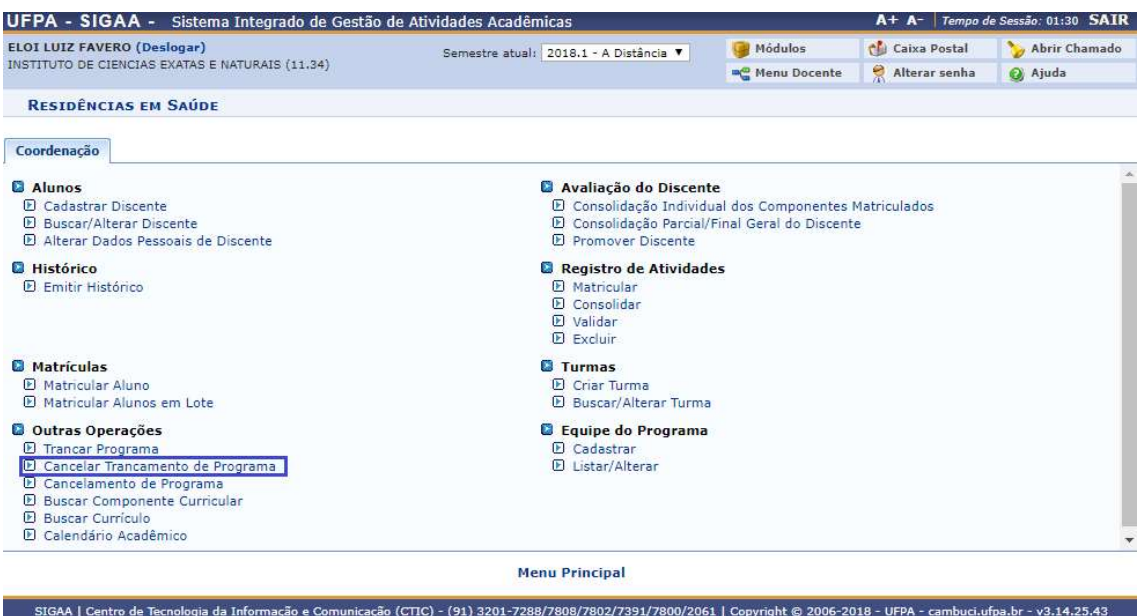

Insira os dados necessários para buscar o discente, pode ser somente um campo ou uma combinação de campos para efetuar uma filtragem exata do discente requerido.

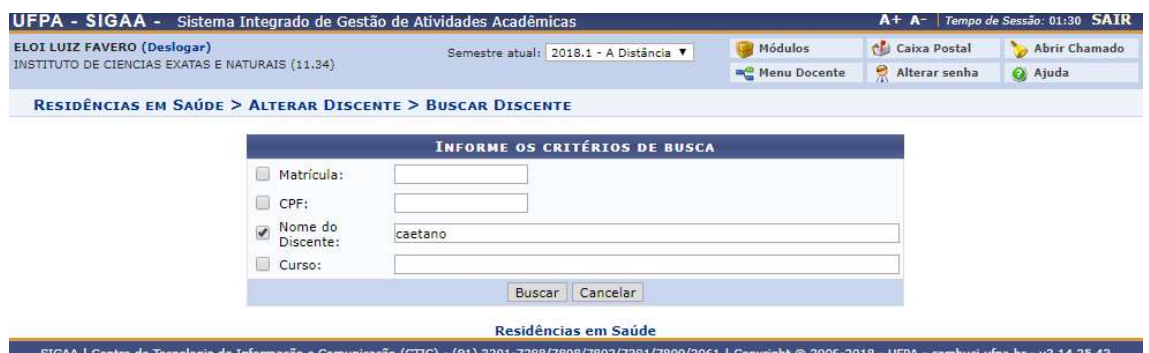

Após Buscar, uma lista com o discente(s) será apresentada, para selecionar o discente desejado, clique no símbolo  $\bigcirc$  para prosseguir.

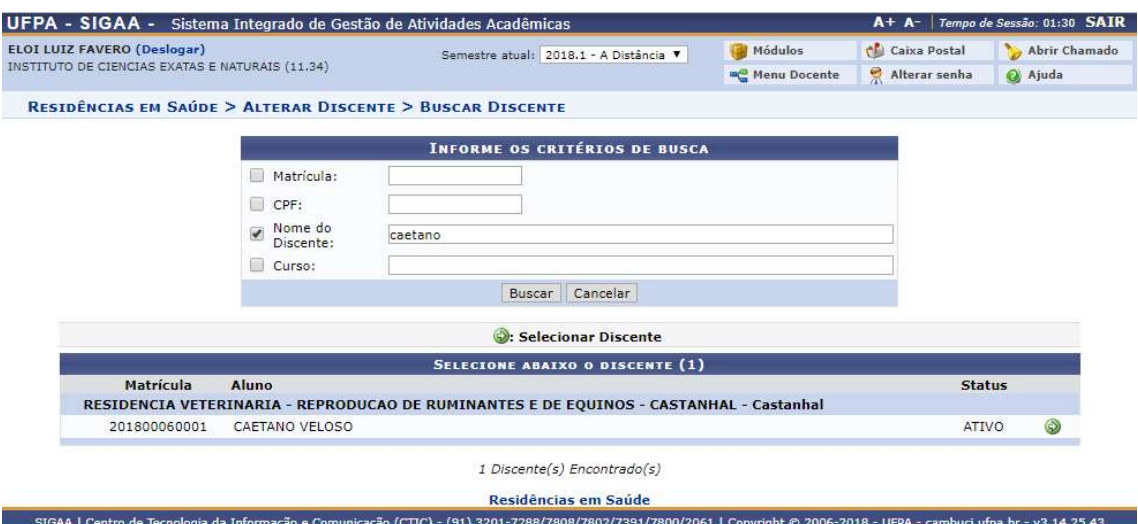

Após selecionar o discente, serão exibidos os trancamentos que o discente possua, para cancelar um trancamento clique em Cancelar Trancamento.

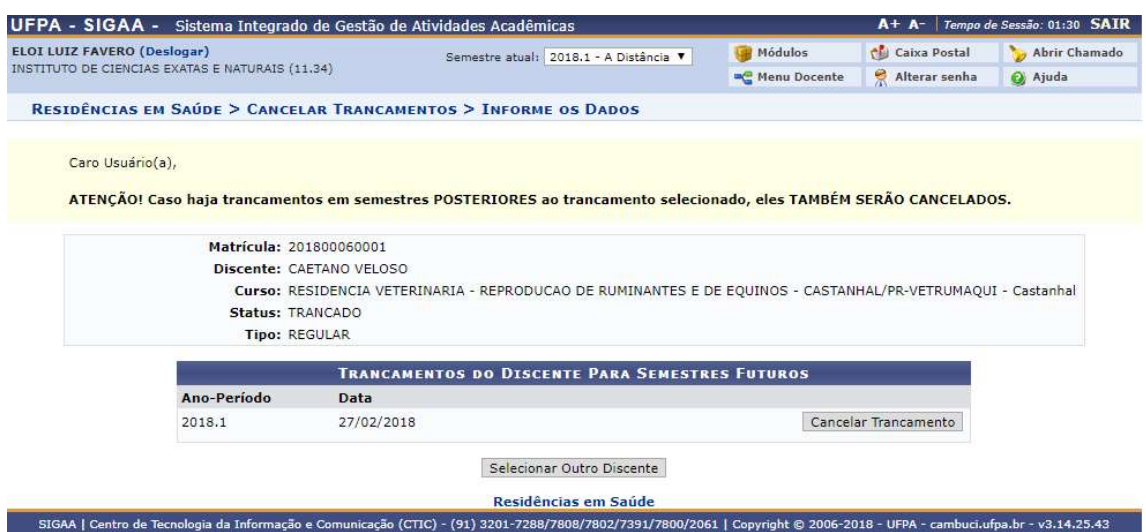

Um pop-up será exibido para que seja confirmado o cancelamento do trancamento, clique em OK para prosseguir e o aluno terá o seu trancamento cancelado.

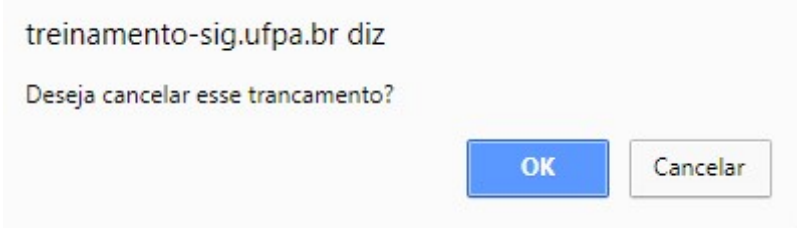

#### 3) Cancelamento de Programa

Quem faz? Coordenadores de residência.

Como faz? Acessar o SIGAA → Residência em Saúde → Outras Operações → Cancelamento de Programa

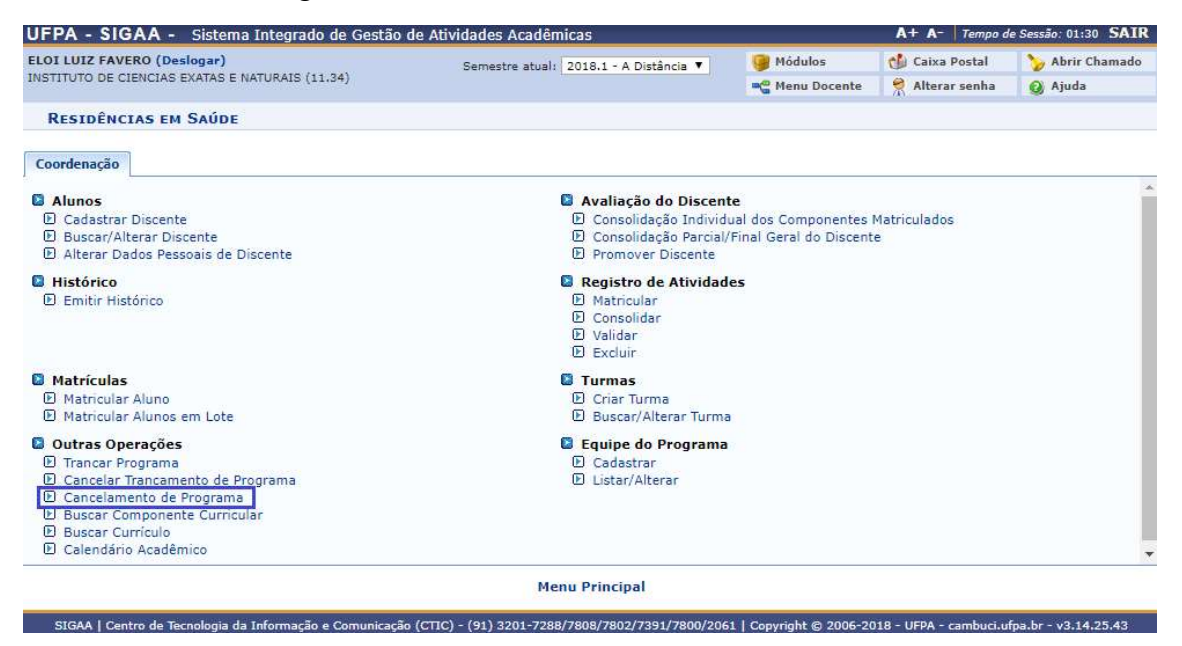

Insira os dados necessários para buscar o discente, pode ser somente um campo ou uma combinação de campos para efetuar uma filtragem exata do discente requerido.

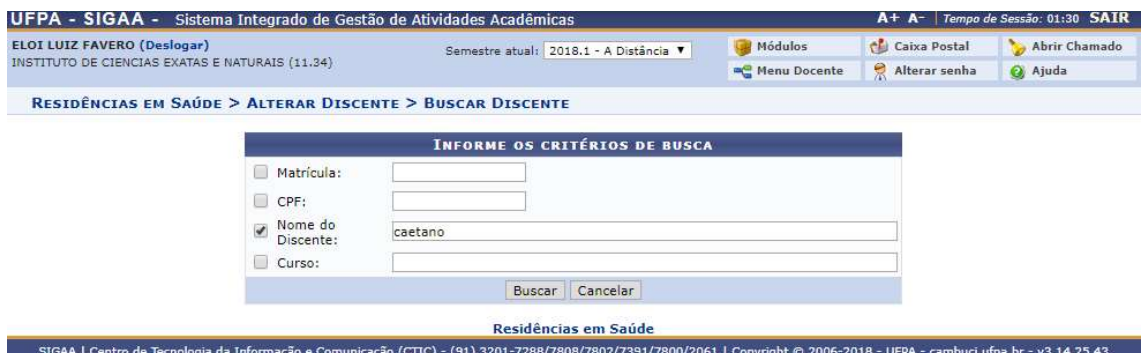

Após Buscar, uma lista com o discente(s) será apresentada, para selecionar o discente desejado, clique no símbolo  $\bullet$  para prosseguir.

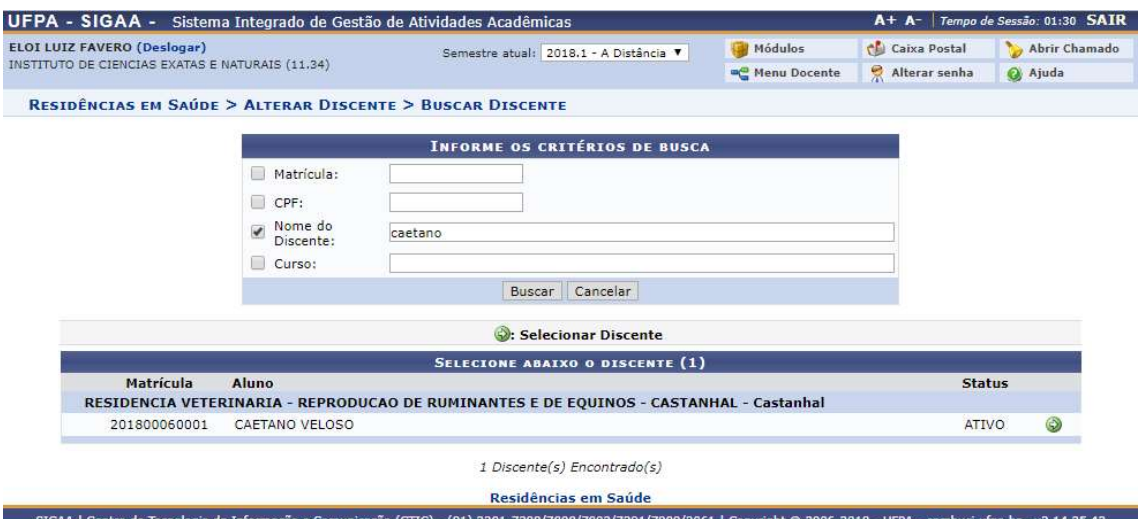

Será exibido um formulário com o resumo dos dados do discente e os dados requeridos para o cancelamento do programa para o discente, selecione o tipo de cancelamento, o ano-período de referência e uma observação, a última sendo opcional, após isso clique em Próximo Passo >>.

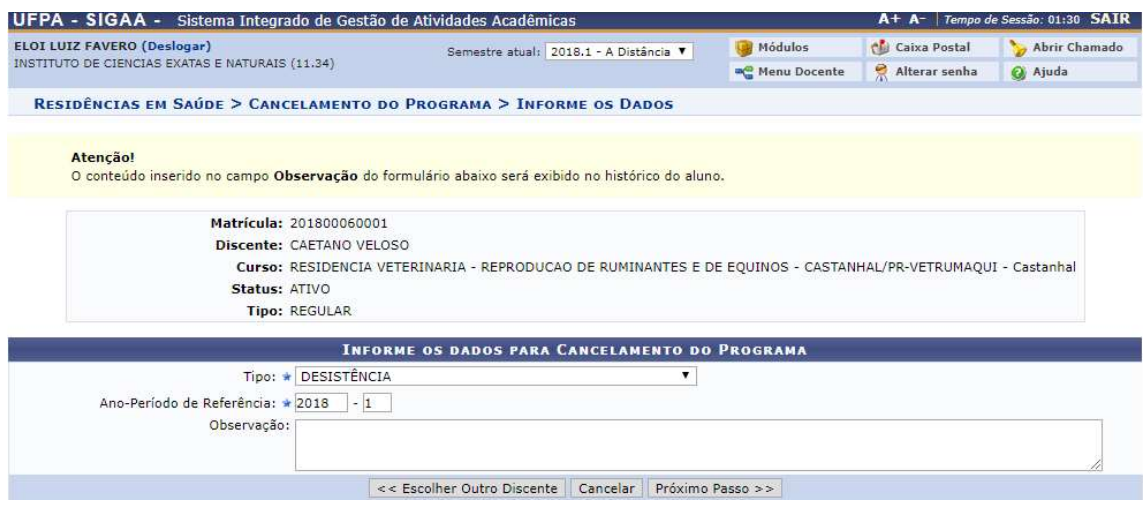

Após clicar em Próximo Passo>>, será exibido um resumo do cancelamento do programa para o discente, insira a sua senha e clique em Confirmar para que seja efetuado o cancelamento do programa para o discente.

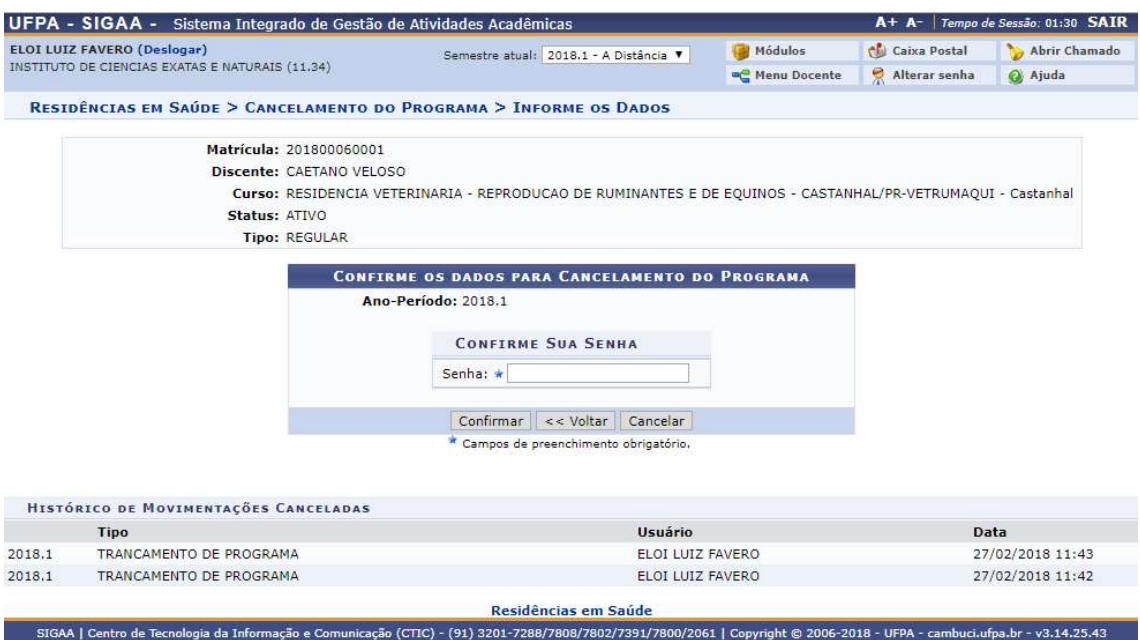

4) Buscar Componente Curricular

Quem faz? Coordenadores de residência.

Como faz? Acessar o SIGAA → Residência em Saúde → Outras Operações → Buscar Componente Curricular

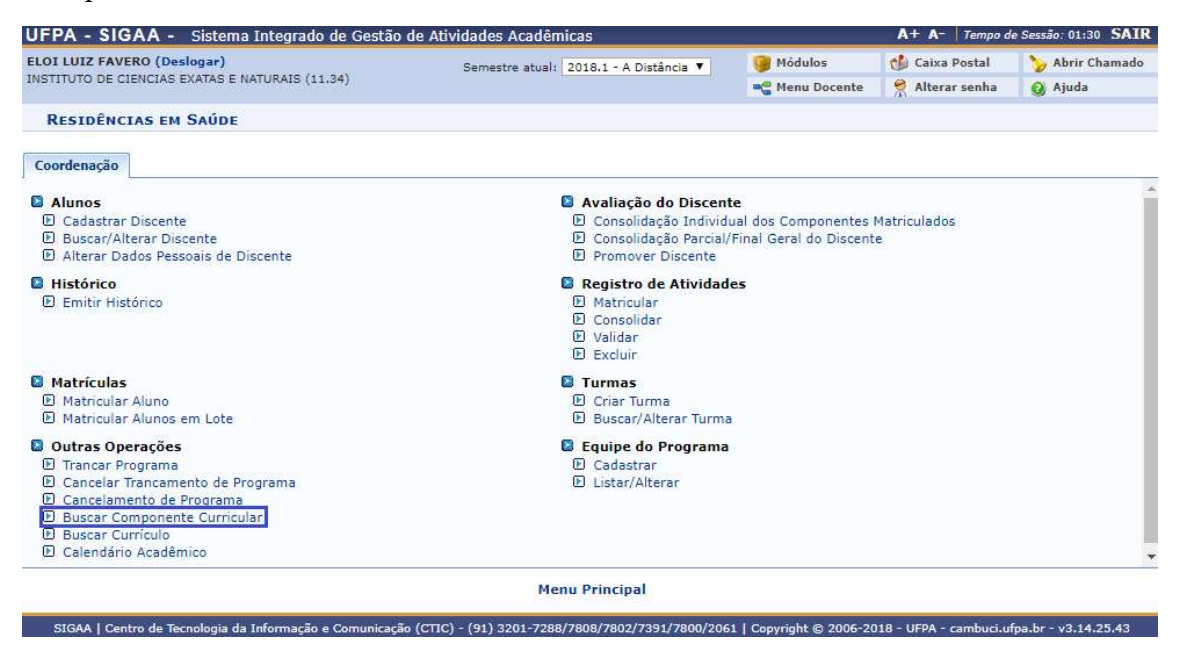

Selecione os dados necessário para buscar os componentes curriculares desejados, após a inserção de dados clique em Buscar.

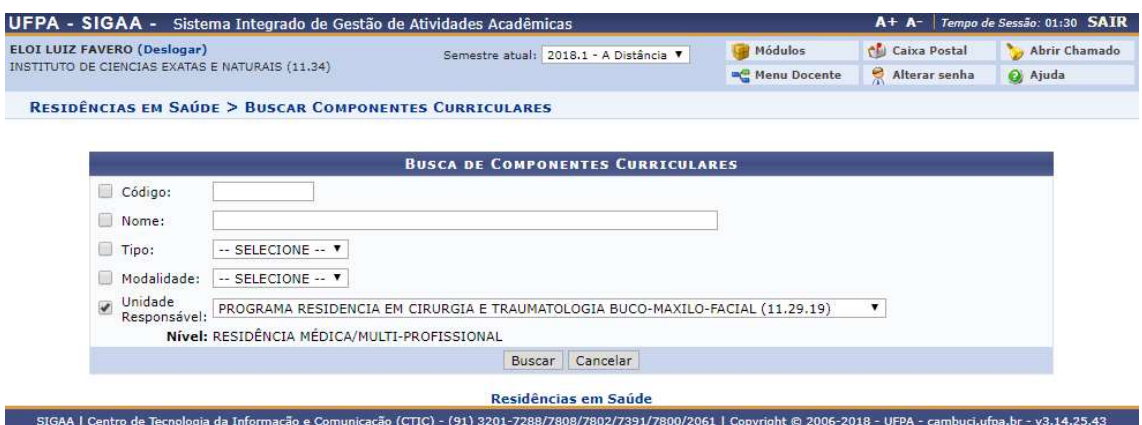

Será exibida uma lista de todas as componentes curriculares encontradas do programa, para detalhar a componente, clique no ícone , para alterar os dados da componente, clique em  $\overline{\bullet}$ , e para ver o programa atual da componente, clique em  $\overline{\bullet}$ .

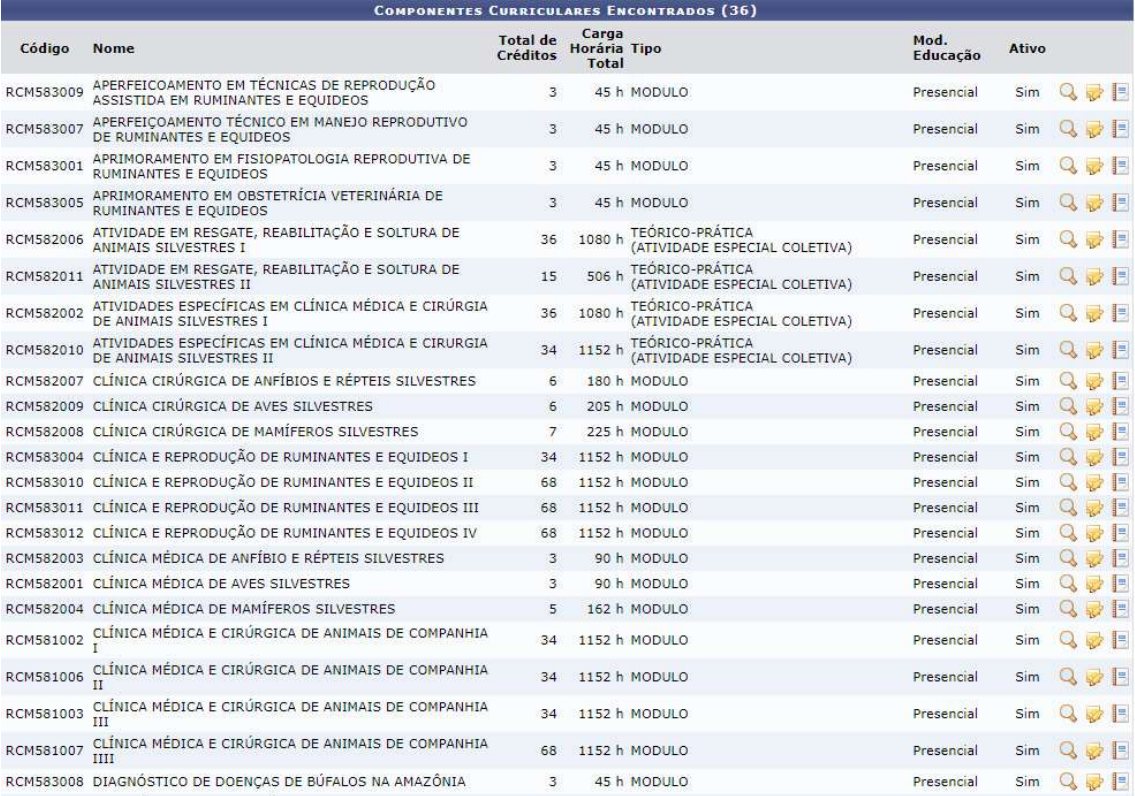

Ao clicar no ícone  $\mathbb Q$ , um resumo de todos os dados da componente curricular selecionada será exibido.

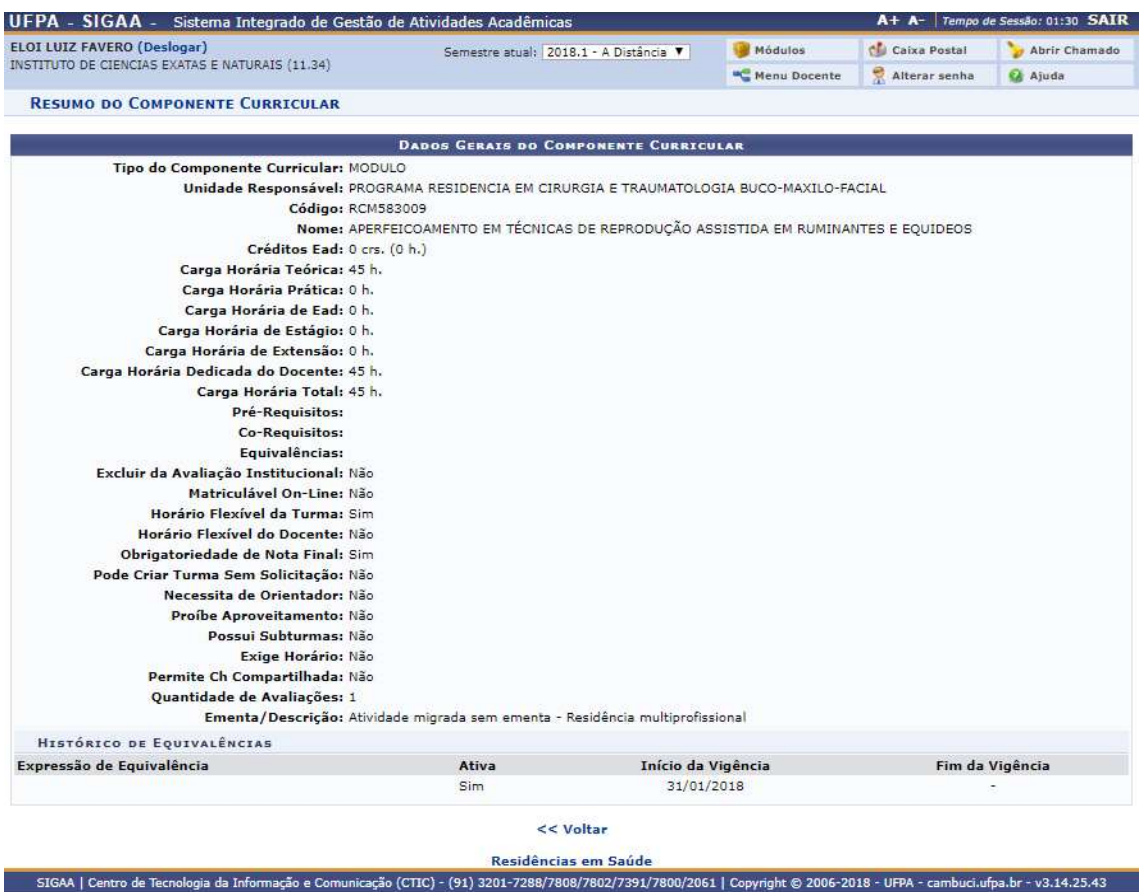

Ao clicar no ícone , será requerido que selecione o tipo da componente curricular, clique em Avançar>> para prosseguir.

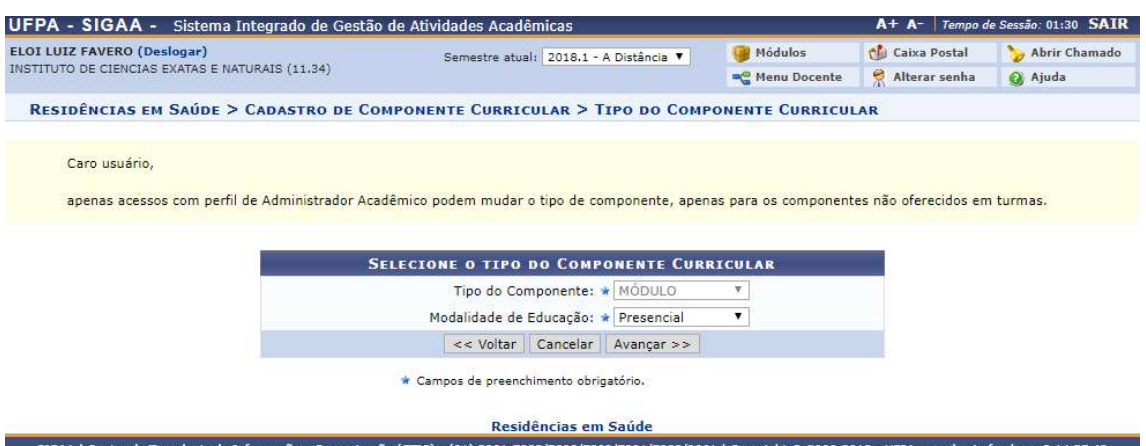

Após clicar em Avançar>>, será exibido os dados gerais da componente curricular, se deseja alterar algum dado ou adicionar algum dado que esteja faltando, insira-o e após a sua inserção clique em Avançar>> para visualizar um resumo dos dados e Confirmar as alterações da componente curricular.

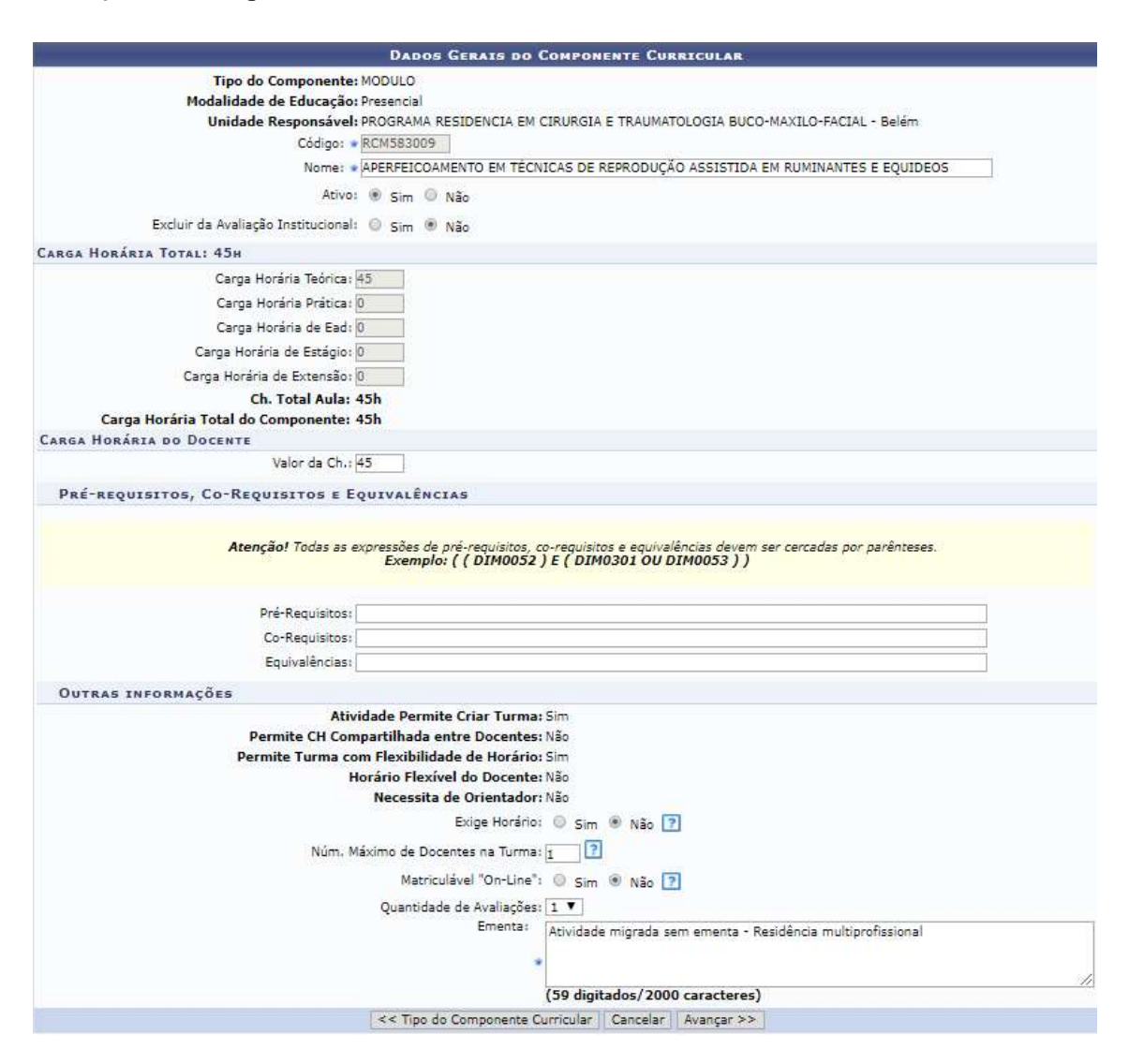

### 5) Buscar Currículo

Quem faz? Coordenadores de residência.

Como faz? Acessar o SIGAA → Residência em Saúde → Outras Operações → Buscar Currículo

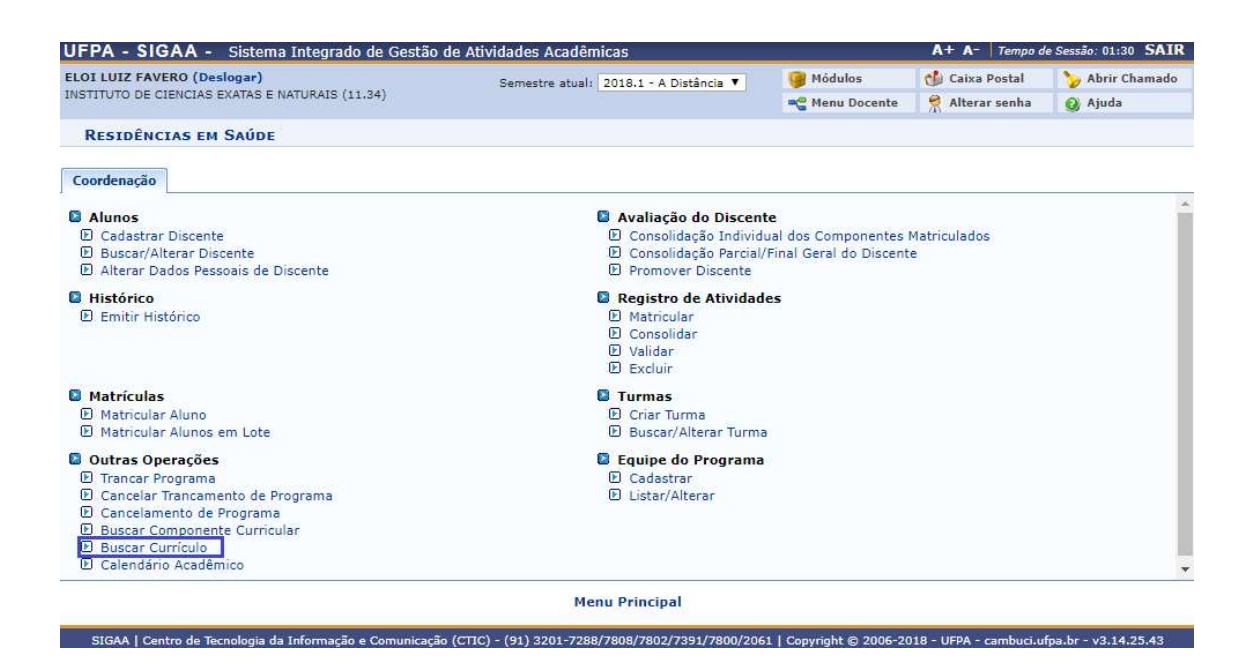

Selecione o programa desejado para buscar a estrutura curricular. Após a busca, selecione o programa ao clicar no ícone

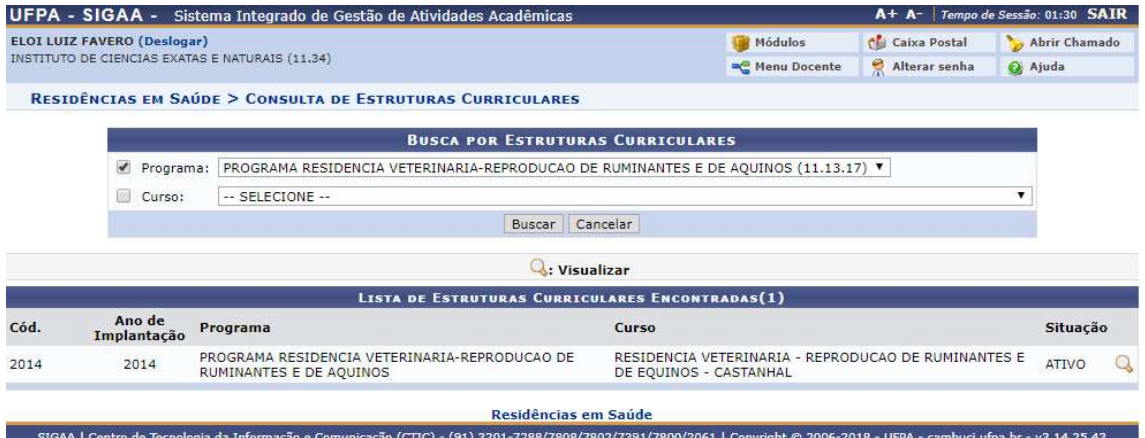

Os dados da estrutura curricular serão exibidos para o programa selecionado.

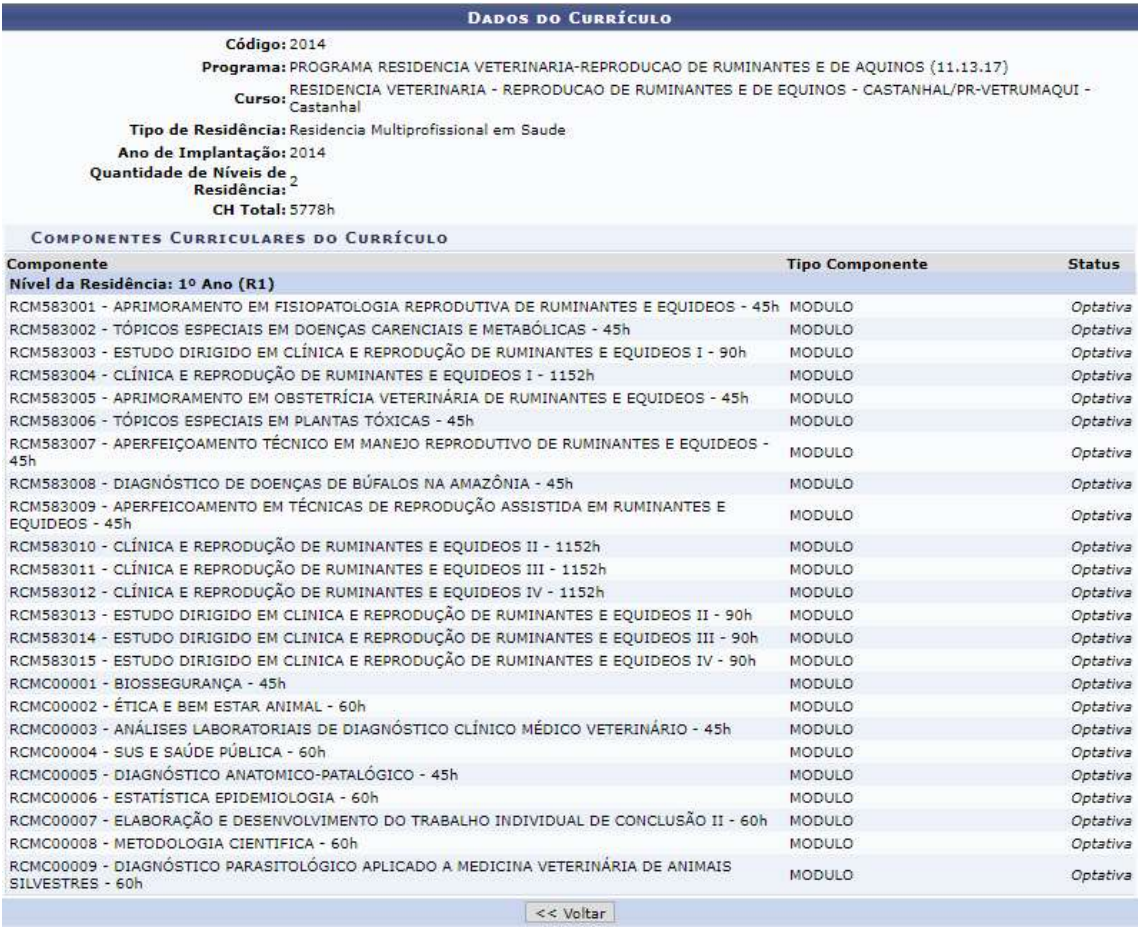

# 6) Calendário Acadêmico

Quem faz? Coordenadores de residência.

Como faz? Acessar o SIGAA → Residência em Saúde → Outras Operações → Calendário Acadêmico

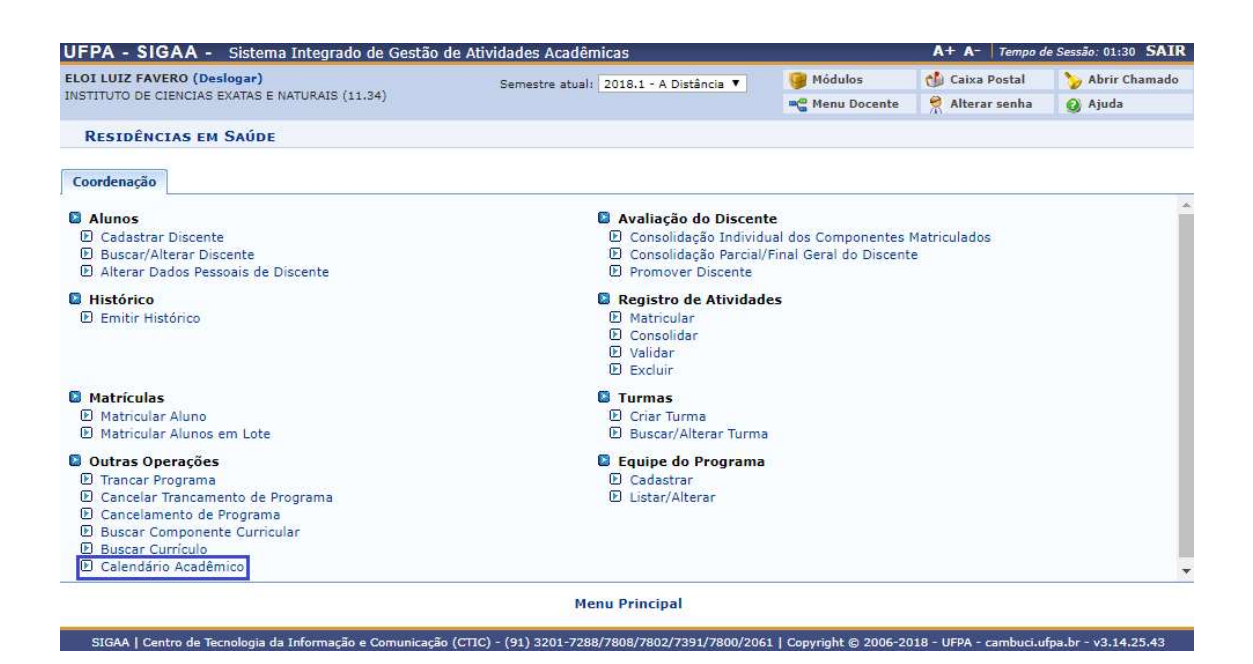

Clique em Ver Calendário Vigente para que seja exibido o calendário da unidade.

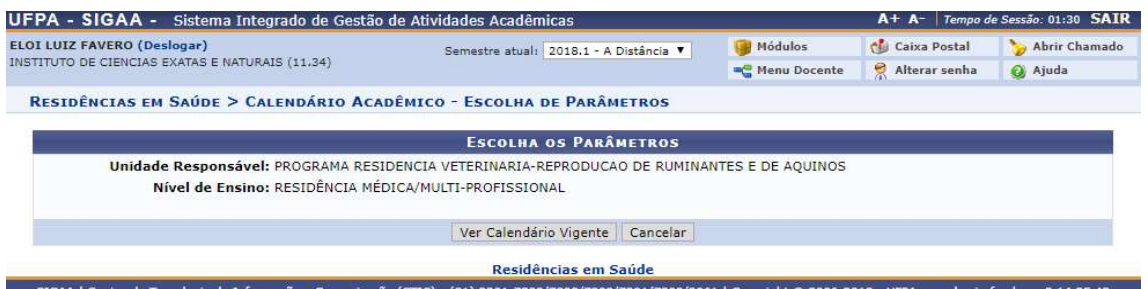

O calendário da unidade será exibido, para alterar o calendário, ou adicionar um novo evento, selecione os dados que deseja a alteração e clique em Alterar Calendário

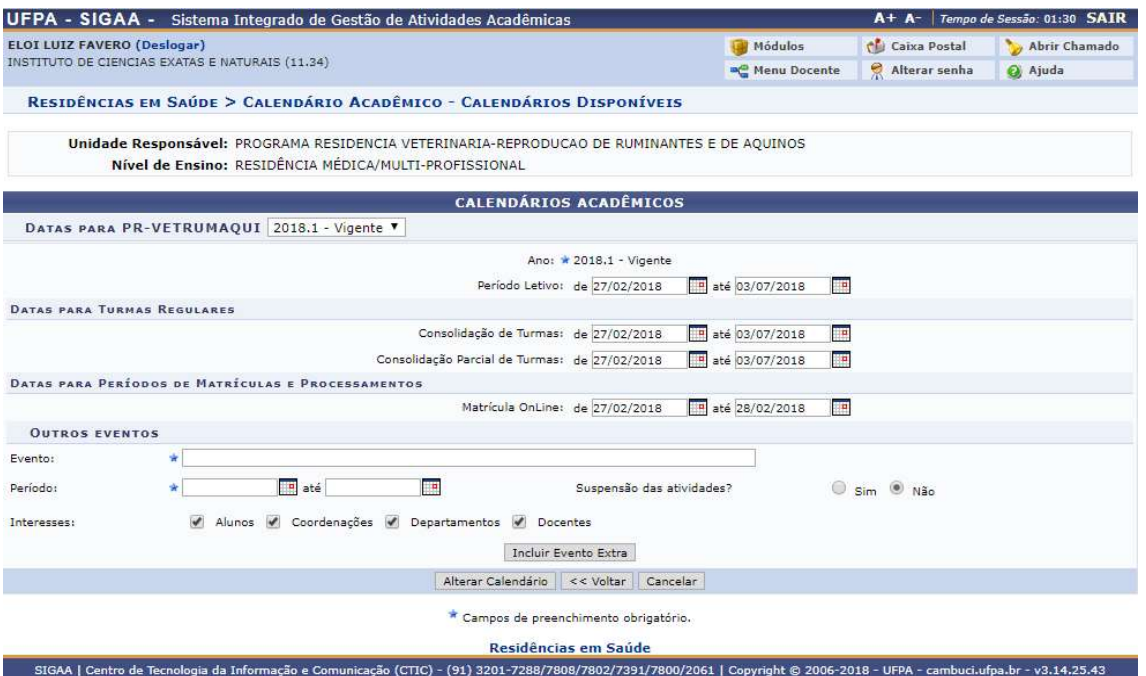

#### Avaliação do Discente

#### 1) Consolidação Individual dos Componentes Matriculados

Quem faz? Coordenadores de residência.

Como faz? Acessar o SIGAA → Residência em Saúde → Avaliação do Discente → Consolidação Individual dos Componentes Matriculados

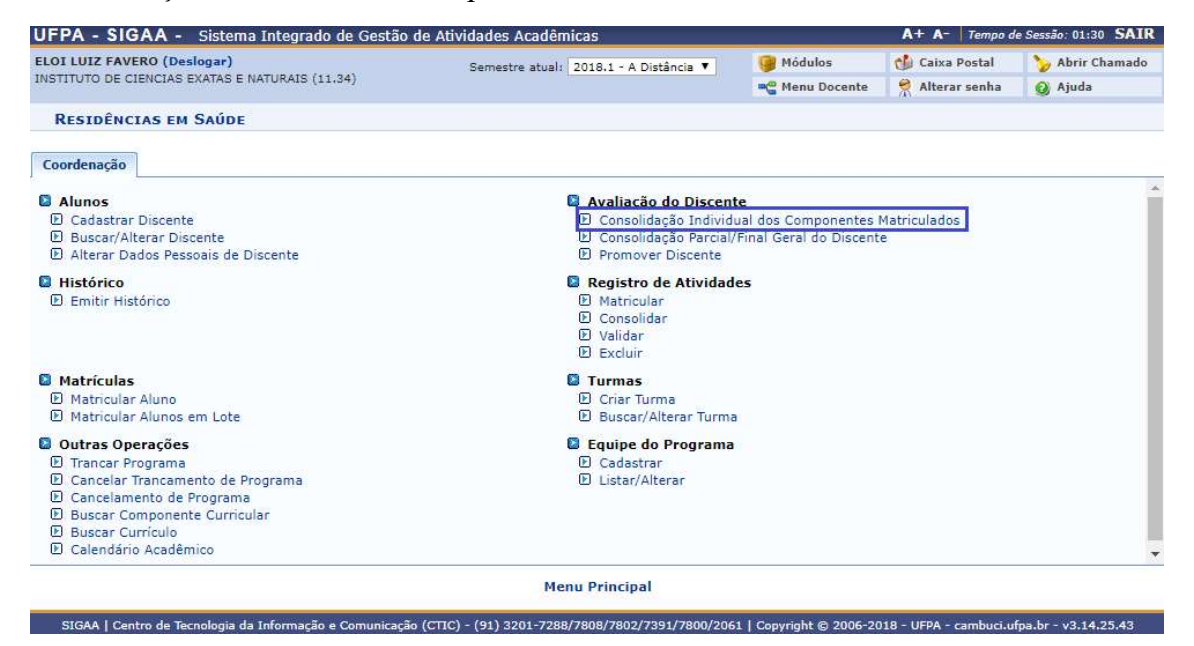

Insira os dados necessários para buscar o discente, pode ser somente um campo ou uma combinação de campos para efetuar uma filtragem exata do discente requerido.

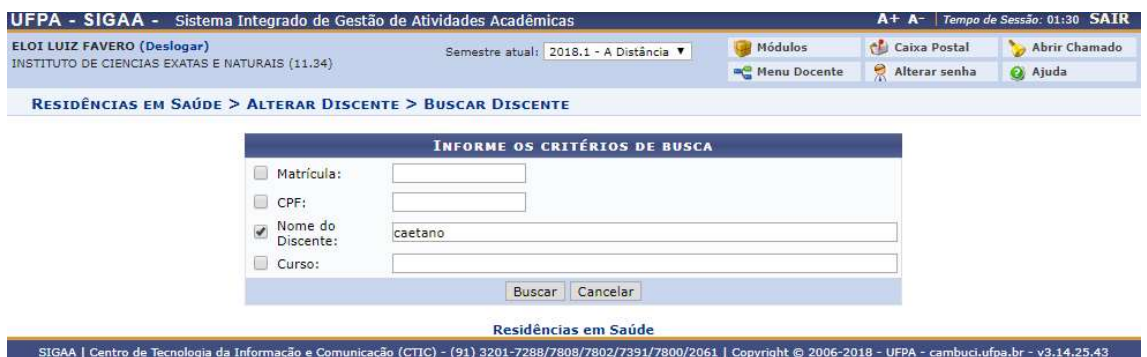

Após Buscar, uma lista com o discente(s) será apresentada, para selecionar o discente desejado, clique no símbolo  $\bullet$  para prosseguir.

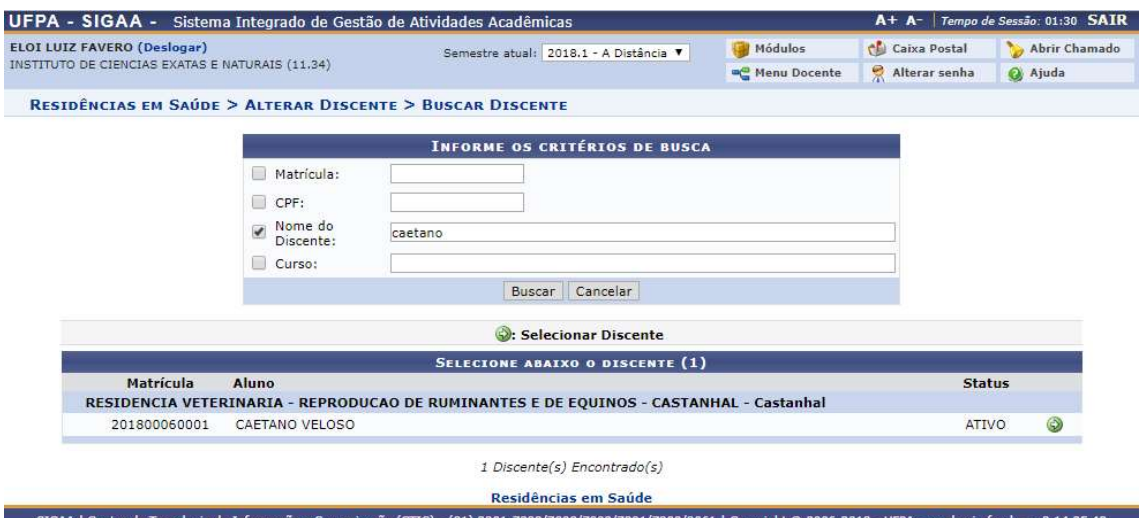

Após selecionar o discente, será exibido um resumo das turmas que o discente possui atualmente, para selecionar uma turma clique no ícone  $\ddot{\bullet}$ .

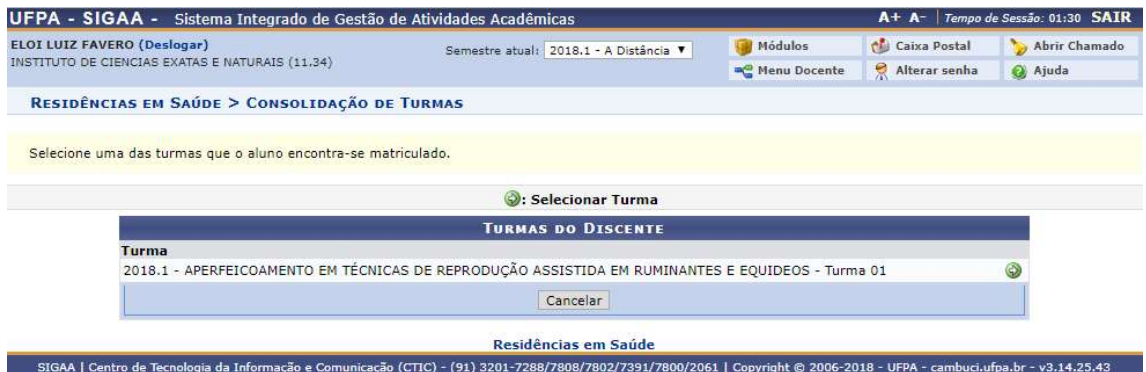

Logo em seguida, será exibido um resumo dos dados do discente e as opções para consolidar o aluno, insira a nota, a quantidade de faltas e uma observação para efetuar a consolidação, após isso, insira a sua senha e pressione em Consolidar Individual.

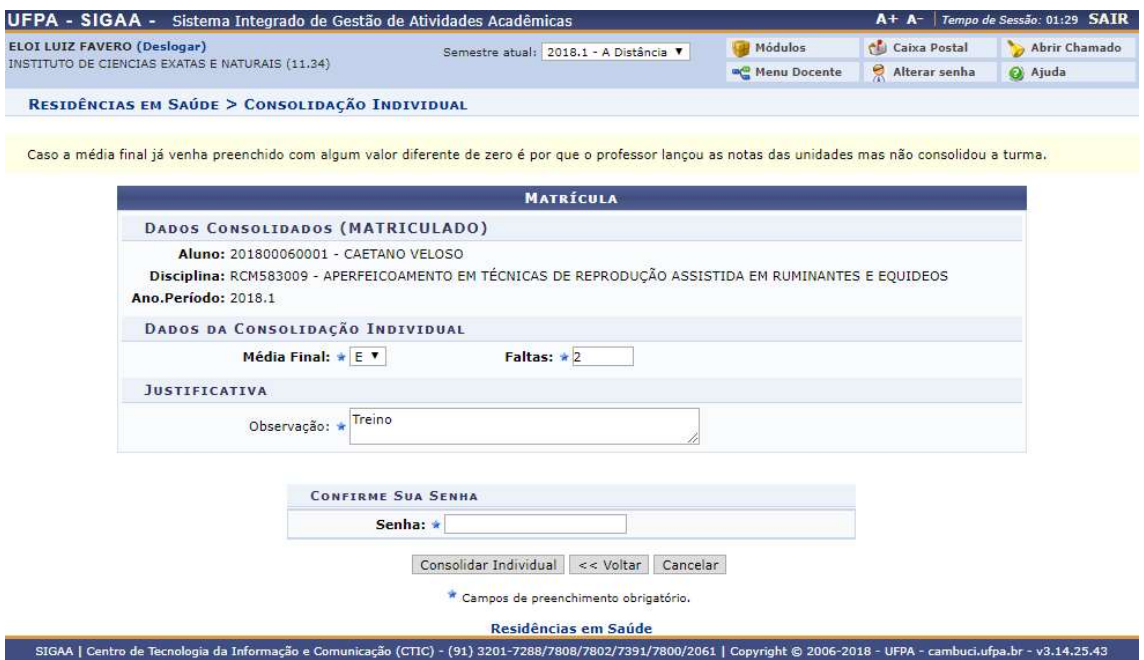

A consolidação individual do discente foi feita com sucesso.

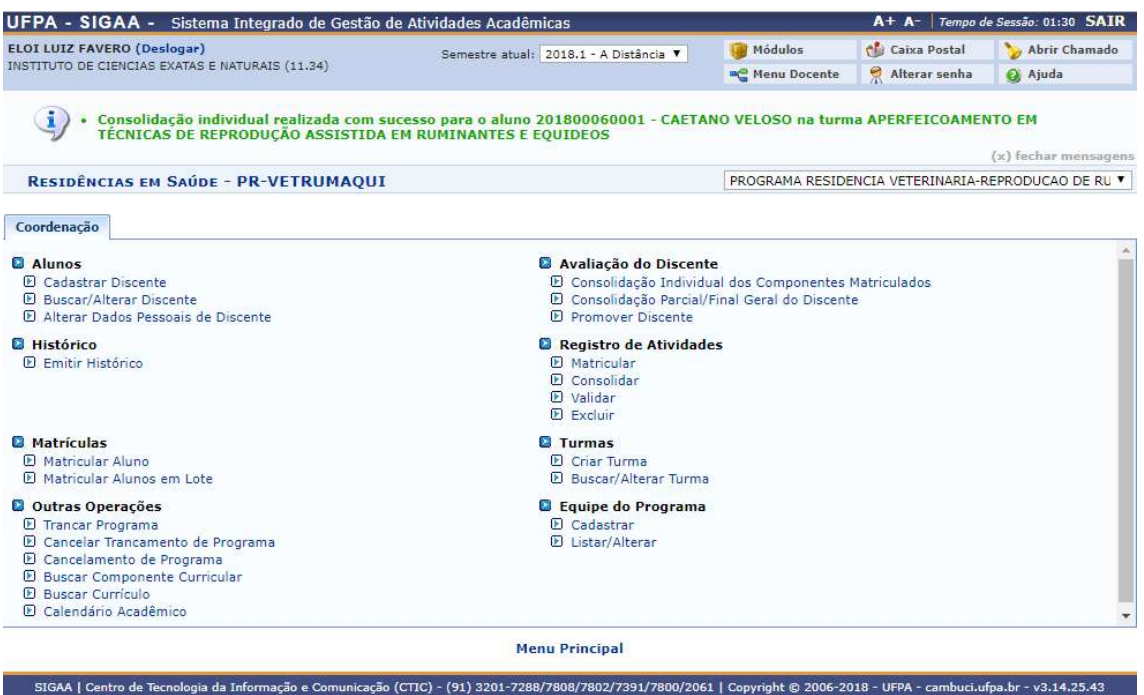

# 2) Consolidação Parcial/Final Geral do Discente

Quem faz? Coordenadores de residência.

O processo só estará liberado para o coordenador dentro do período do calendário vigente.

Como faz? Acessar o SIGAA → Residência em Saúde → Avaliação do Discente → Consolidação Parcial/Final Geral do Discente

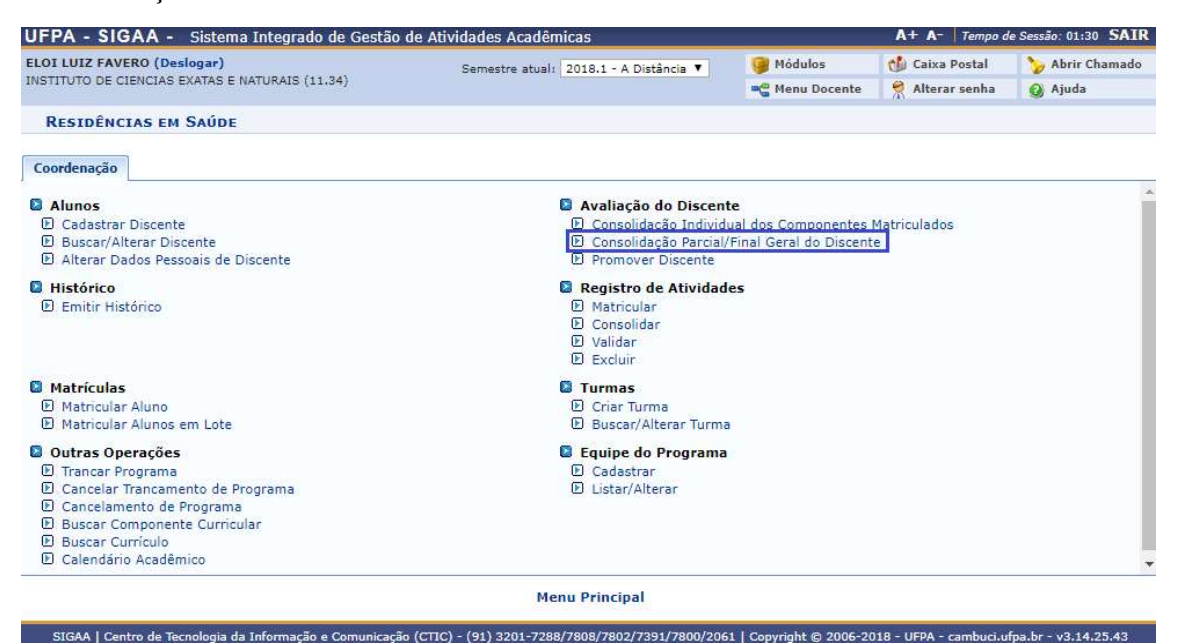

Insira os dados necessários para buscar o discente, pode ser somente um campo ou uma combinação de campos para efetuar uma filtragem exata do discente requerido.

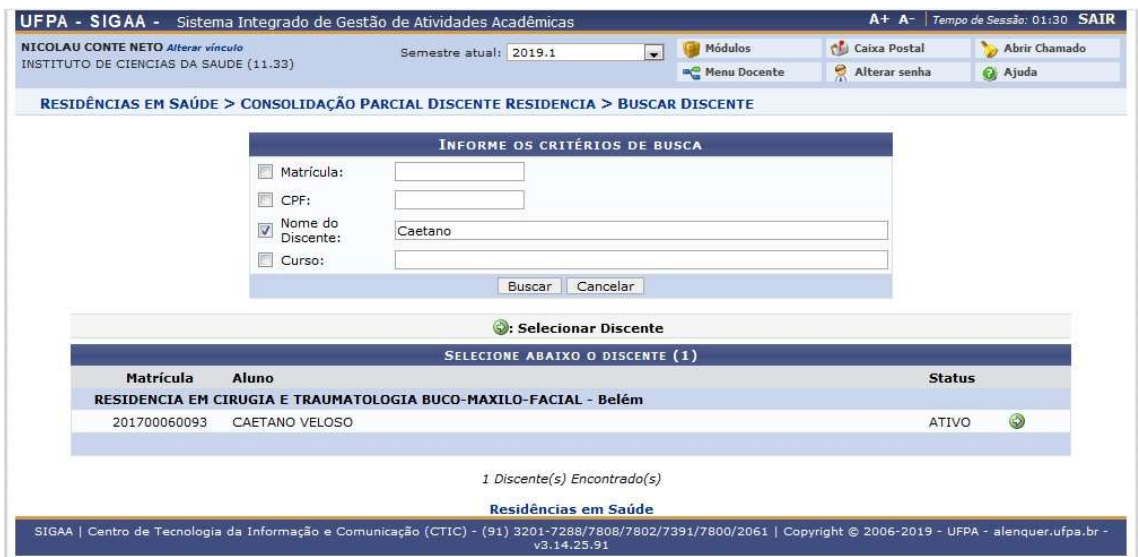

Após Buscar, uma lista com o discente(s) será apresentada, para selecionar o discente desejado, clique no símbolo  $\bullet$  para prosseguir.

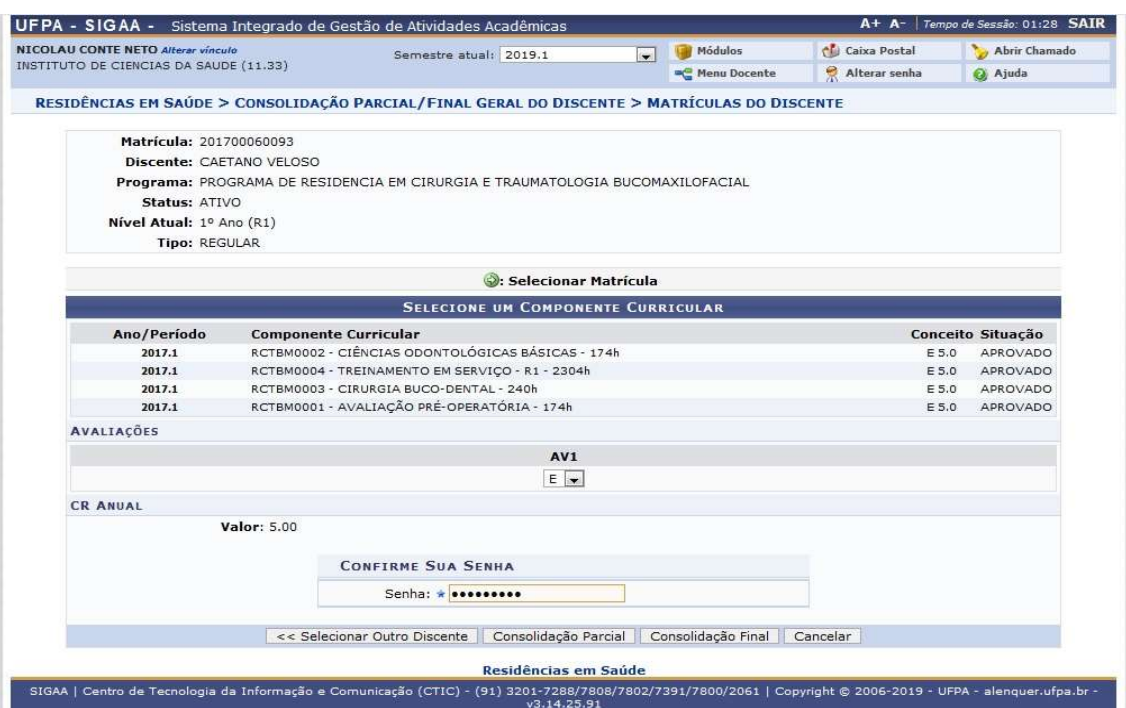

Após selecionar o discente, serão exibidas todas as atividades realizadas pelo discente no período vigente do Calendário, inclua o conceito baseado no valor da nota mostrada na tela e na seqüência forneça a senha e click no botão Consolidação Final. Este procedimento é realizado para cada ano letivo concluído.

## 3) Promover Discente

Quem faz? Coordenadores de residência.

O processo só estará liberado para o coordenador dentro de cada período do calendário vigente e depois do processo de Avaliação Parcial/final Geral do Discente, o processo promove o discente para o próximo nível na estrutura curricular.

Como faz? Acessar o SIGAA → Residência em Saúde → Avaliação do Discente → Promover Discente.

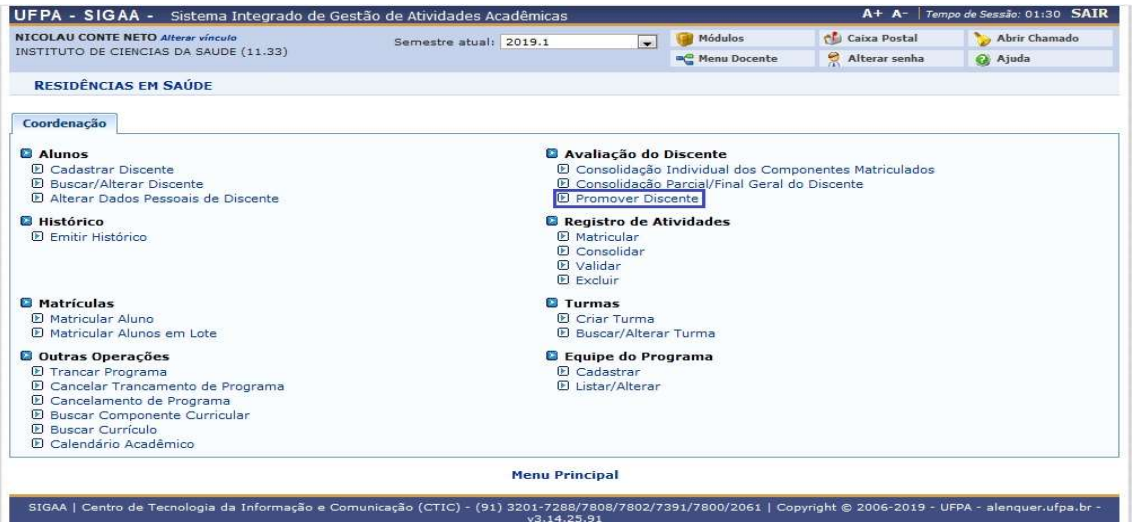

Insira os dados necessários para buscar o discente, pode ser somente um campo ou uma combinação de campos para efetuar uma filtragem exata do discente requerido.

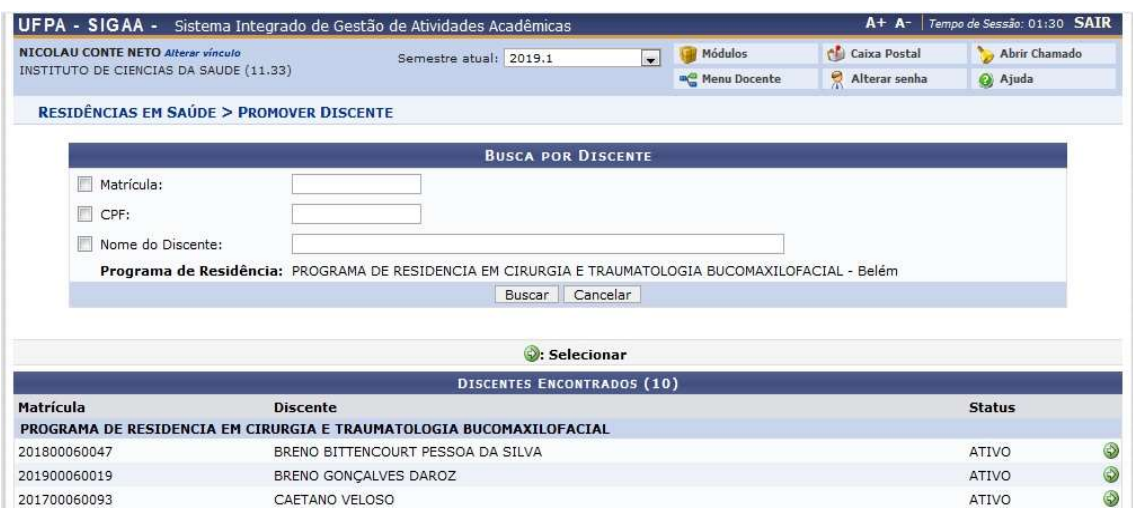

Após Buscar, uma lista com o discente(s) será apresentada, para selecionar o discente desejado, clique no símbolo  $\bullet$  para prosseguir.

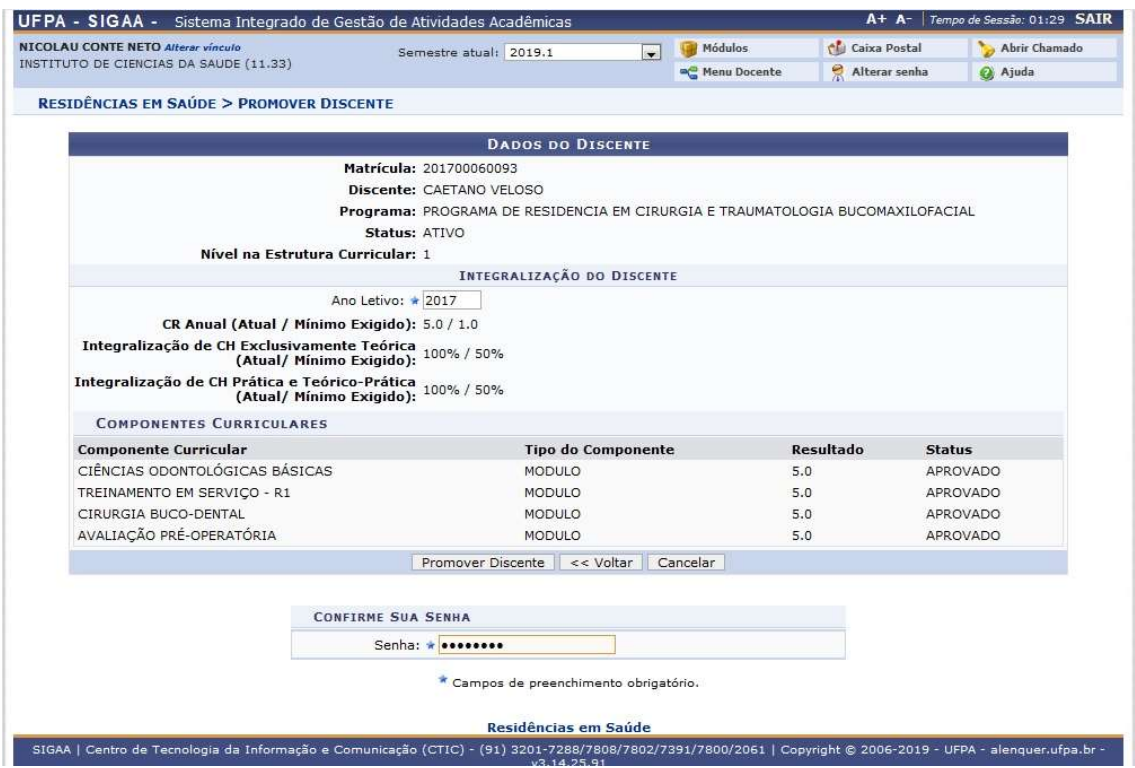

Após a seleção do discente, serão exibidas todas as atividades integralizadas no ano letivo referente ao calendário e na seqüência forneça a senha e click no botão Promover Discente, após confirmação a mensagem "Operação Realizada com Sucesso!" é exibida, o discente é promovido automaticamente para o próximo nível na estrutura.

A promoção do último nível na estrutura, será solicitada como avaliação final do discente no programa, neste momento o sistema faz as validações finais com relação a integralização das atividades na estrutura, passando do status de "ATIVO" para "EM HOMOLOGAÇÃO", liberando o discente para ser concluído no programa pelo coordenador do Complexo Hospitalar.

#### Registro de Atividades

#### 1) Matricular

Quem faz? Coordenadores de residência.

Como faz? Acessar o SIGAA → Residência em Saúde → Registro de Atividades → Matricular

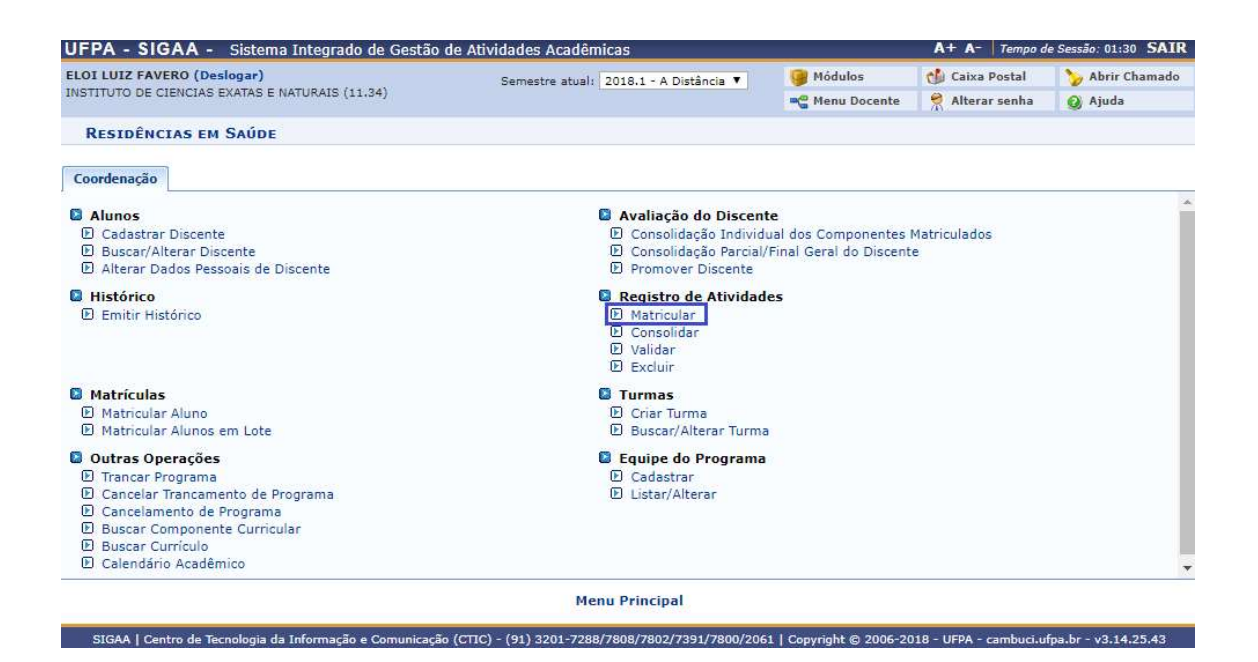

Insira os dados necessários para buscar o discente, pode ser somente um campo ou uma combinação de campos para efetuar uma filtragem exata do discente requerido.

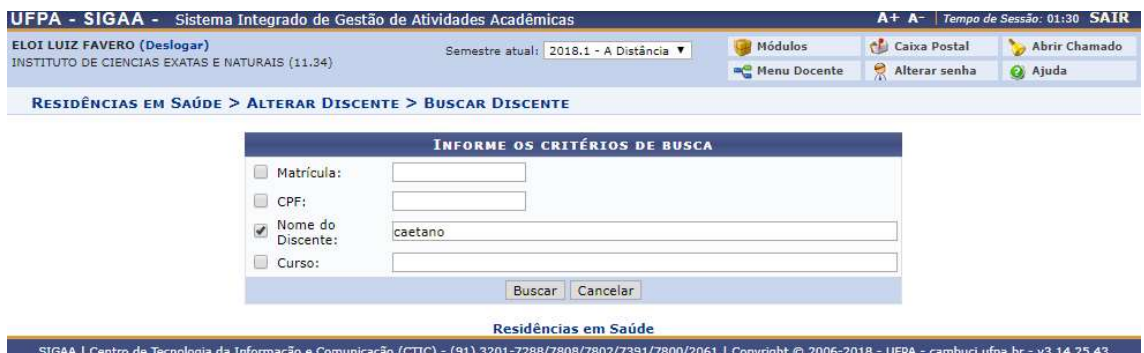

Após Buscar, uma lista com o discente(s) será apresentada, para selecionar o discente desejado, clique no símbolo  $\Theta$  para prosseguir.

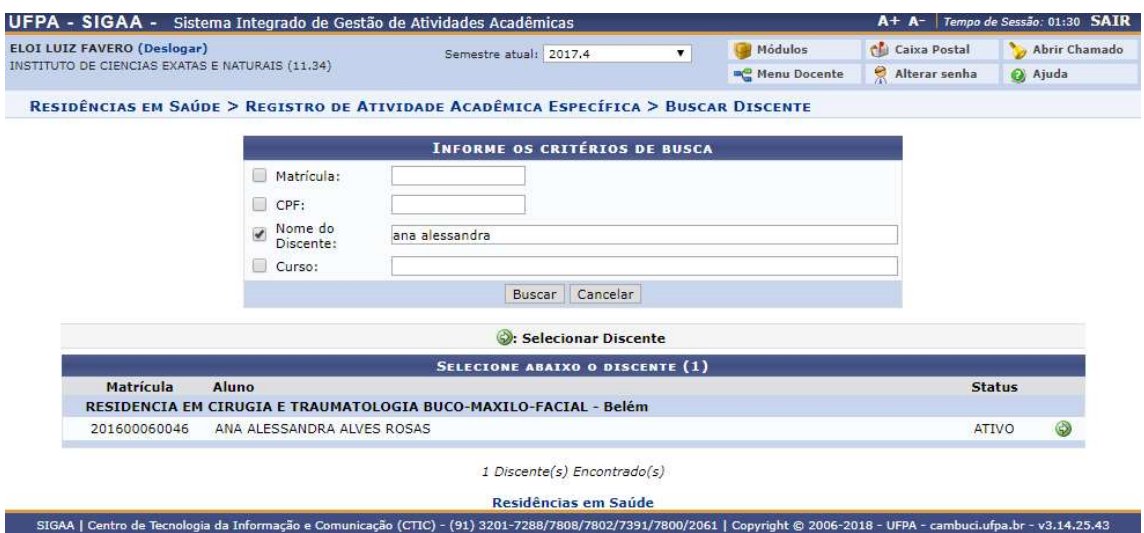

Ao selecionar o discente, um resumo do discente junto com um formulário dos dados da atividade será apresentado, neste caso, será necessário selecionar o ano do trabalho de conclusão de curso, o orientador e ou coorientador para então passar para o Próximo Passo.

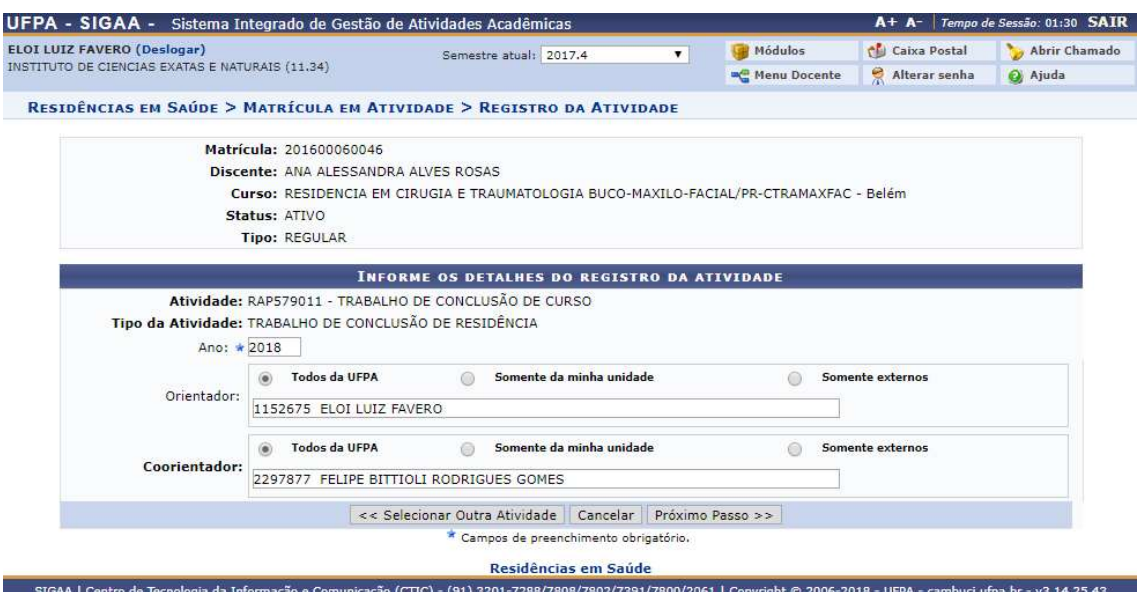

Ao clicar em Próximo Passo, será apresentador um resumo do registro da atividade que foi feito, para prosseguir e matricular o discente na atividade selecionada, insira a sua senha e clique em Confirmar.

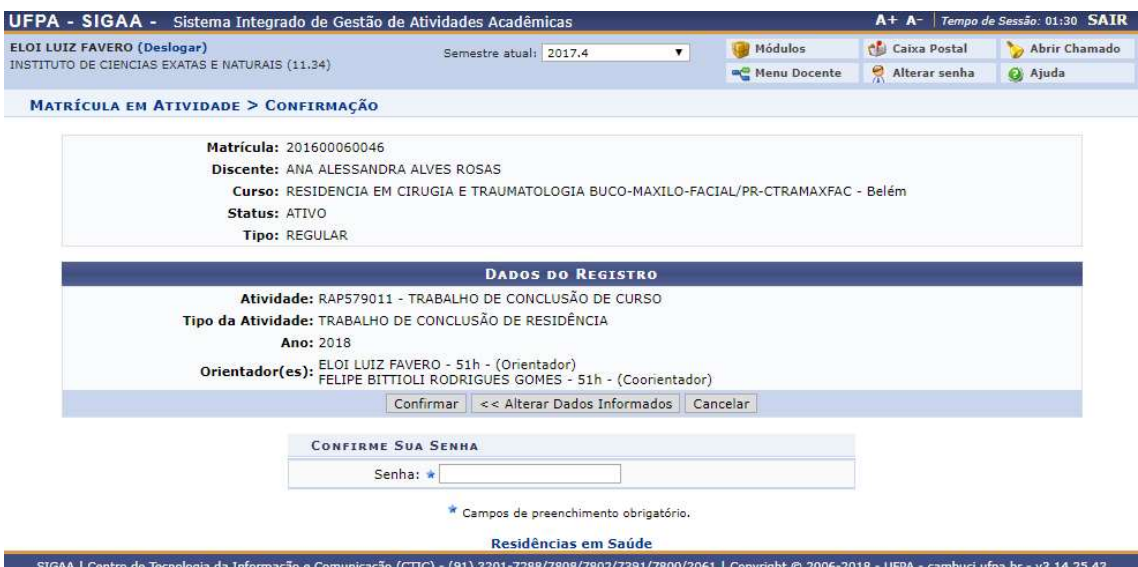

O discente foi matriculado com sucesso na atividade desejada, um resumo da atividade e do aluno irá aparecer na confirmação.

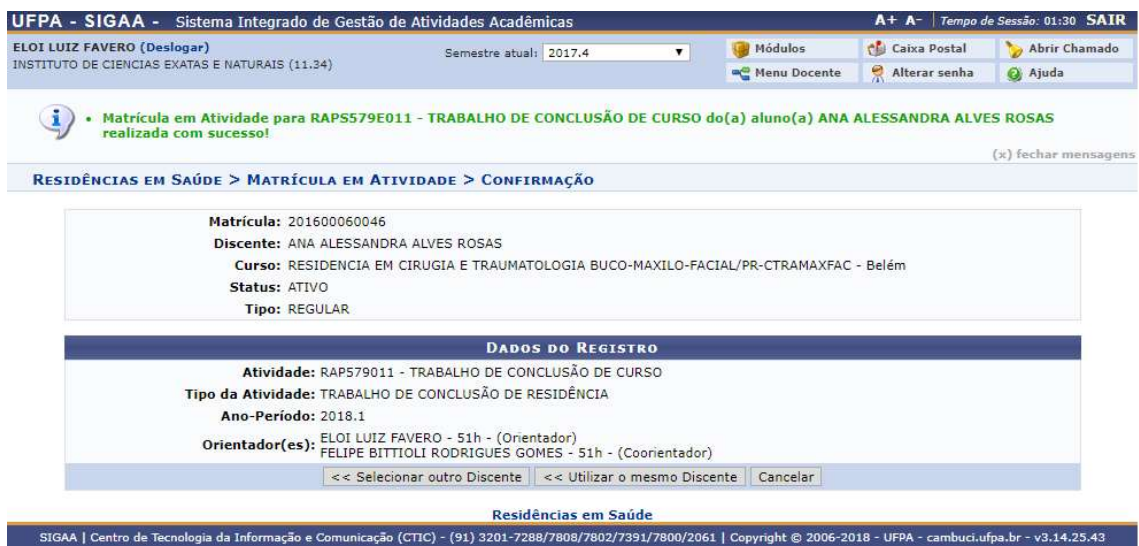

#### 2) Consolidar

Quem faz? Coordenadores de residência.

Como faz? Acessar o SIGAA → Residência em Saúde → Registro de Atividades → Consolidar

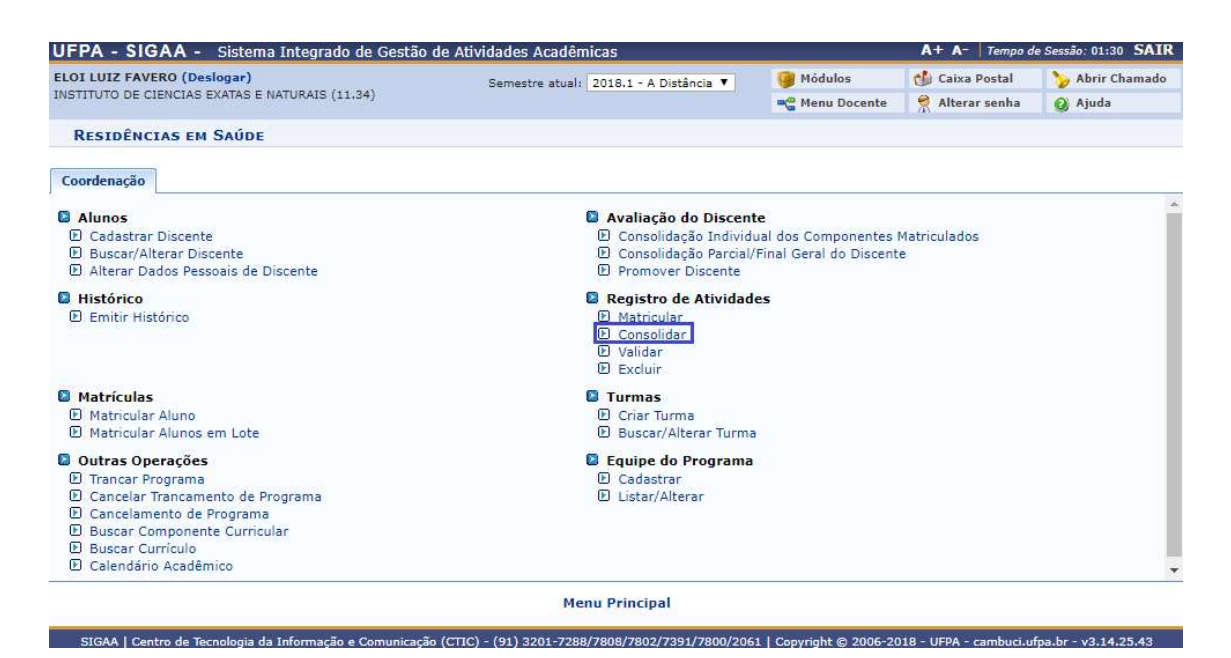

Insira os dados necessários para buscar o discente, pode ser somente um campo ou uma combinação de campos para efetuar uma filtragem exata do discente requerido.

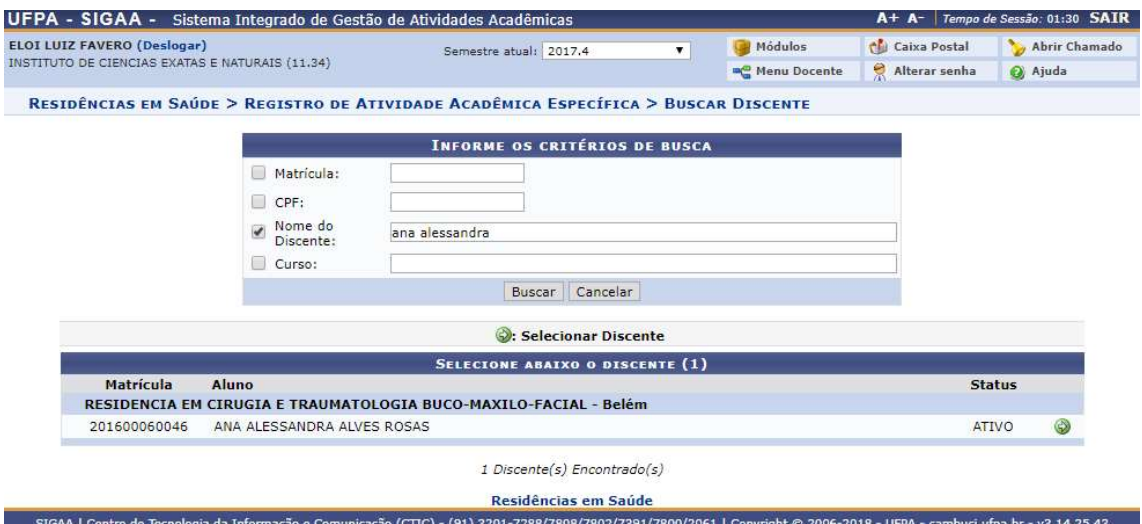

Após selecionar o discente, será exibido um formulário para que seja efetuada a busca pela atividade desejada, após selecionar o critério de busca da atividade, clique em Buscar. Após a busca, uma lista com as atividades encontradas com os critérios selecionados serão exibidos, para selecionar uma atividade, clique no ícone

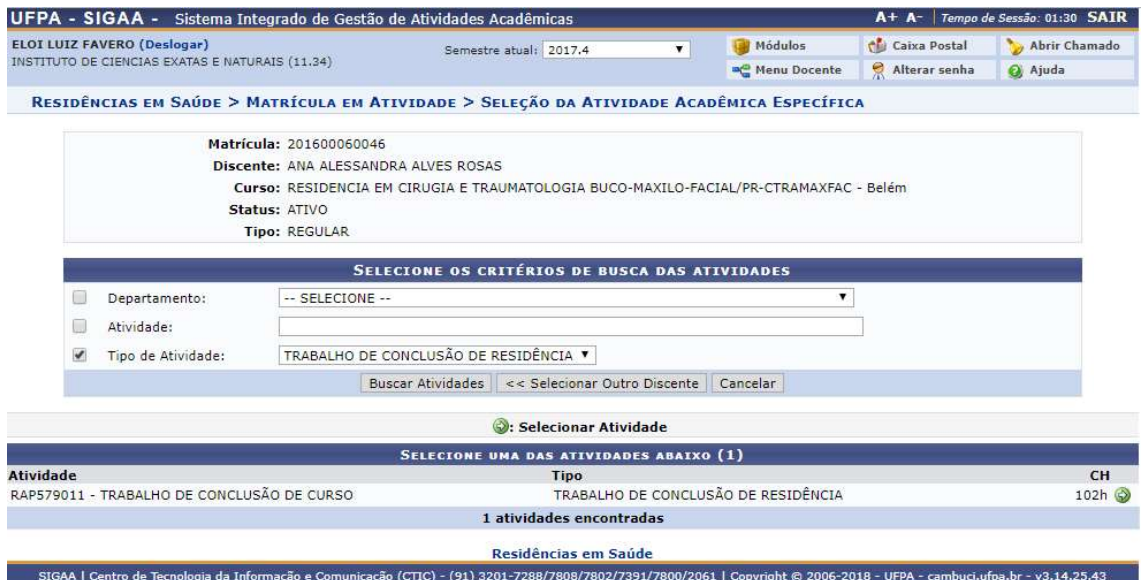

Ao selecionar o discente, uma lista com todas as atividades que o discente possui matricula serão exibidas, para selecionar a atividade na qual deseja consolidar o aluno clique no ícone  $\bigcirc$  ao lado do nome da atividade.

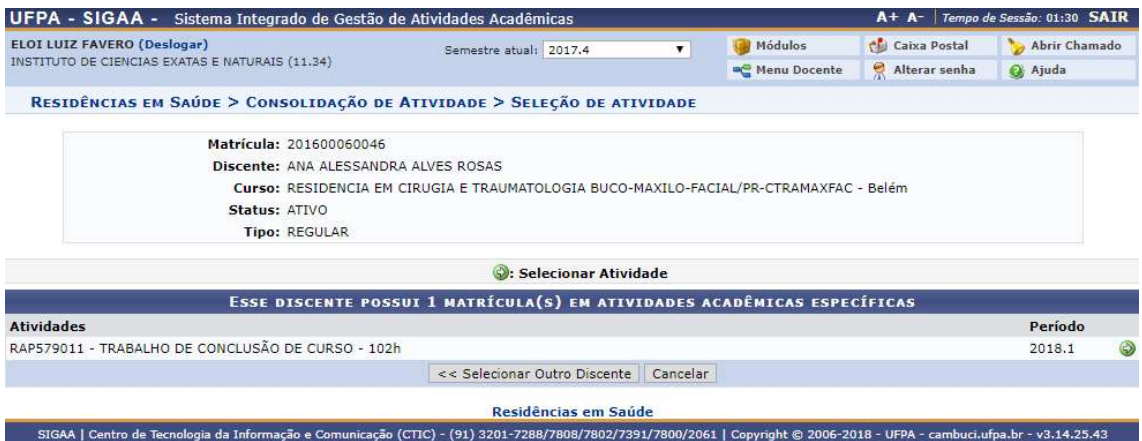

Os dados necessários para a consolidação da atividade serão exibidos, no caso, insira o mês e ano da data final e o conceito do aluno para consolida-lo, após inserir os dados clique em Próximo Passo>>.

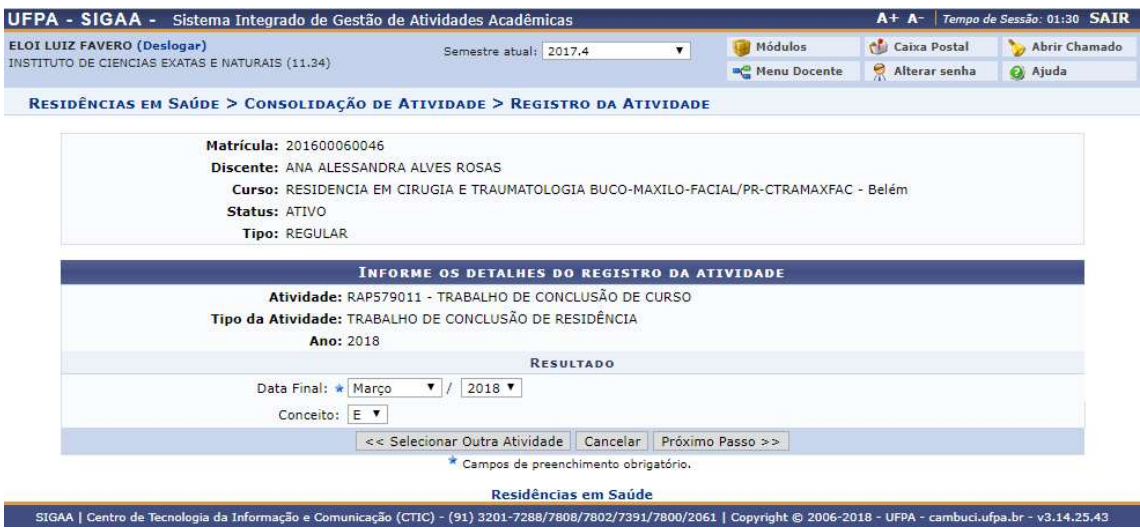

Um resumo dos dados da consolidação da atividade será exibido, para confirmar a consolidação do aluno clique em Confirmar.

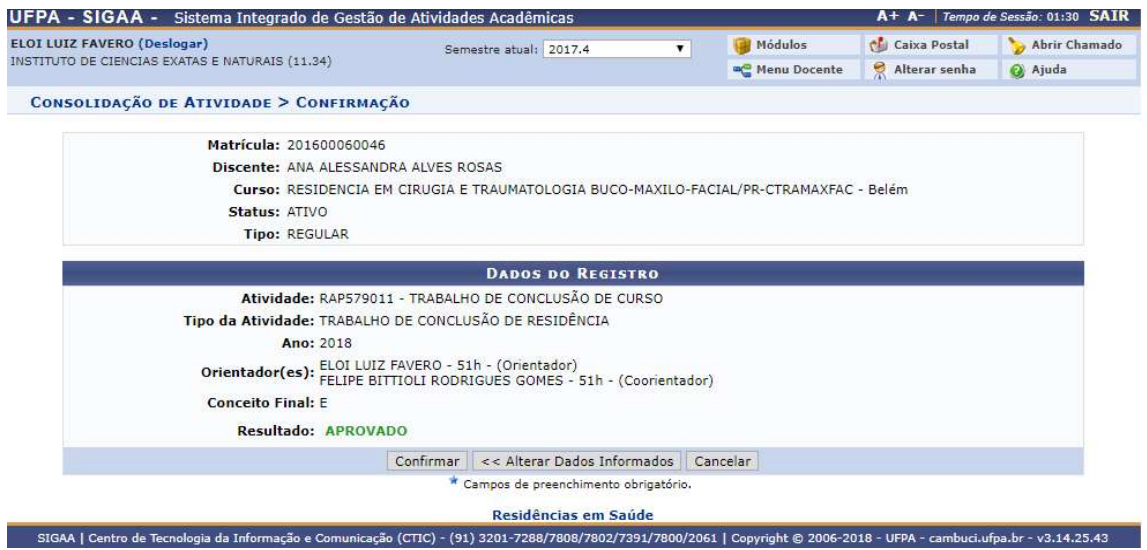

Para o caso de Trabalho de Conclusão de Curso, será necessário que sejam inseridos os campos obrigatórios para confirmar a consolidação, insira o ano de referência, o tipo de trabalho de conclusão, tipo de orientação, título, área de conhecimento, subárea, agencia financiadora se possível, data de início, data de defesa e informações complementares, para prosseguir, clique em Cadastrar.

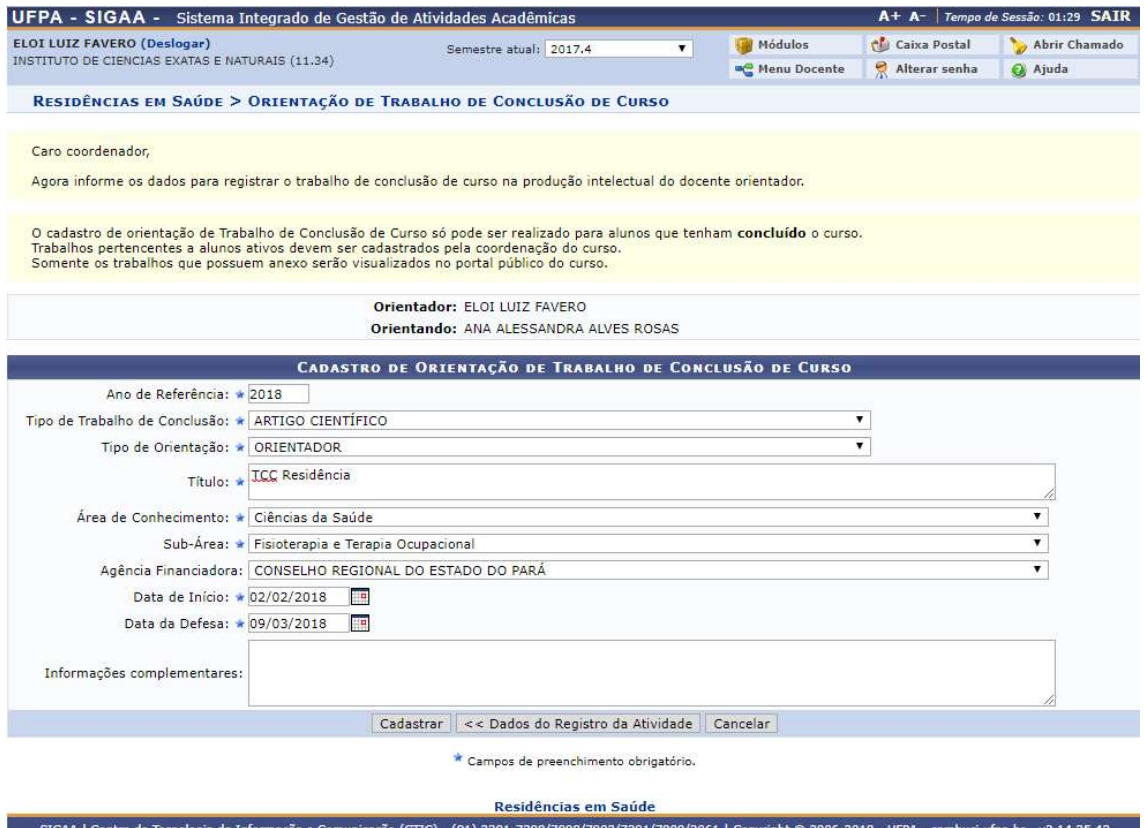

O discente foi consolidado com sucesso na atividade selecionada.

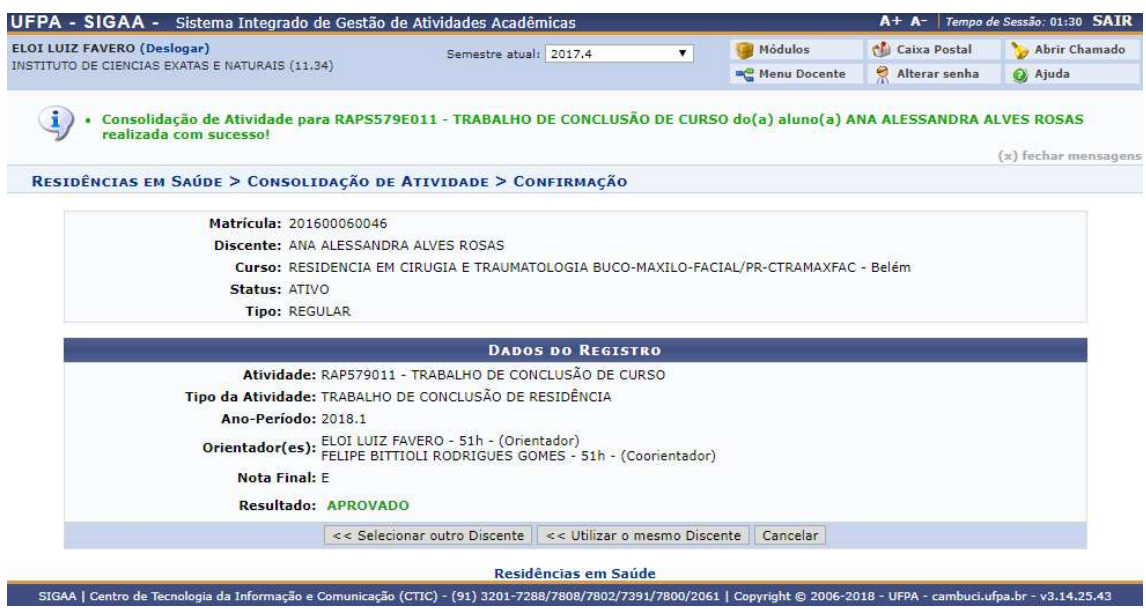

# 3) Validar

Quem faz? Coordenadores de residência.

Como faz? Acessar o SIGAA → Residência em Saúde → Registro de Atividades → Validar

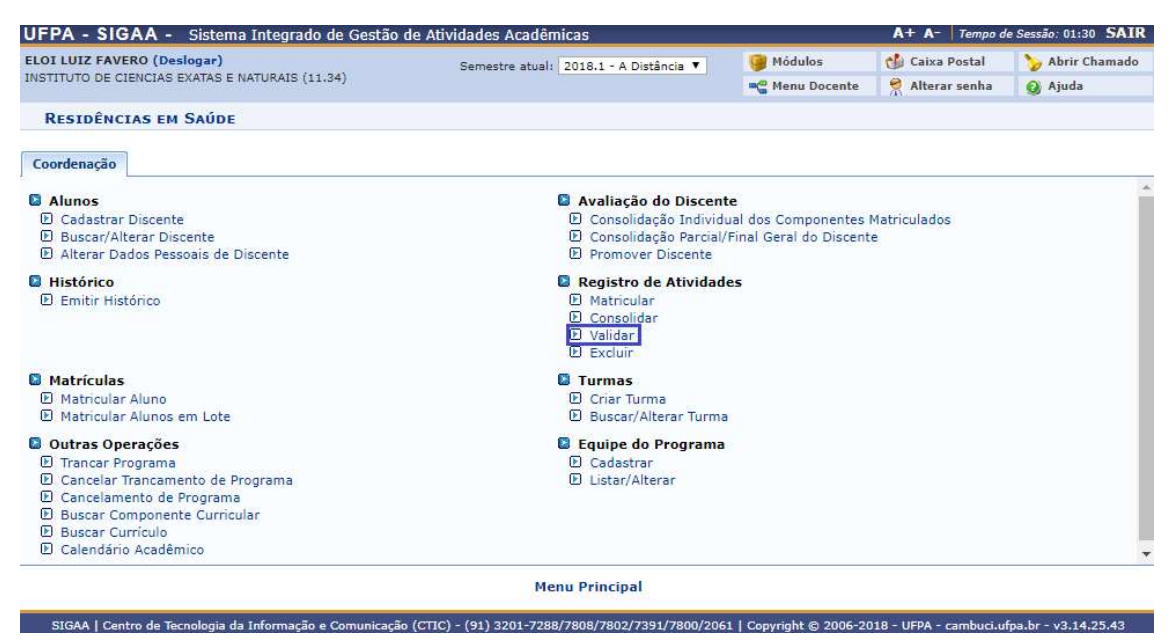

Insira os dados necessários para buscar o discente, pode ser somente um campo ou uma combinação de campos para efetuar uma filtragem exata do discente requerido.

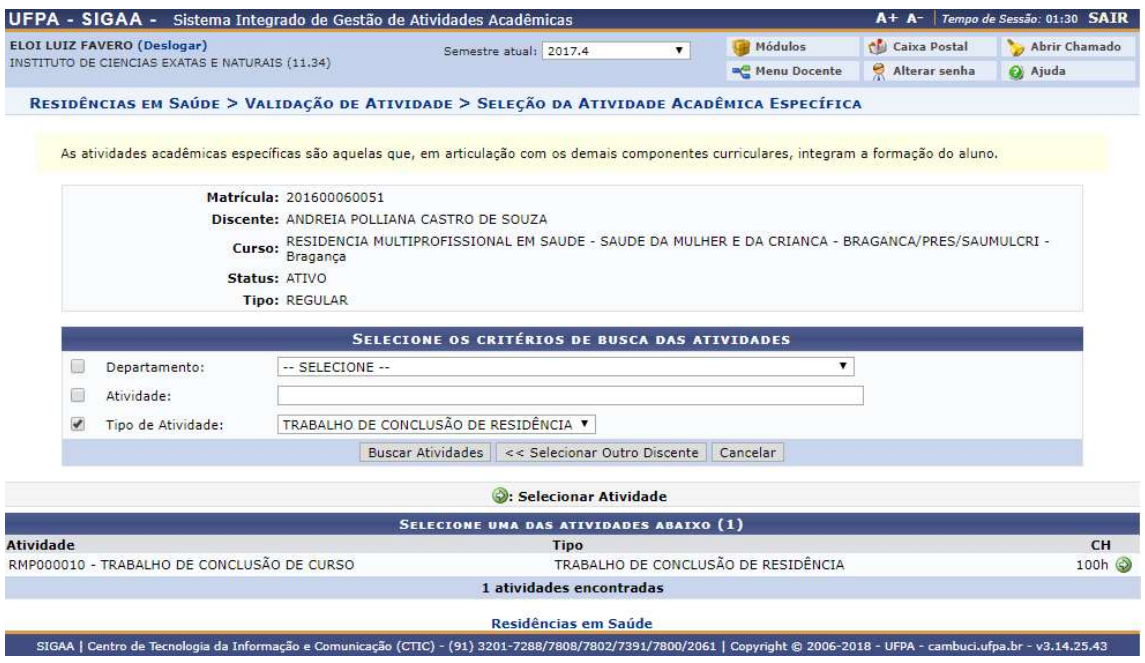

Após selecionar o discente, será exibido um formulário para que seja efetuada a busca pela atividade desejada, após selecionar o critério de busca da atividade, clique em Buscar. Após a busca, uma lista com as atividades encontradas com os critérios selecionados serão exibidos, para selecionar uma atividade, clique no ícone  $\mathcal{D}$ .

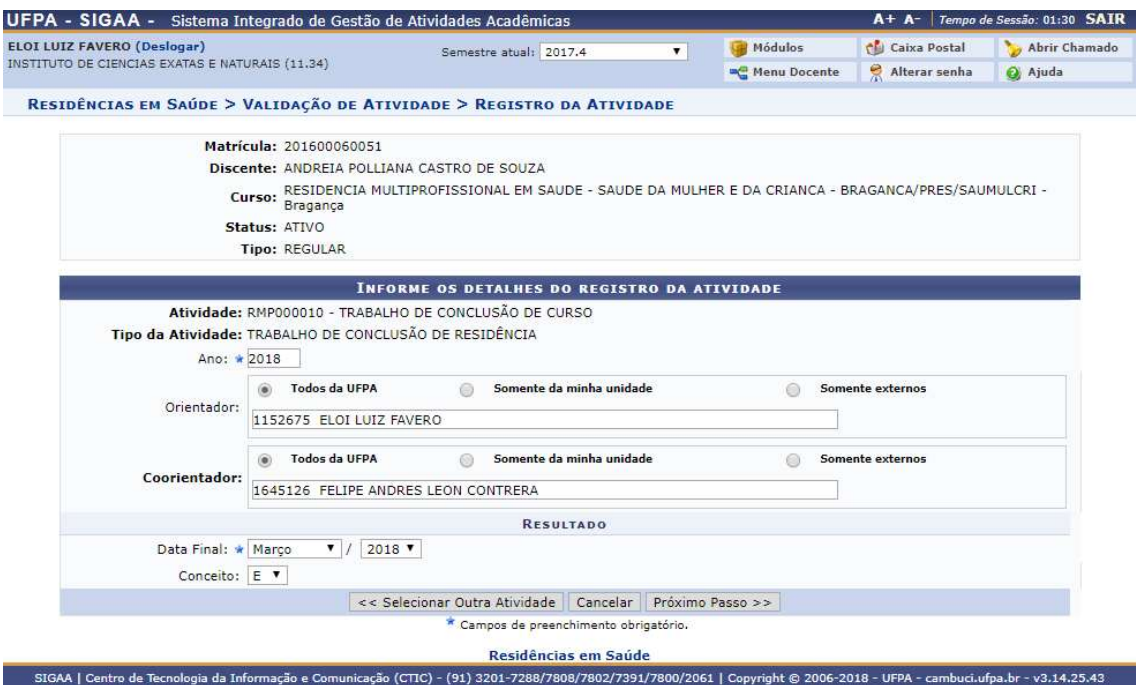

Um resumo dos dados da validação da atividade será exibido, para confirmar a consolidação do discente clique em Confirmar.

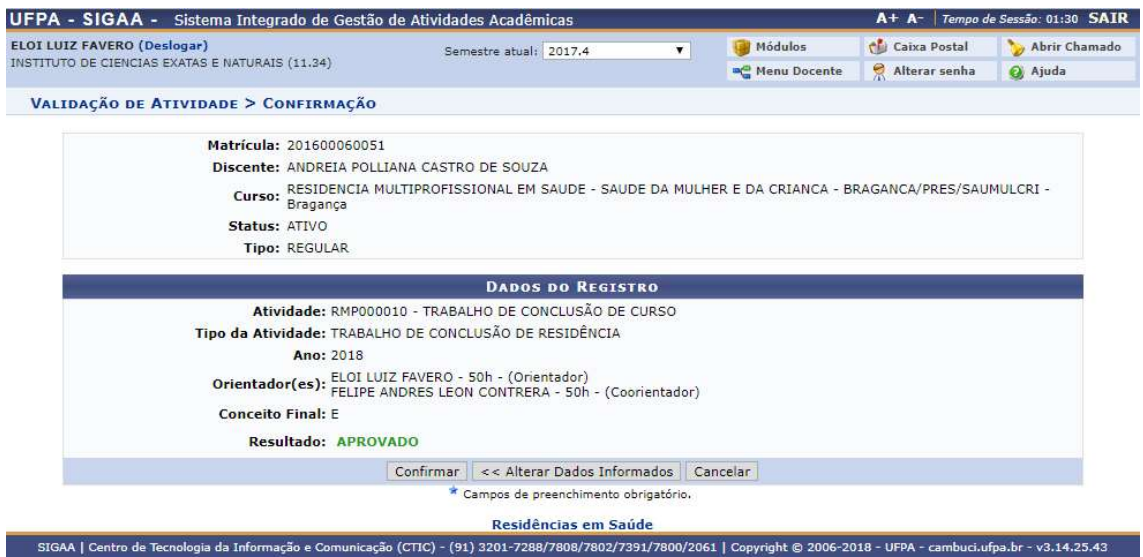

Para o caso de Trabalho de Conclusão de Curso, será necessário que sejam inseridos os campos obrigatórios para confirmar a validação, insira o ano de referência, o tipo de trabalho de conclusão, tipo de orientação, título, área de conhecimento, subárea, agencia financiadora se possível, data de início, data de defesa e informações complementares, para prosseguir, clique em Cadastrar.

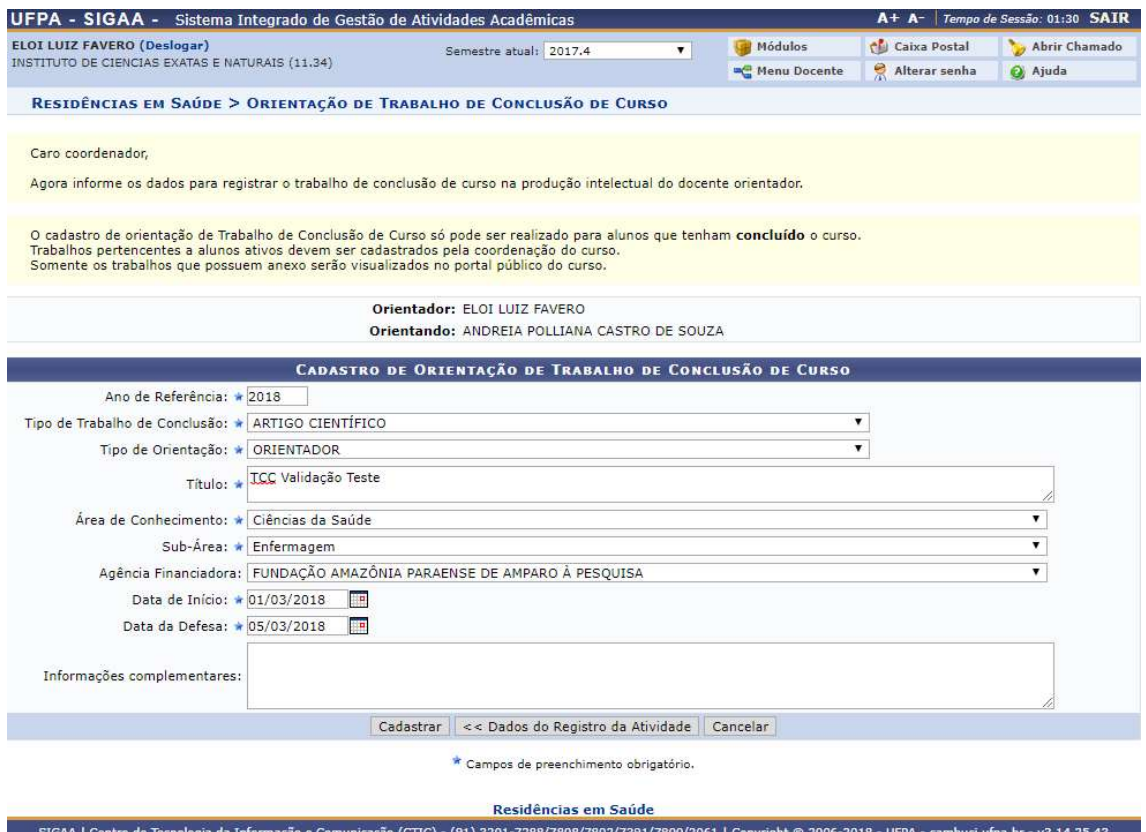

O discente teve a sua atividade validada com sucesso.

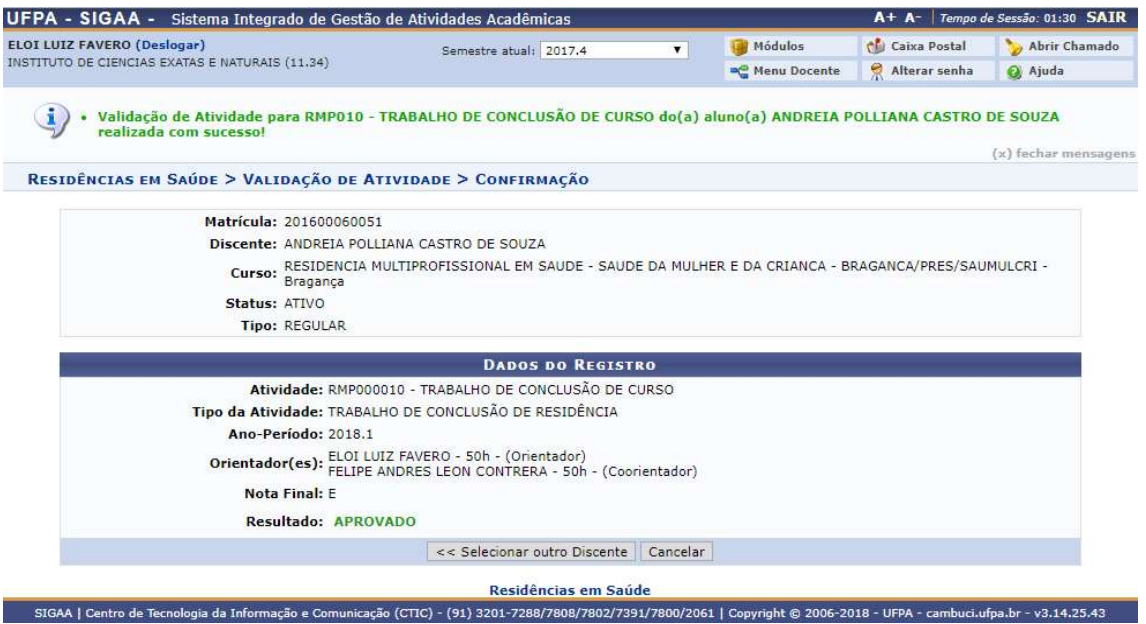

# 4) Excluir

Quem faz? Coordenadores de residência.

Como faz? Acessar o SIGAA → Residência em Saúde → Registro de Atividades → Excluir

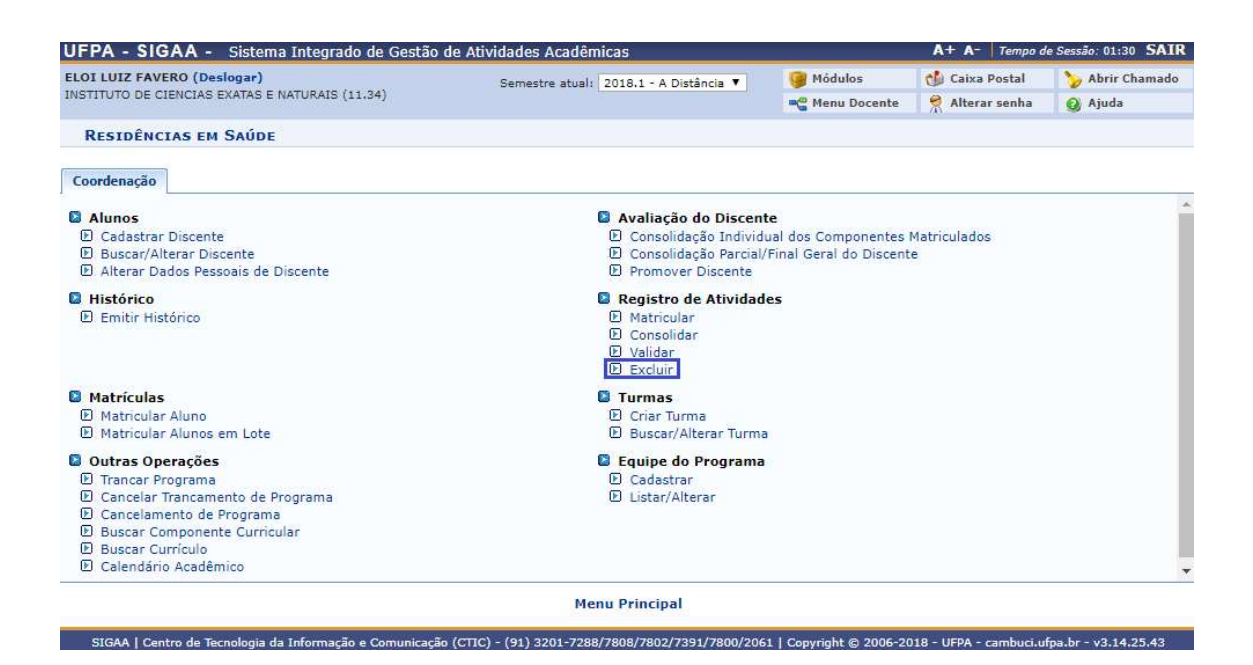

Insira os dados necessários para buscar o discente, pode ser somente um campo ou uma combinação de campos para efetuar uma filtragem exata do discente requerido.

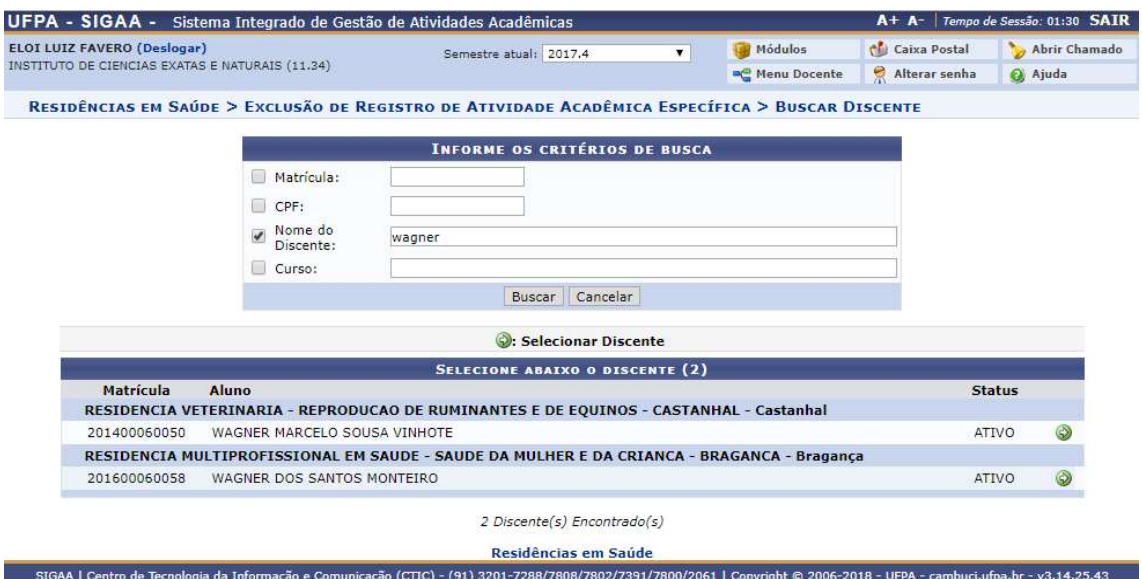

Após selecionar o discente, será exibido um formulário para que seja efetuada a busca pela atividade desejada, após selecionar o critério de busca da atividade, clique em Buscar. Após a busca, uma lista com as atividades encontradas com os critérios selecionados serão exibidos, para selecionar uma atividade, clique no ícone  $\mathcal{D}$ .

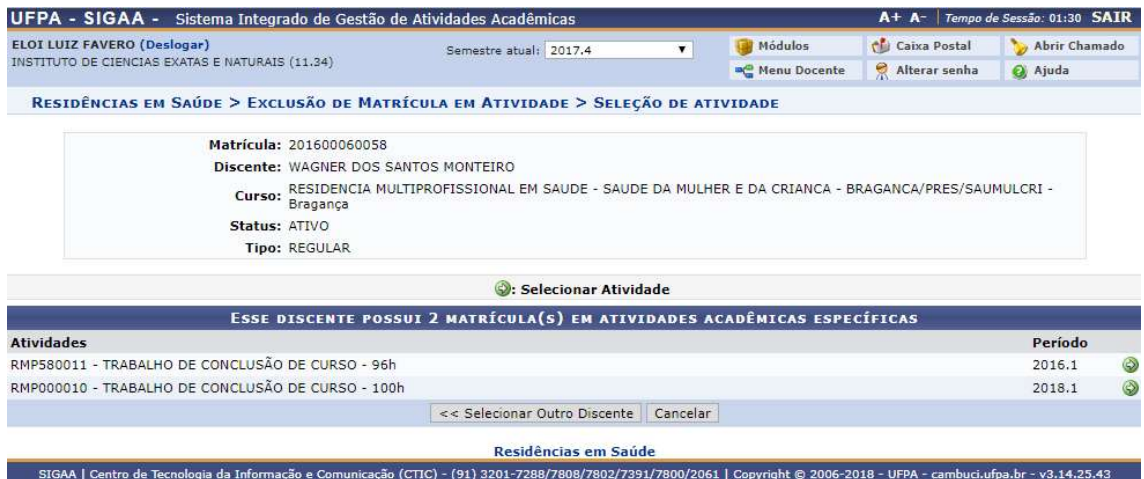

Um resumo dos dados da atividade para exclusão será exibido, para confirmar a exclusão da atividade para o discente, insira a sua senha e clique em Confirmar.

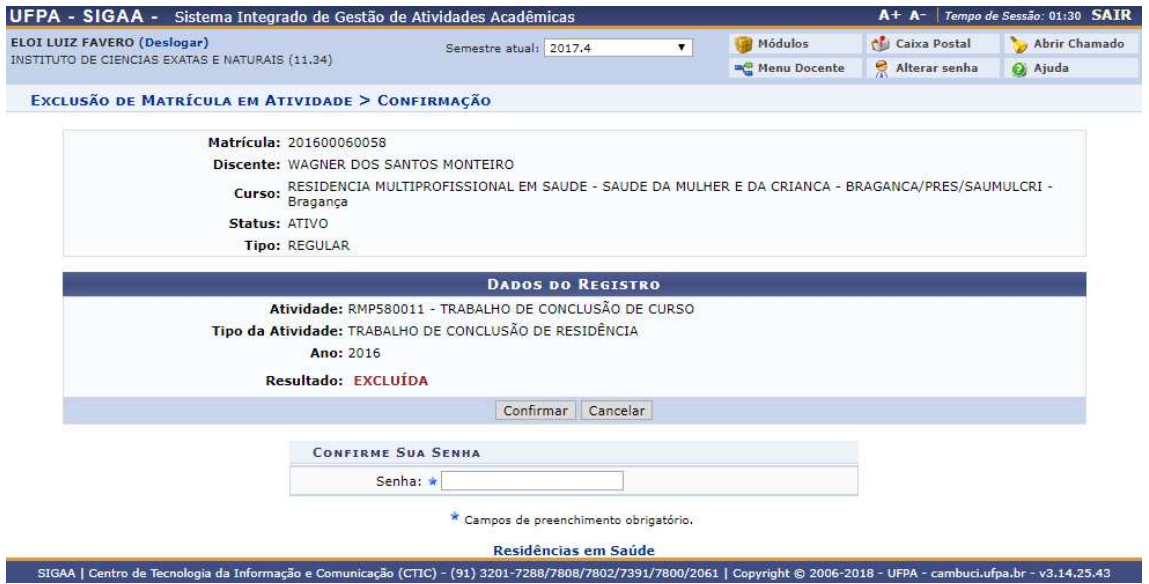

O discente teve a sua matricula excluída da atividade selecionada com sucesso.

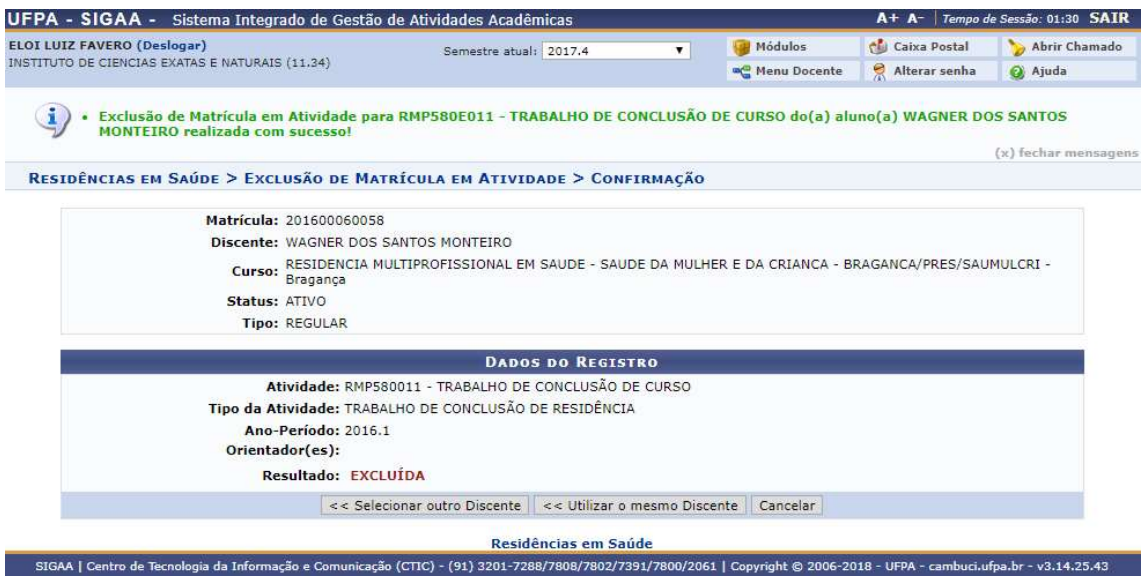

#### Turmas

#### 1) Criar Turma

Quem faz? Coordenadores de residência.

Como faz? Acessar o SIGAA → Residência em Saúde → Turmas → Criar Turma

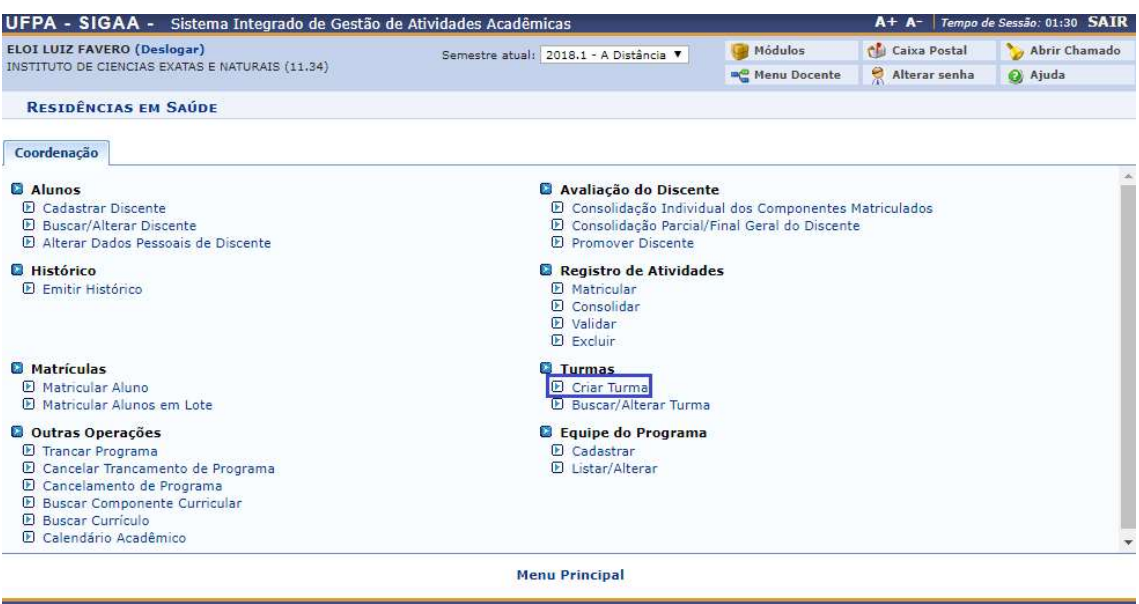

.<br>14.25.43. [Centro de Tecnologia da Informação e Comunicação (CTIC) - (91) 3201-7288/7808/7802/7391/7800/2061 | Copyright © 2006-2018 - UFPA - cambuci.ufpa.br - v3.14.25.43

O formulário apresentado irá requerer que seja inserido os campos para a busca desejada, no mínimo um campo deverá ser preenchido e os campos podem ter múltiplos campos para a busca, após inserir os dados, clique em Buscar.

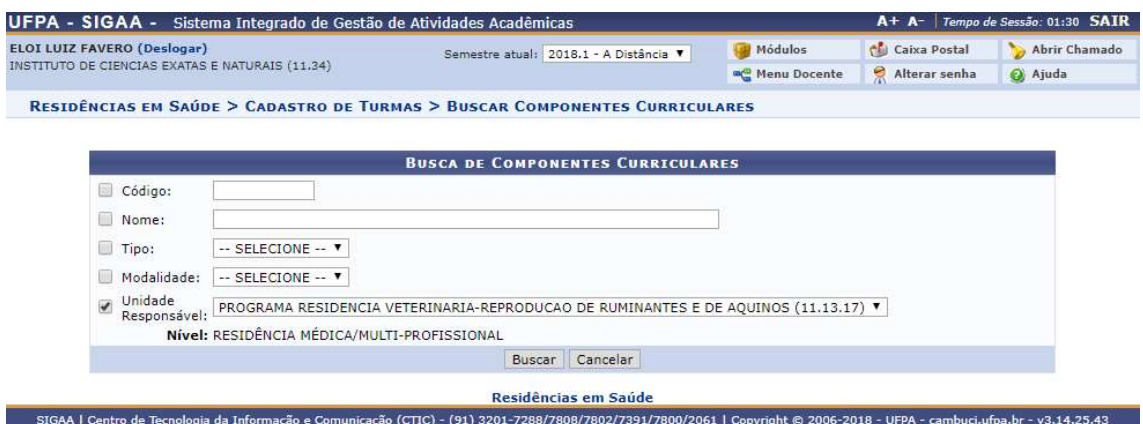

Após a busca, serão listados os componentes curriculares encontrados com os dados inseridos, para selecionar uma componente, clique no ícone  $\bullet$ .

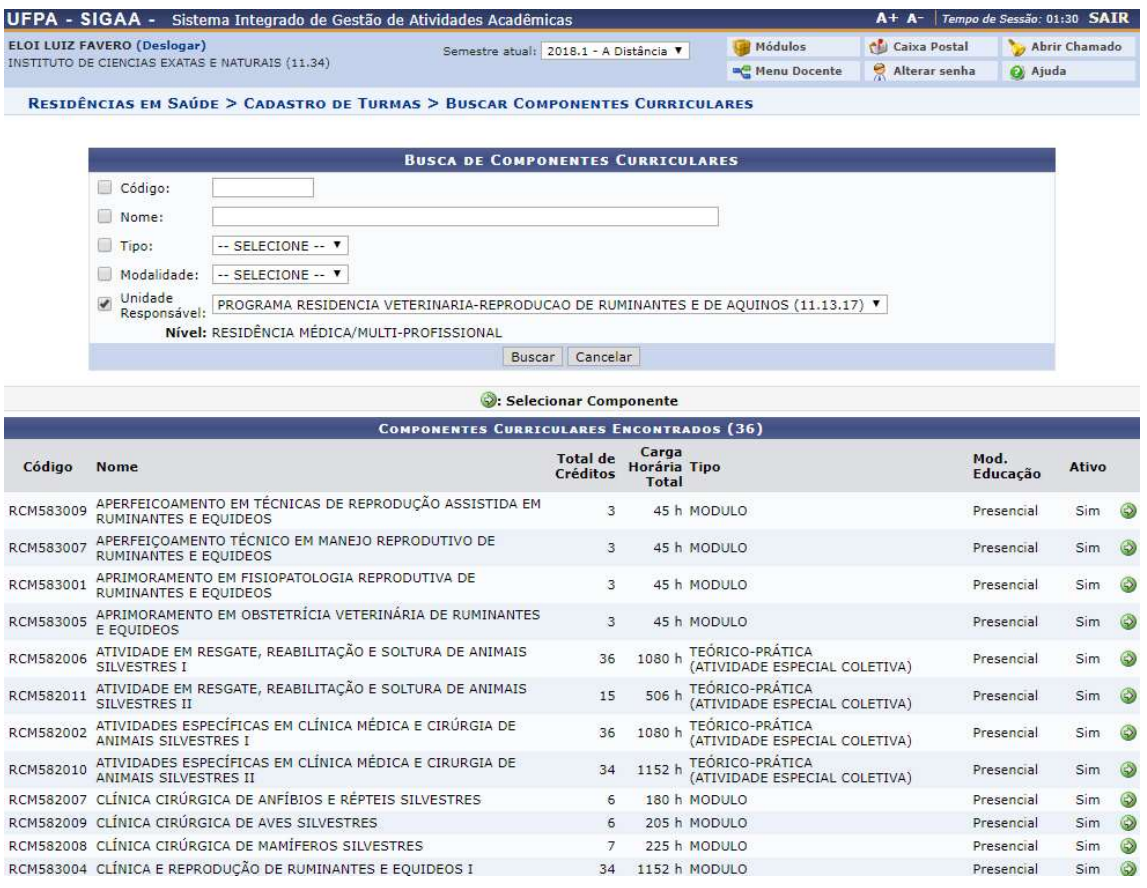

Ao selecionar a componente curricular, os dados da disciplina serão exibidos, e logo embaixo os campos para preenchimento da disciplina que será criada, insira o ano, a capacidade de alunos, o local, o início e o termino na disciplina, e opcionalmente insira uma observação aos alunos, após a inserção dos dados, clique em Próximo Passo >>

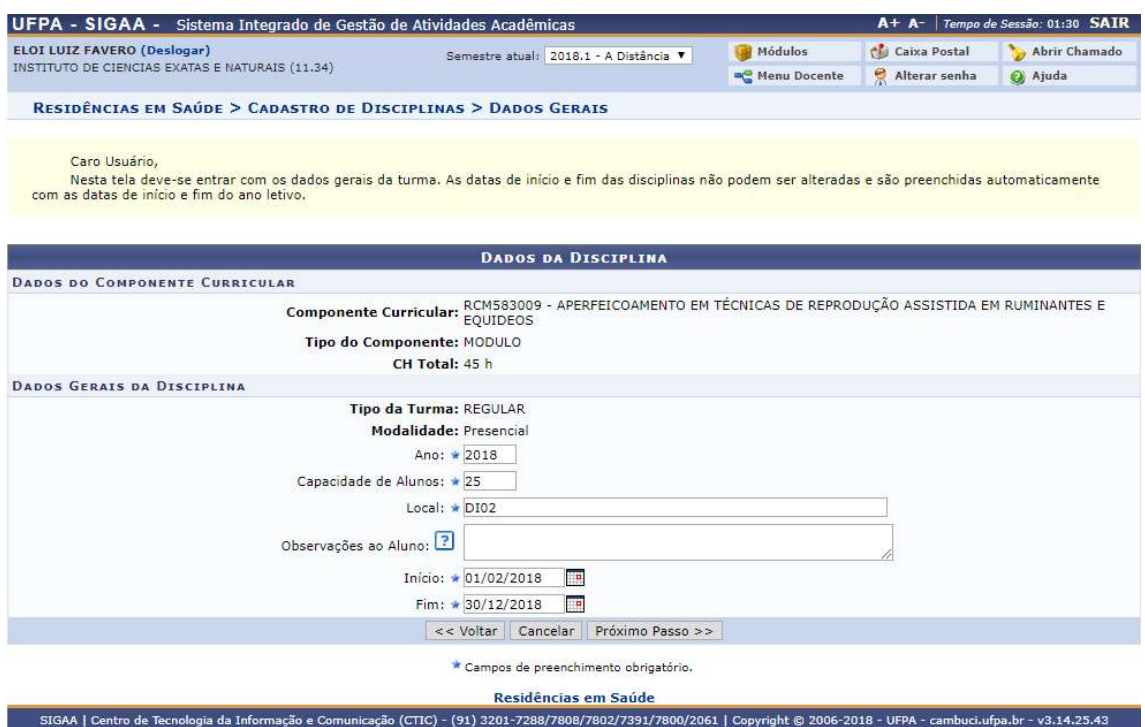

No próximo passo, os dados da disciplina já definidos serão exibidos, e será necessário que seja definido um horário para a mesma, defina o início e fim do horário e no campo Expressão do Horário , adicione o horário desejado para a turma, lembrando que a turma pode ter n-horários, ao inserir um horário, separe de outro horário pelo espaço em branco como por exemplo : 12M45 34M35, insira quantos horários forem desejados e clique em Adicionar Horário, após isso avance clicando em Próximo Passo>>.

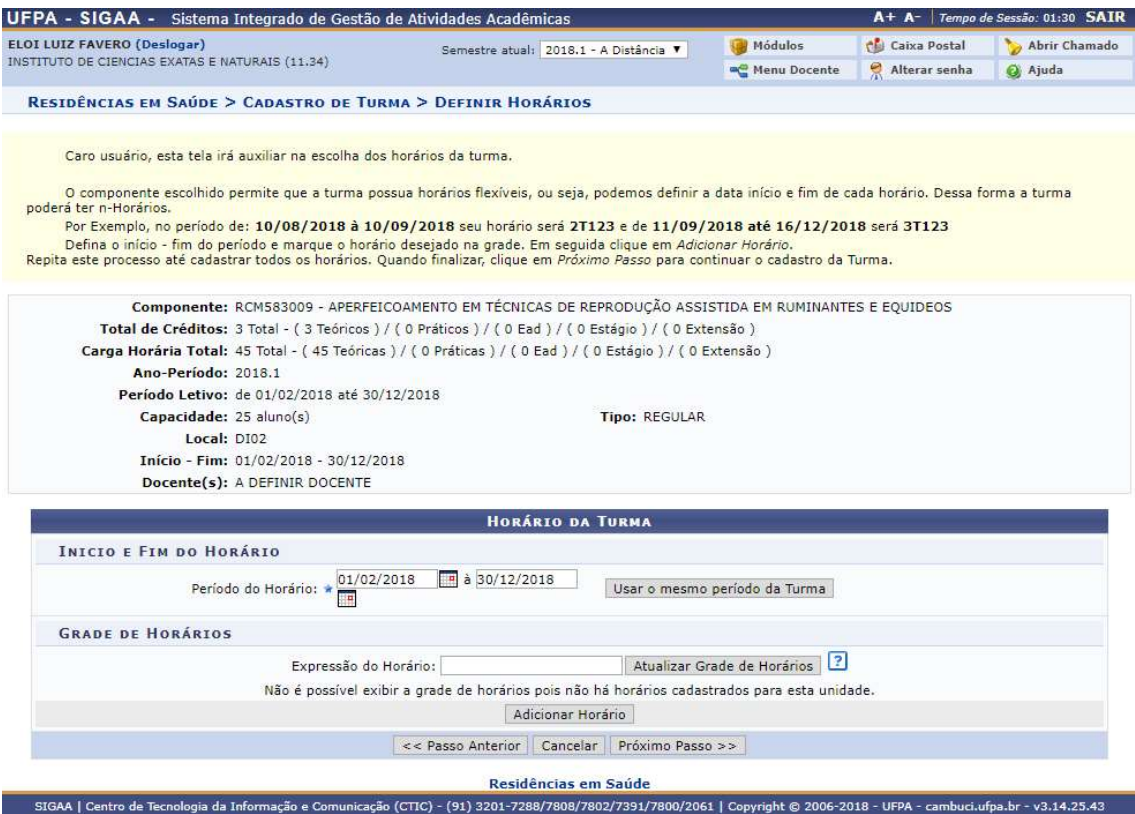

A próxima tela será o registro dos docentes para a disciplina, para inserir um docente, selecione o tipo, neste caso vamos selecionar Somente da minha unidade, insira o seu nome no campo de busca e selecione o docente, defina a sua carga horaria, lembrando que podem haver diversos docentes para uma mesma turma, para isso, divida a carga horaria da turma entre a quantidade de docentes, após isso clique em Adicionar e Próximo Passo>>.

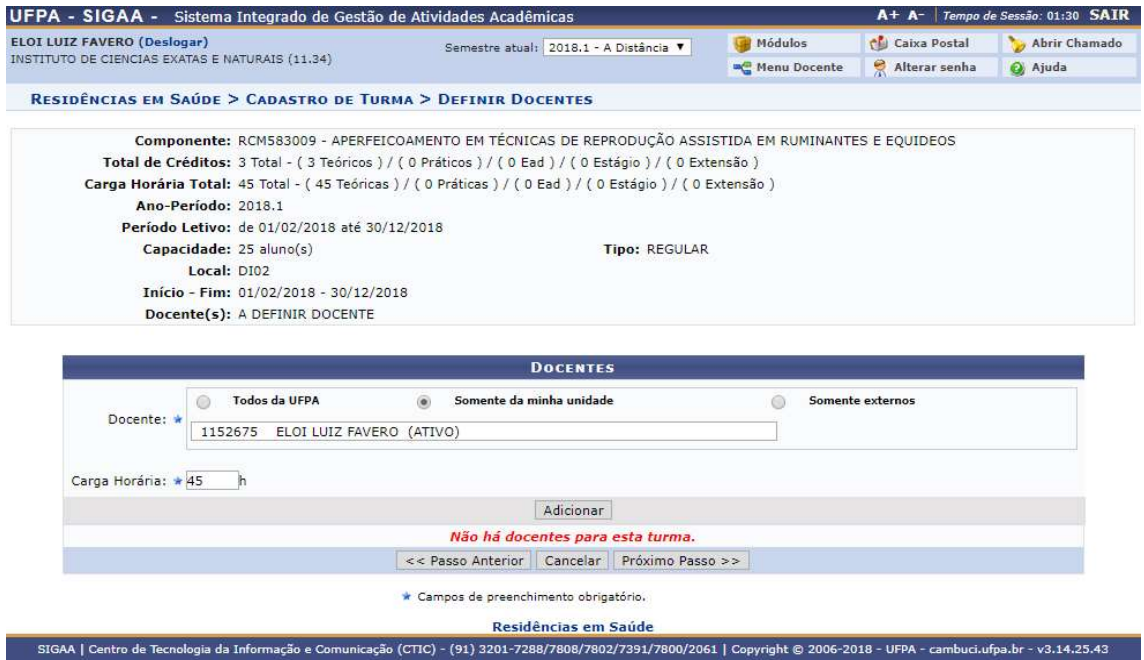

Será exibido um resumo de todos os dados que foram definidos para a turma, se algo estiver incompleto ou errado, clique no dado requerido << Dados Gerais, << Horário de Turma ou << Docentes para selecionar o dado desejado e corrigi-lo, senão, clique em Cadastrar para efetuar o cadastro da turma.

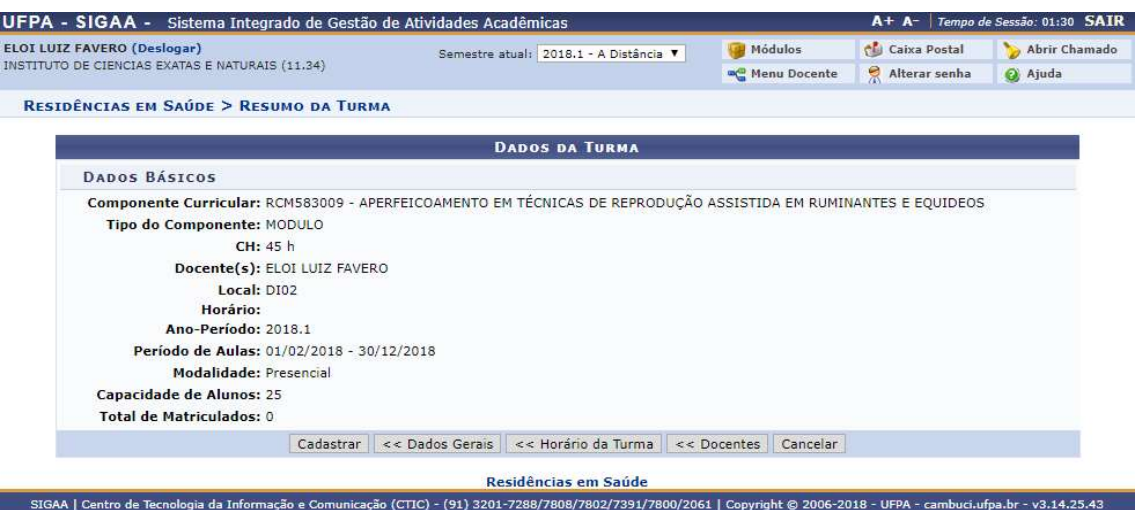

Após clicar em Cadastro, será confirmado que a disciplina foi devidamente criada com a sua numeração.

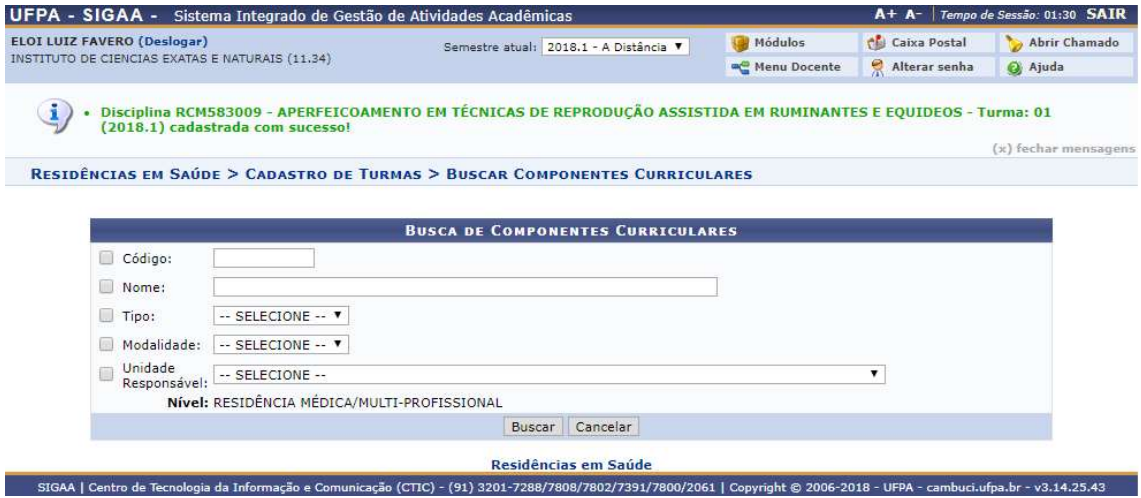

#### 2) Buscar/Alterar Turma

Quem faz? Coordenadores de residência.

Como faz? Acessar o SIGAA → Residência em Saúde → Turmas → Buscar/Alterar Turma

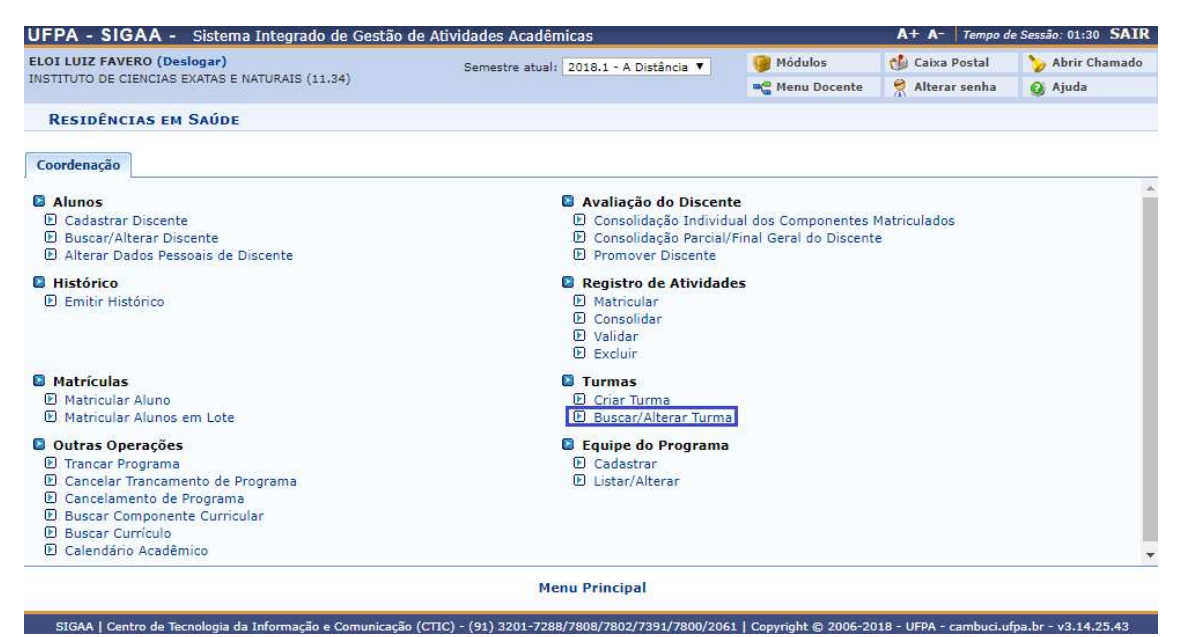

Uma busca será necessaria para exibir a turma desejada, insira os dados que deseja procurar em relação a turma e clique em Buscar.

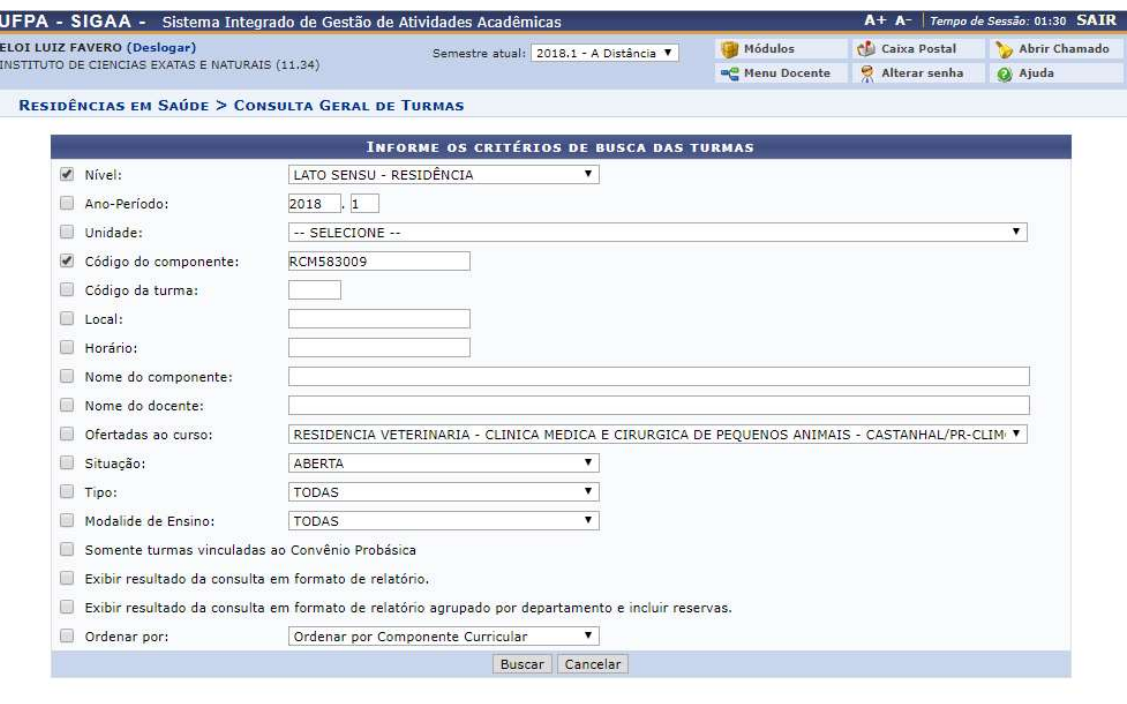

Residências em Saúde .<br>SIGAA | Centro de Tecnologia da Informação e Comunicação (CTIC) - (91) 3201-7288/7808/7802/7391/7800/2061 | Copyright © 2006-2018 - UFPA - cambuci.ufpa.br - v3.14.25.43 As turmas que foram encontradas serão exibidas em forma de lista logo abaixo do formulário de busca, para selecionar uma turma clique no ícone .

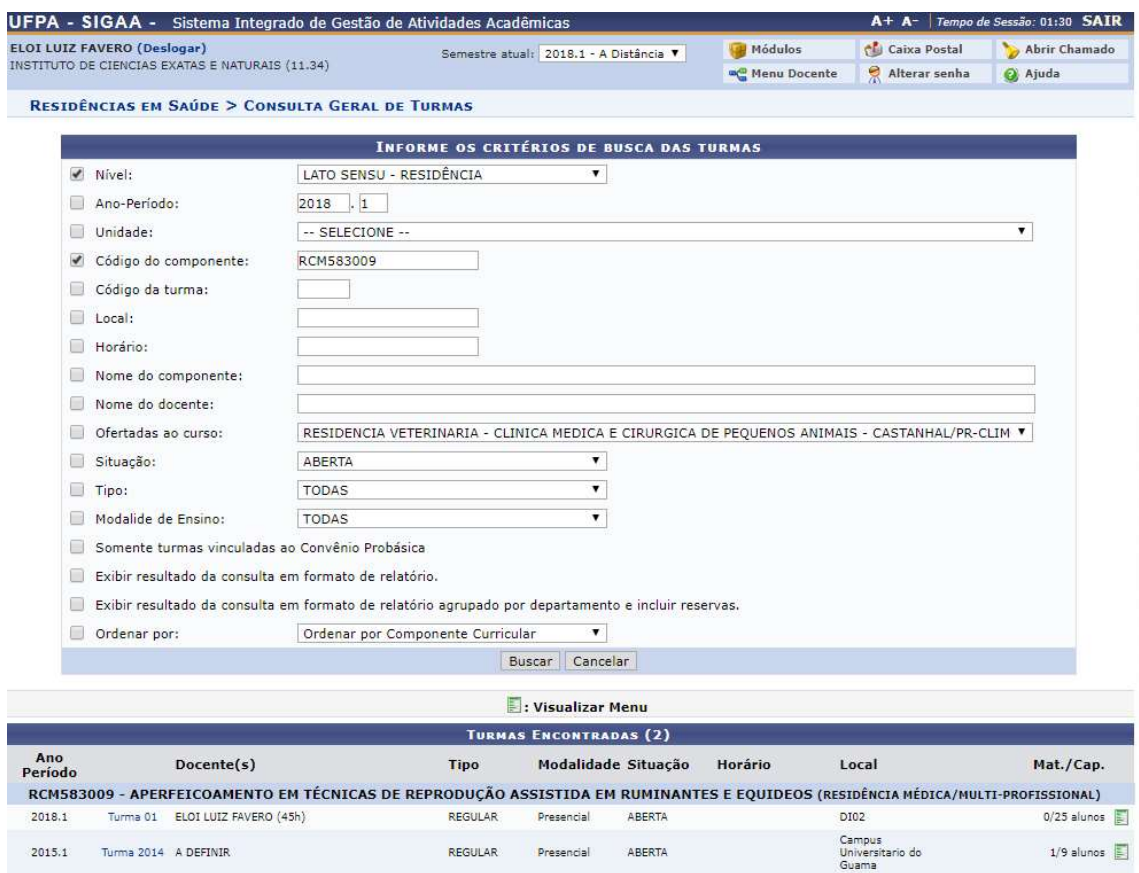

Para efetuar alguma mudança na turma, clique na opção desejada, seja alterar a turma, listar os alunos, remover a turma, visualizar a turma ou ver a agenda da turma.

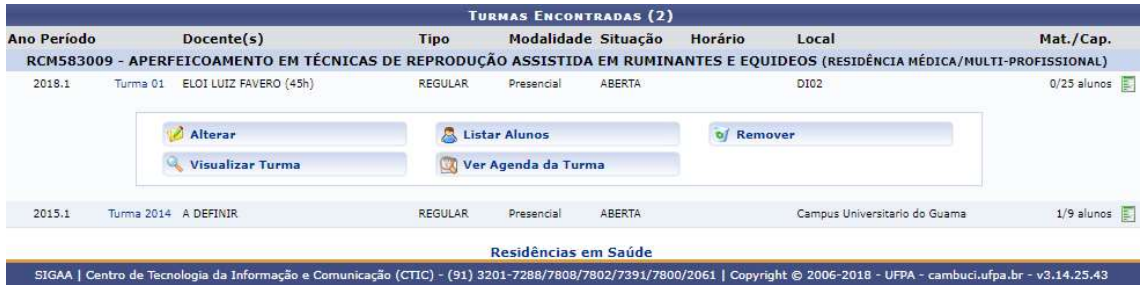

## Equipe do Programa

## 1) Cadastrar

Quem faz? Coordenadores de residência.

Como faz? Acessar o SIGAA → Residência em Saúde → Equipe do Programa → Cadastrar

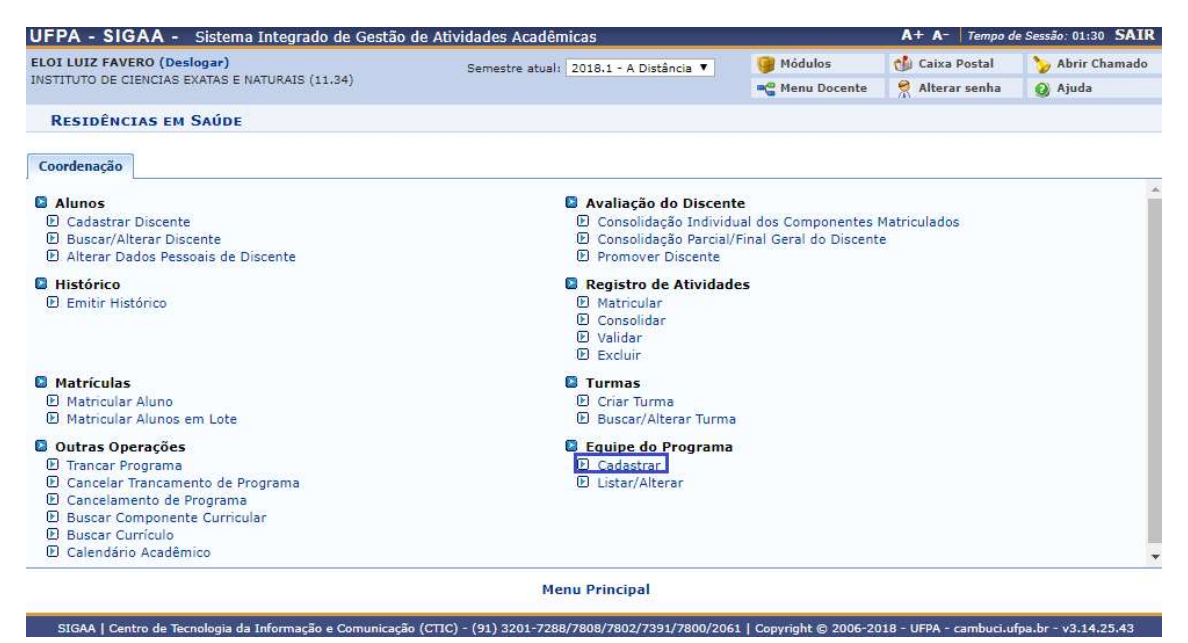

Para adicionar um novo membro ao programa, é necessária que seja buscado o seu nome de associado, seja selecionado o seu tipo, que tipo de vínculo ele terá e a sua formação acadêmica. Após isso, clique em Cadastrar.

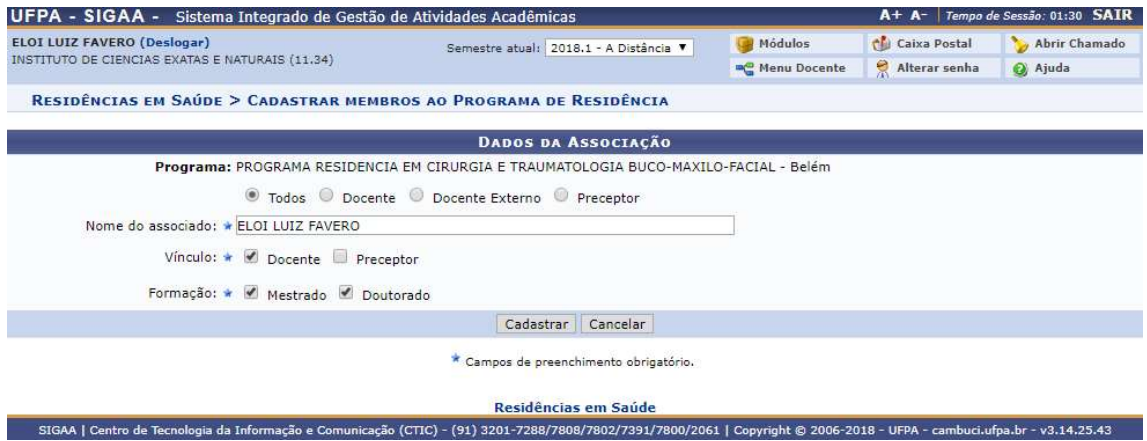

O novo membro do programa foi cadastrado com sucesso, após seu cadastro, será exibido um resumo de todos os membros atuais do programa.

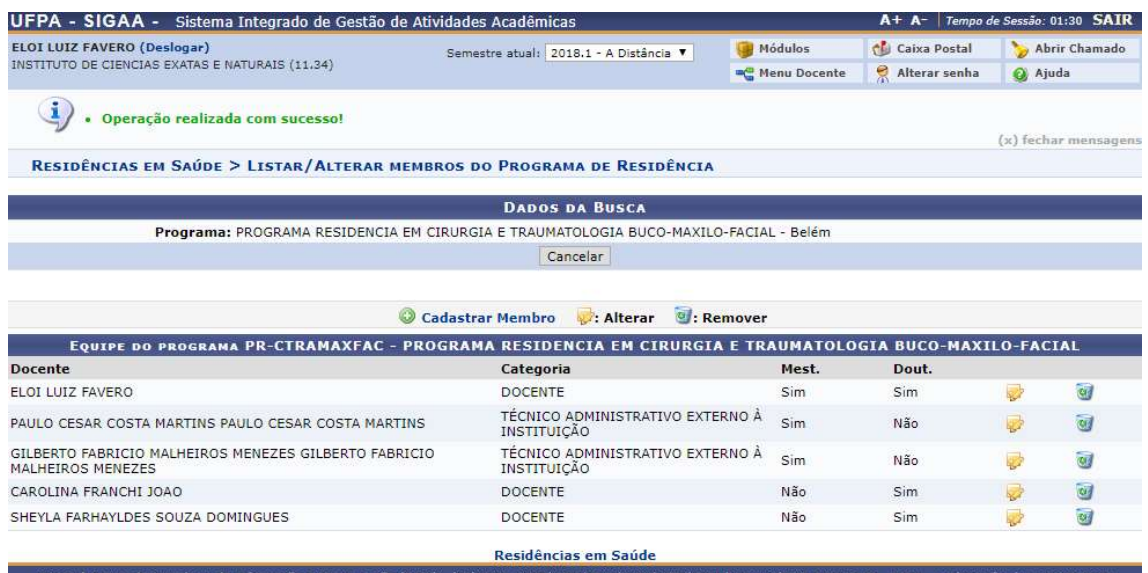

### 2) Listar/Alterar

Quem faz? Coordenadores de residência.

Como faz? Acessar o SIGAA → Residência em Saúde → Equipe do Programa → Listar/Alterar

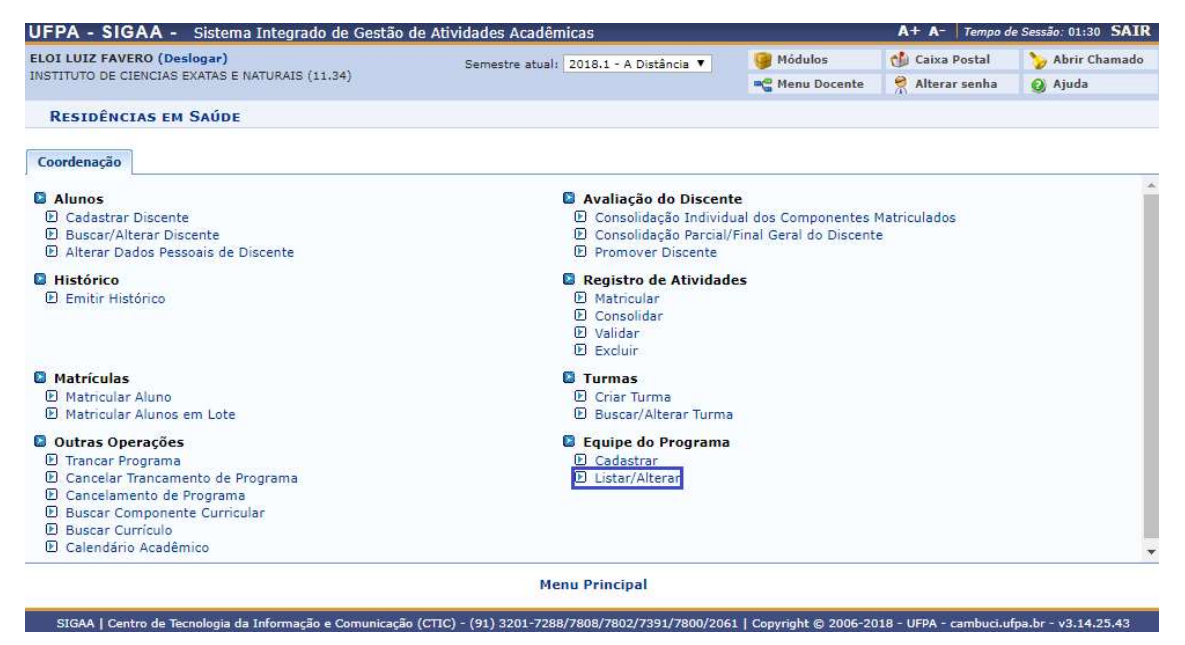

Um resumo com todos os membros atuais do programa será exibido, para excluir um membro, basta clicar no ícone  $\bullet$ , para altera-lo, clique no ícone  $\bullet$ .

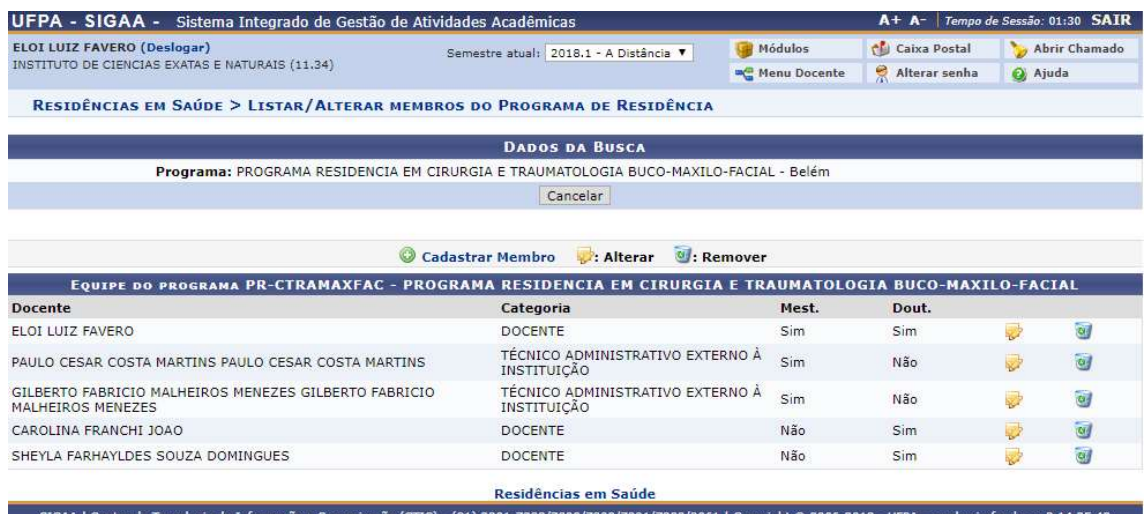

Ao clicar no ícone  $\boxed{\bullet}$ , um pop-up será exibido para que seja confirmada a exclusão do membro do programa, para continuar clique em OK.

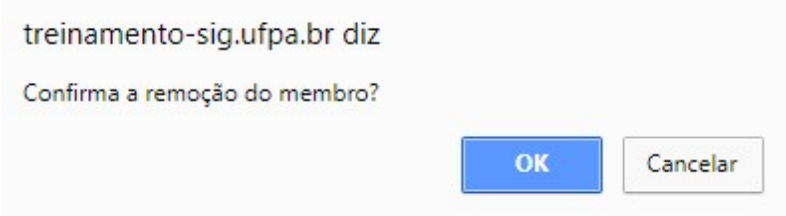

A operação foi realizada com sucesso, o membro do programa foi excluído e um resumo dos membros atuais será exibido.

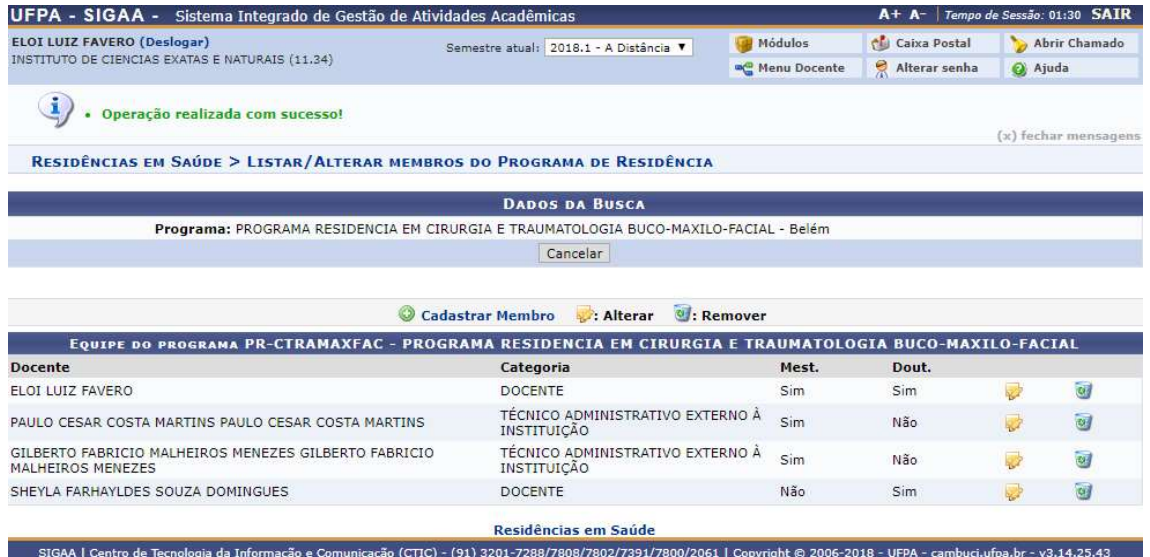

Para efetuar a alteração de um membro, clique no ícone , após clica-lo, será exibido um resumo dos dados do membro selecionado, faça as alterações desejadas e clique em Alterar.

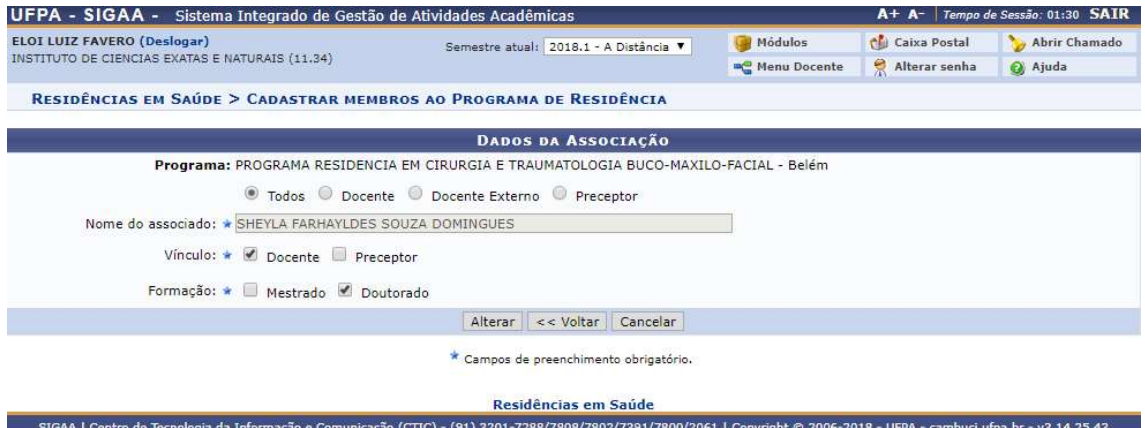

O membro do programa foi alterado com sucesso e uma lista dos membros atuais será exibida.

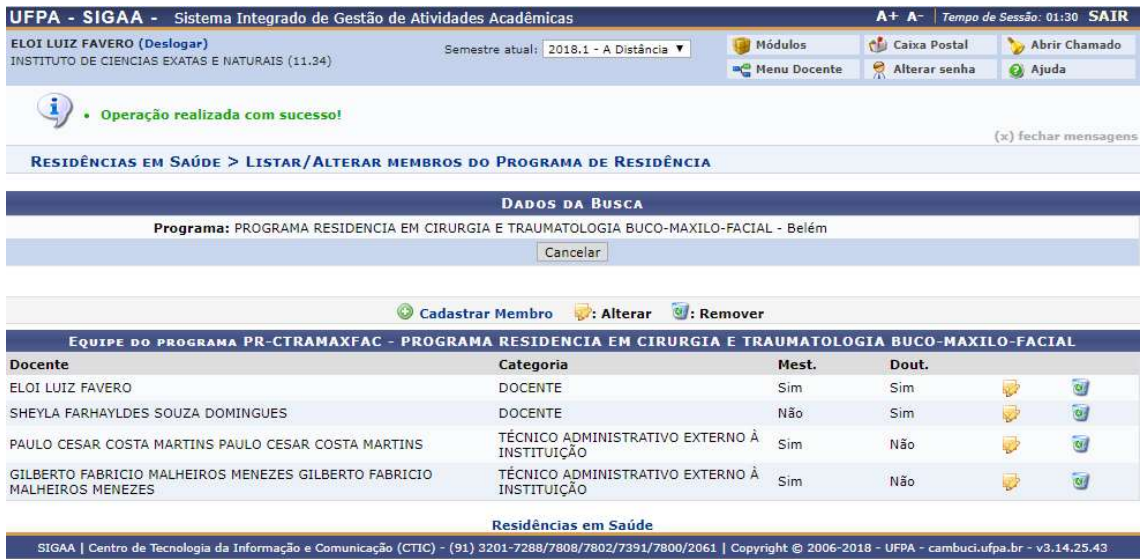